#### Guaranteed Annual Fee (GAF) Getting Started Guide September 2012

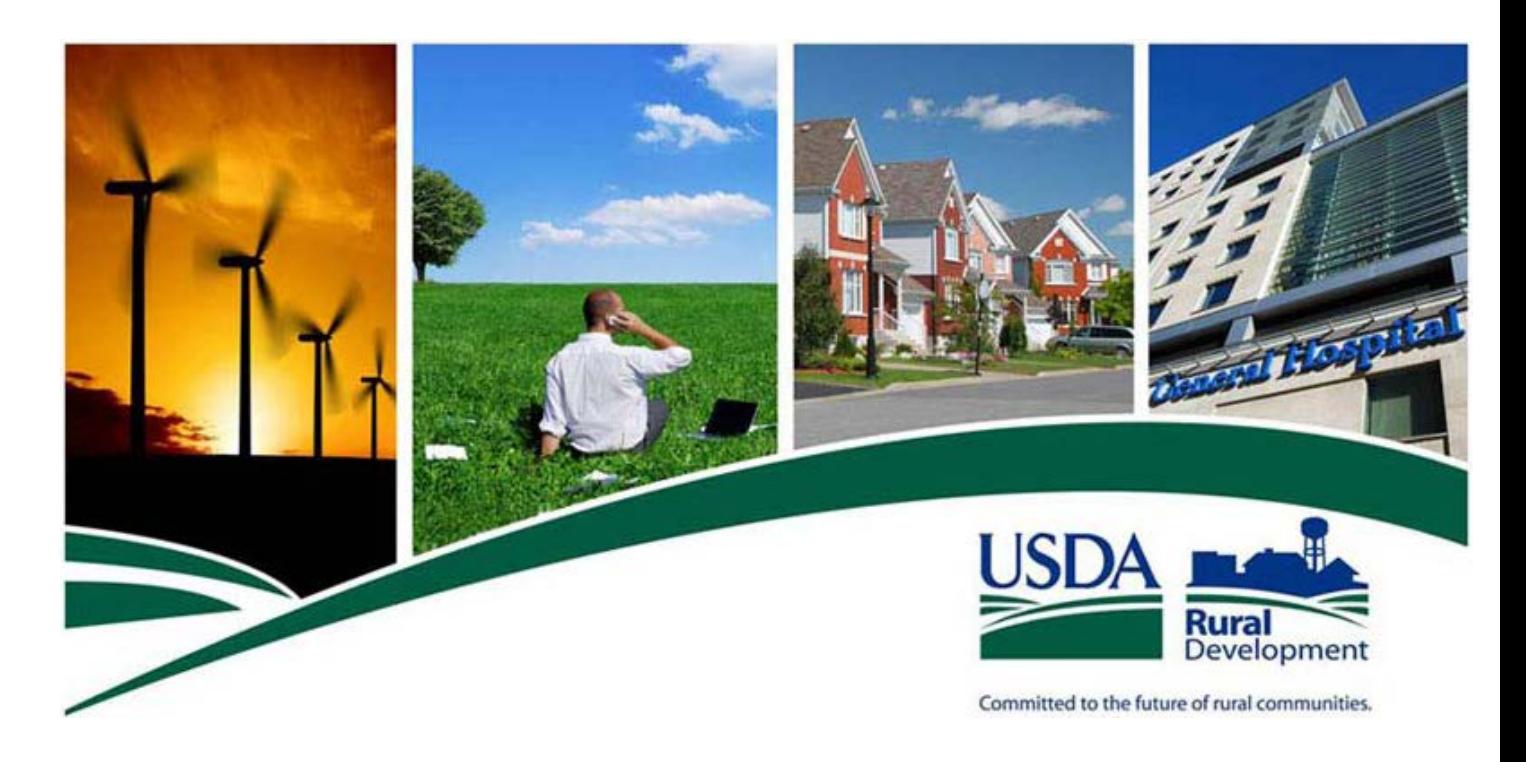

# **Single Family Housing**

## **Guaranteed Annual Fee (GAF)**

## **Getting Started Guide**

**Version 1.1 September** 2012

## **Revision History**

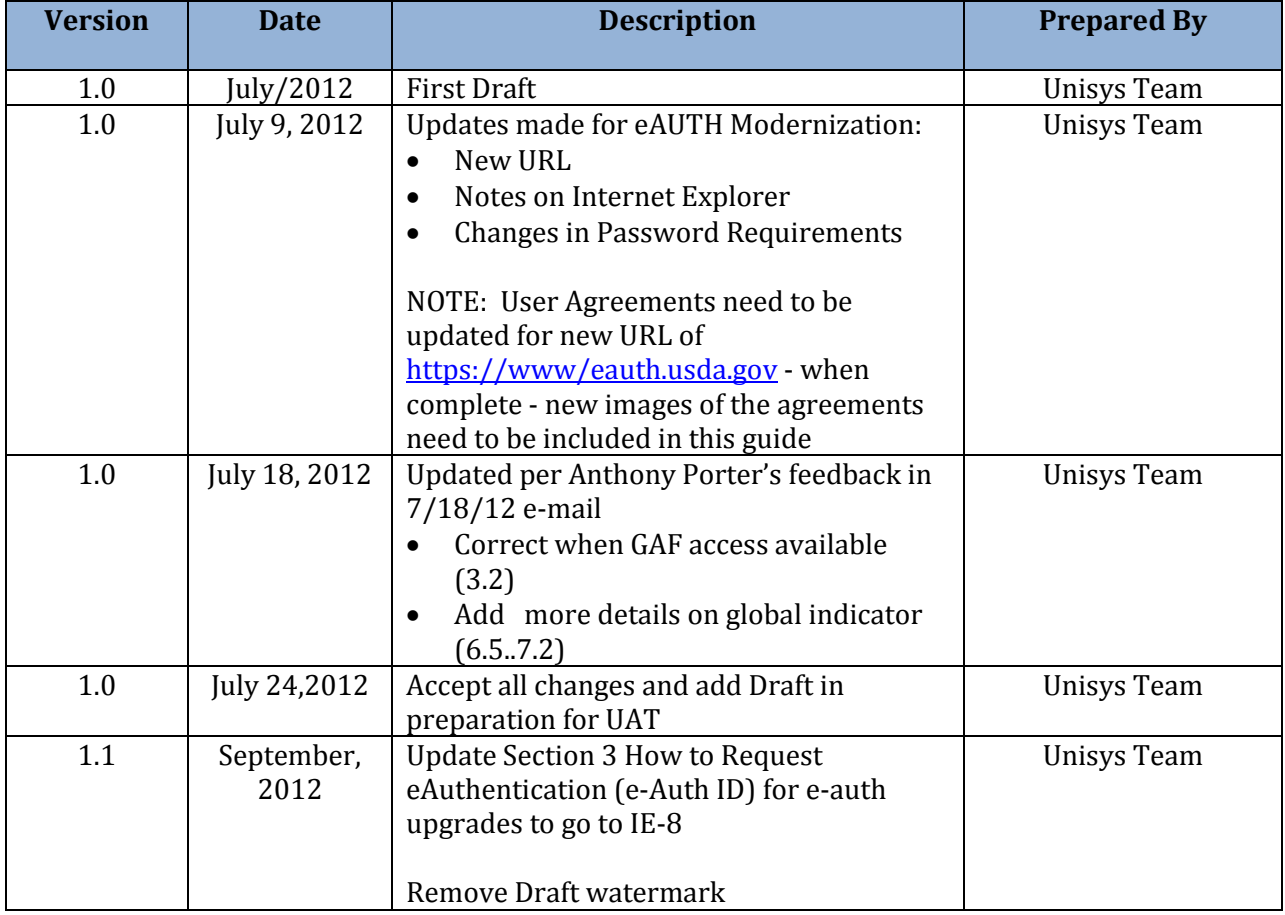

## TABLE OF CONTENTS

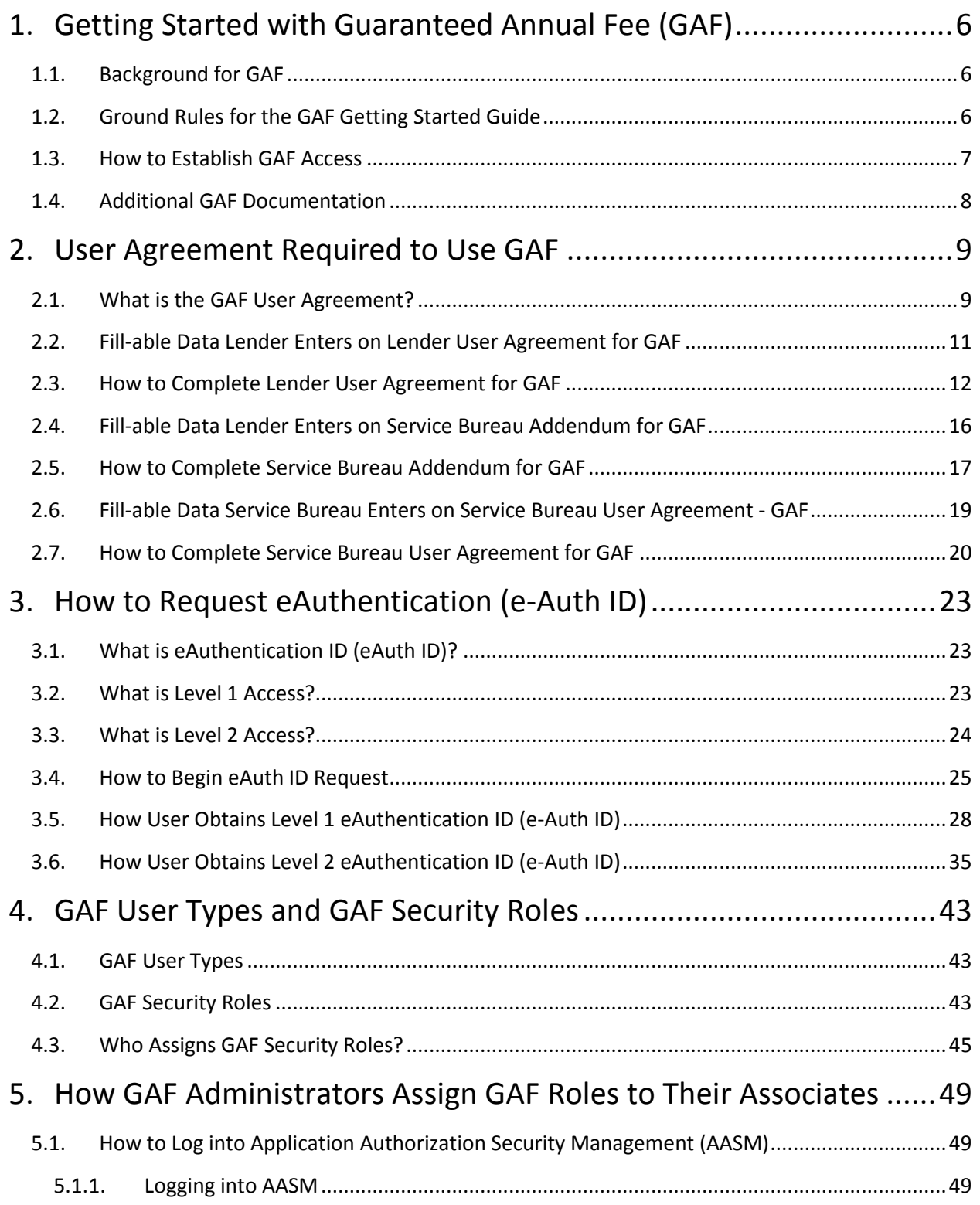

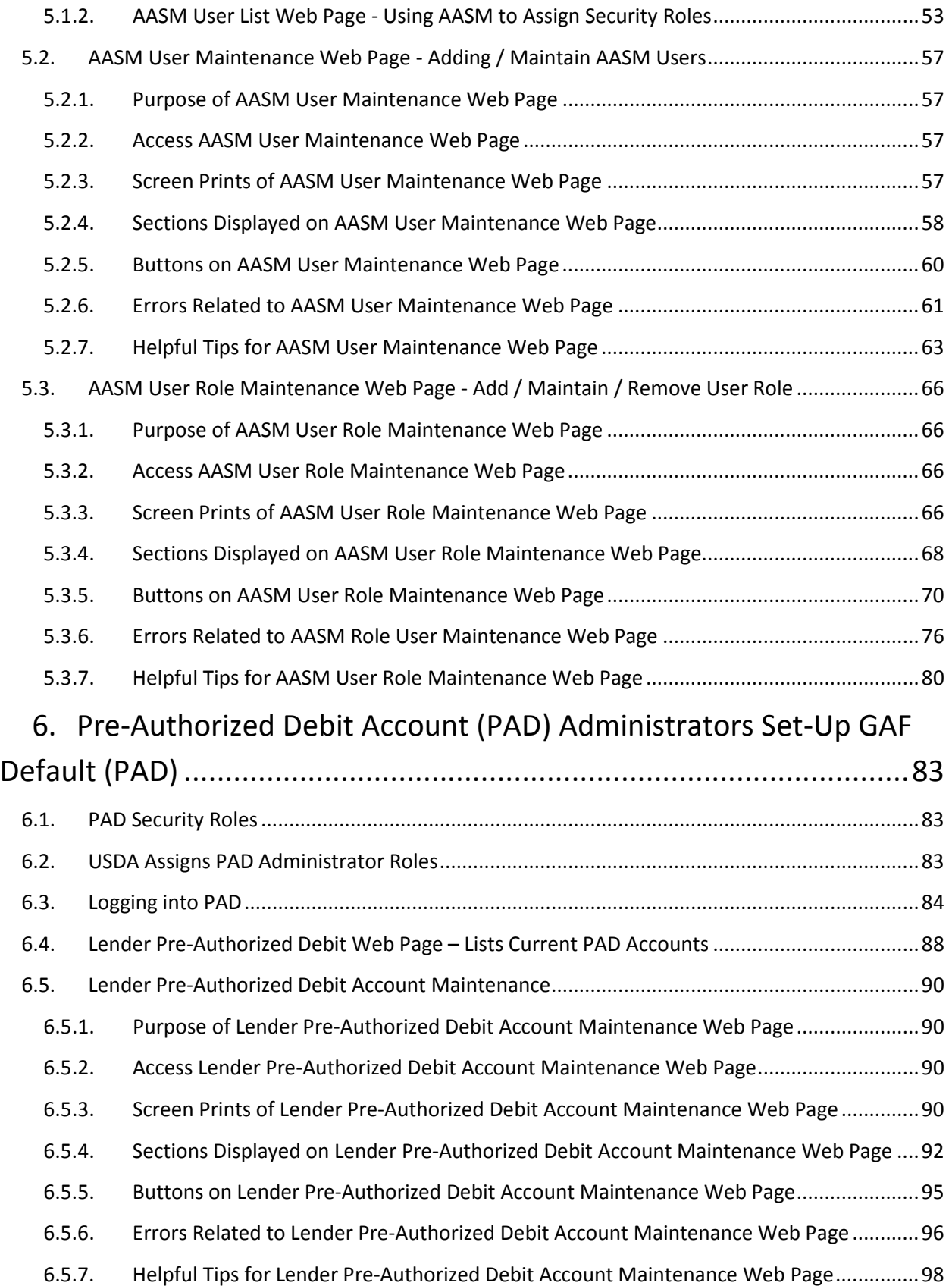

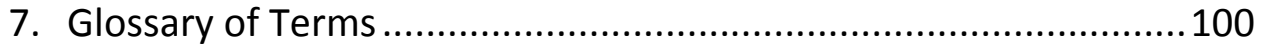

#### <span id="page-5-1"></span><span id="page-5-0"></span>**1. Getting Started with Guaranteed Annual Fee (GAF)**

#### 1.1. Background for GAF

In fiscal year 2011 the Rural Development (RD) Single Family Housing (SFH) Guaranteed Loan Program (GLP) began assessing an annual fee against newly closed guaranteed loans as authorized by Public Law 111-212, Supplemental Disaster Relief and Summer Jobs Act of 2010 (H.R. 4899) [1] in an effort to maintain a budget-neutral loan program. The annual fee is charged annually for the life of the guaranteed loan.

To support collection of the annual fee SFH GLP introduced the Guaranteed Annual Fee (GAF) system. This new web-based system allows loan servicers to authorize pre-authorized debit (PAD) payments as well as review annual fee advance notice, billing, and payment reconciliation details for SFH guaranteed loans that they service.

This document (**Guaranteed Annual Fee Getting Started Guide**) provides information on what needs to occur to access and use GAF and the "How To" to accomplish the access.

#### 1.2. Ground Rules for the GAF Getting Started Guide

<span id="page-5-2"></span>The term financial organization refers to both a lender and a service bureau. If the context justifies, the terms lender and/or service bureau will be used.

The financial organization may choose (at any time) to have the Borrower's Social Security Number (SSN) suppressed in any batch files created by the GAF system. Suppressing the Borrower's SSN will secure the personally identifiable information (PII). To accomplish this:

- Financial organization's system must store the USDA Borrower ID to identify the borrower
- The financial organization must request the USDA Guaranteed Loan Branch set the Suppress SSN (Indicator) in the Guaranteed Loan System (GLS) to Yes. Information on contacting the USDA Guaranteed Loan Branch is available on the **GAF Contact Us** web page.

Each person using the GAF system is assigned a GAF Security Role in the Application Authorization Security Management (AASM) system. This role controls the GAF functionality the user is able to access within GAF. The GAF Security Roles are discussed extensively below; however, at this point it is important to know:

- Security Administrator roles are set up by the USDA Guaranteed Loan Branch
- A financial organization must have at least one associate assigned a security administrator role
- The financial organization's security administrator is responsible for assigning the other security type roles to their associates. This is done to give the financial organization control over which of their associates can access / use the GAF system and their level of access.
- Details about security roles can be found in section **[What are GAF Security Roles](#page-34-1)** for an explanation of GAF Security Roles and section **[How GAF Administrators Assign GAF Roles to](#page-48-0)  [Their Associates](#page-48-0)**

<span id="page-6-0"></span>1.3. How to Establish GAF Access

There are several steps a financial organization needs to take to establish access to the GAF system. Detailed "How To" directions for the financial organization to establish access to the GAF system are provided later in this guide. A summary of the steps is listed here:

- To assist in filling out the GAF User Agreement, it is recommend the following information be gathered **prior to completing the GAF User Agreement** for the financial organization:
	- Determine associate(s) the financial organization will designate as GAF Security Administrator(s) and Pre-Authorized Debit (PAD) Security Administrator(s). More than one associate may be designated for each type of security administrator. The same associate can be designated for both types of security administrators.
		- Determine whether the GAF Security Administrator will be associated with:
			- All the financial organization's branches
			- Specific branch or branches
	- Obtain eAuthentication IDs for all associate(s) who are designated on the User Agreement as a GAF / PAD Security Administrator. (See section **[How to Request](#page-21-0)  [eAuthentication \(e-Auth ID\).](#page-21-0)**)
	- If the financial organization is a lender, determine if a service bureau will be used to access GAF on the lender's behalf. If a service bureau is used, the Service Bureau Addendum must be completed by the lender. Additional information (discussed below) is needed to complete the addendum.
- Complete the GAF User Agreement See section **[User Agreement Required to Use GAF.](#page-7-1)**
- GAF Security Administrator(s) set up financial organization's associate(s) with GAF Security Role – See section **[What are GAF Security Roles](#page-34-1)** for an explanation of GAF Security Roles and section **How GAF [Administrators Assign GAF Roles to Their Associates.](#page-48-0)**
- PAD Security Administrator(s) set up the Pre-Authorized Debit (PAD) account to be used for payment of the guaranteed annual fees. See section **[How PAD Administrators Set-Up GAF](#page-65-1)  [Default Pre-Authorized Debit Account \(PAD\)](#page-65-1)** for an explanation.
- If the financial organization wants to use File Transfer Protocol (FTP) or Web Service access to submit / receive GAF data by batch files, contact the USDA Guaranteed Loan Branch (Information on contacting the USDA Guaranteed Loan Branch is available on the **GAF Contact Us** web page.) to request batch integration. A special **Interconnection Security Agreement (ISA) agreement** must be in place. Once the ISA agreement is completed, the financial organization will be provided a copy of the **Guaranteed Annual Fee Integration Guide**. The financial organization and USDA will work together to set up the FTP / Web Service batch access. Please note that batch integration is not required to use GAF to process annual fees and can be requested at a future date if desired.

#### 1.4. Additional GAF Documentation

<span id="page-7-0"></span>The associates of financial organizations authorized to use GAF and who have been assigned a GAF Security Role will be able to access the GAF system.

A **Guaranteed Annual Fee User Guide** with complete instructions on how to use the GAF System is available in the USDA LINC Training and Resource Library [\(https://usdalinc.sc.egov.usda.gov/USDALincTrainingResourceLib.do\)](https://usdalinc.sc.egov.usda.gov/USDALincTrainingResourceLib.do) under the Guarantee Annual Fee (GAF) Billing and Payment Section / Documentation and Resources.

<span id="page-7-1"></span>Any financial organization choosing to use batch files to transfer information to or from GAF can find details on how the files are defined in the **Guaranteed Annual Fee Implementation Guide.**  This guide is also available in the USDA LINC Training and Resource Library.

#### <span id="page-8-1"></span><span id="page-8-0"></span>**2. User Agreement Required to Use GAF**

#### 2.1. What is the GAF User Agreement?

The User Agreement legally establishes the relationship between a financial organization and the Department of Agriculture. The financial organization is either a Lender or a Service Bureau.

To conduct Guaranteed Annual Fee (GAF) billing and payment processing for their Single Family Housing Guarantee Loans, the financial organization must:<br>• Complete and sign the appropriate user agreement (eit

- Complete and sign the appropriate user agreement (either Lender or Service Bureau User Agreement)
- Submit the user agreement to USDA Rural Development
- Implement the user agreement with the USDA Guaranteed Loan Branch
- Work with the USDA Guaranteed Loan Branch to set up Security Administrator(s)<sup>\*</sup> for the Lender / Service Bureau. The Security Administrator(s) will set up their associates who will conduct the organization's GAF billing / payment processing.

**\* NOTE:** Security Administrators must obtain an eAuth ID before they can serve as GAF Administrators. See the "**How User Obtains an eAuth ID**" section of this Getting Started Guide for details on how to obtain an eAuth ID. Completing either User Agreement form requires a valid USDA eAuth ID.

A lender must execute a **Lender User Agreement for Single Family Housing Guarantee Annual Fees (GAF).** To authorize a service bureau to conduct Guaranteed Annual Fee (GAF) billing and payment processing on its behalf, the lender must designate the service bureau on the **Service Bureau Addendum for Single Family Housing Guarantee Annual Fees (GAF).** If a lender designates a service bureau, the designated service bureau must have an executed **Service Bureau User Agreement for Single Family Housing Guarantee Annual Fees (GAF)** on record with the USDA Rural Development before the authorization can be established.

A service bureau designated to conduct Guaranteed Annual Fee (GAF) billing and payment processing on behalf of a lender must execute a **Service Bureau User Agreement for Single Family Housing Guarantee Annual Fees (GAF).**

The rest of this section presents:

- **Lender User Agreement for Single Family Housing Guarantee Annual Fees (GAF)**
	- **Instructions For Completing Lender User Agreement for Single Family Housing Guarantee Annual Fees (GAF)**
- **Service Bureau Addendum for Single Family Housing Guarantee Annual Fees (GAF)**  which is part of the Lender User Agreement
	- **Instructions For Completing Service Bureau Addendum for Single Family Housing Guarantee Annual Fees (GAF)**
- **Service Bureau User Agreement for Single Family Housing Guarantee Annual Fees (GAF)**
	- **Instructions For Completing Service Bureau User Agreement for Single Family Housing Guarantee Annual Fees (GAF)**

Copies of the following documents are available in the USDA LINC Training and Resource Library [\(https://usdalinc.sc.egov.usda.gov/USDALincTrainingResourceLib.do\)](https://usdalinc.sc.egov.usda.gov/USDALincTrainingResourceLib.do) under the Guarantee Annual Fee (GAF) Billing and Payment Section / Documentation and Resources:

- **Lender User Agreement for Single Family Housing Guarantee Annual Fees (GAF)**
- **Service Bureau User Agreement for Single Family Housing Guarantee Annual Fees (GAF)**

#### 2.2. Fill-able Data Lender Enters on Lender User Agreement for GAF

<span id="page-10-0"></span>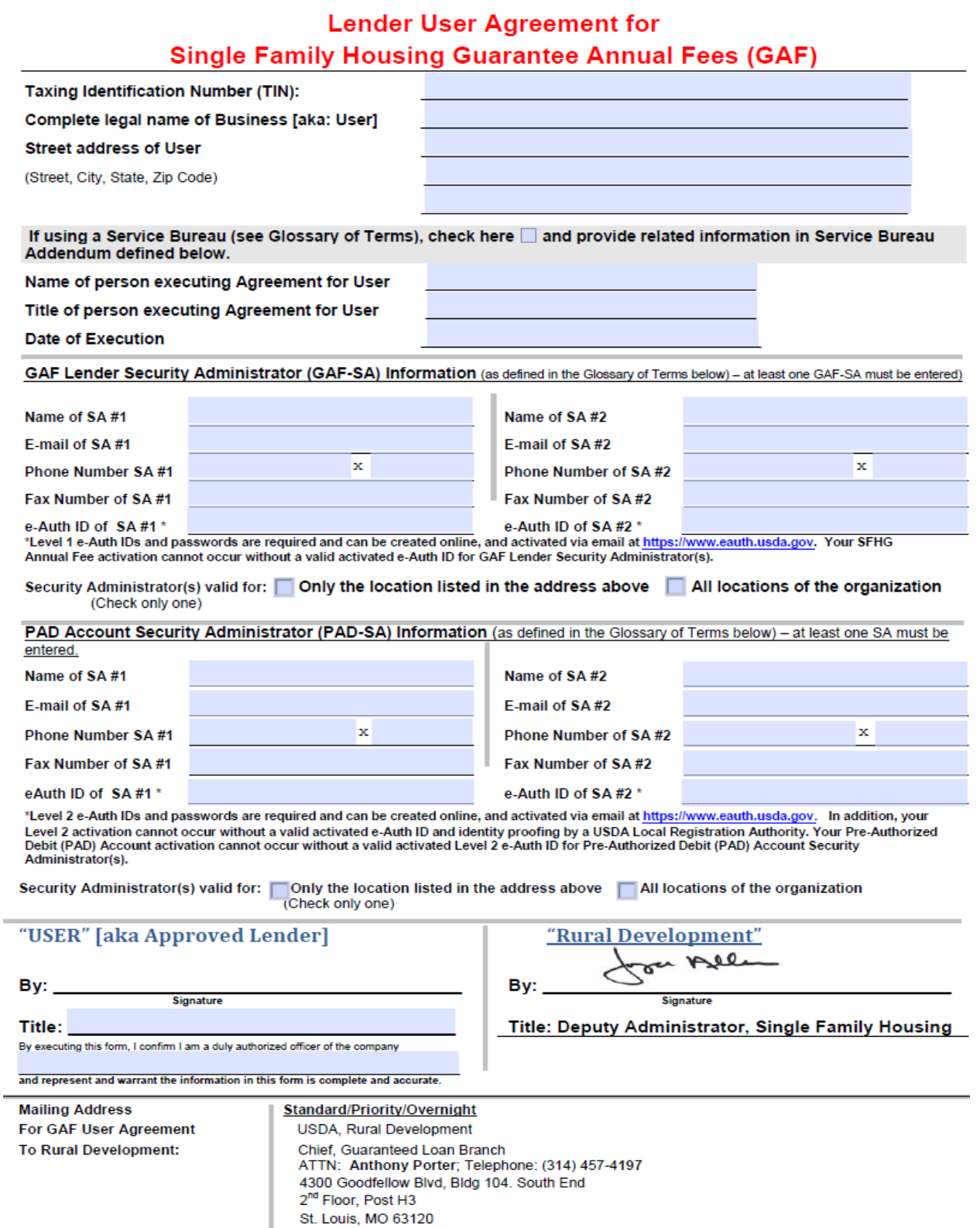

## <span id="page-11-0"></span>2.3. How to Complete Lender User Agreement for GAF

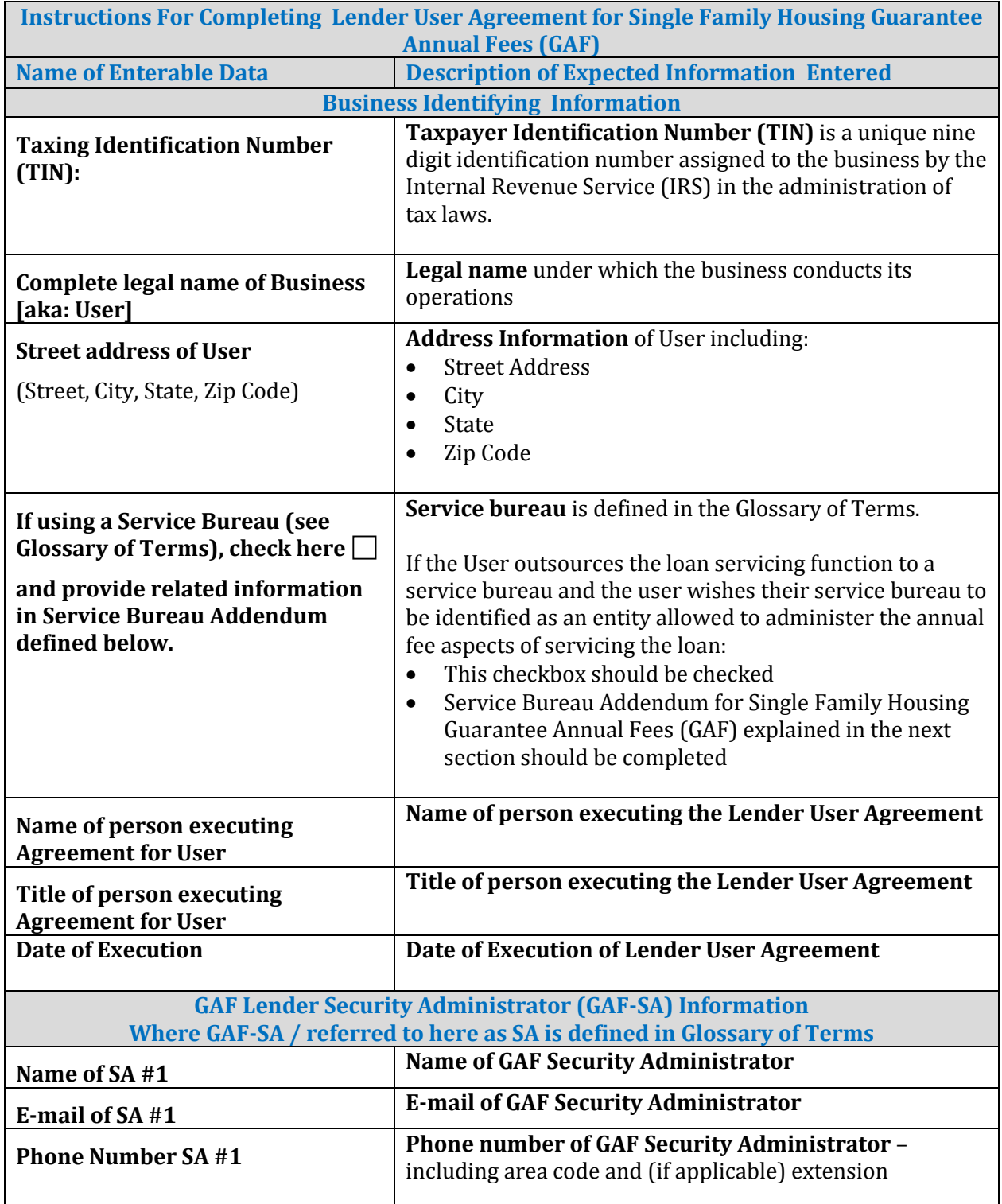

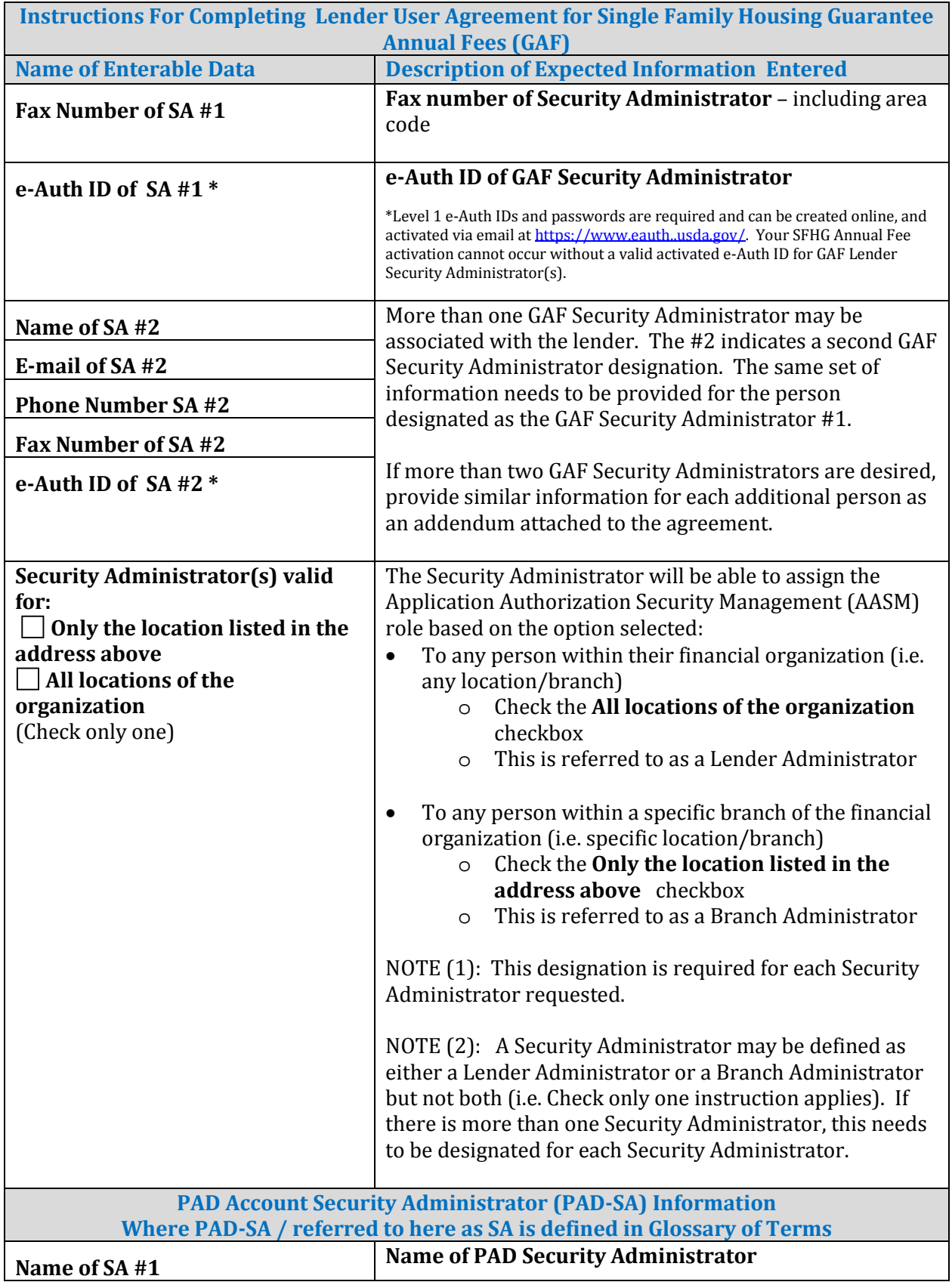

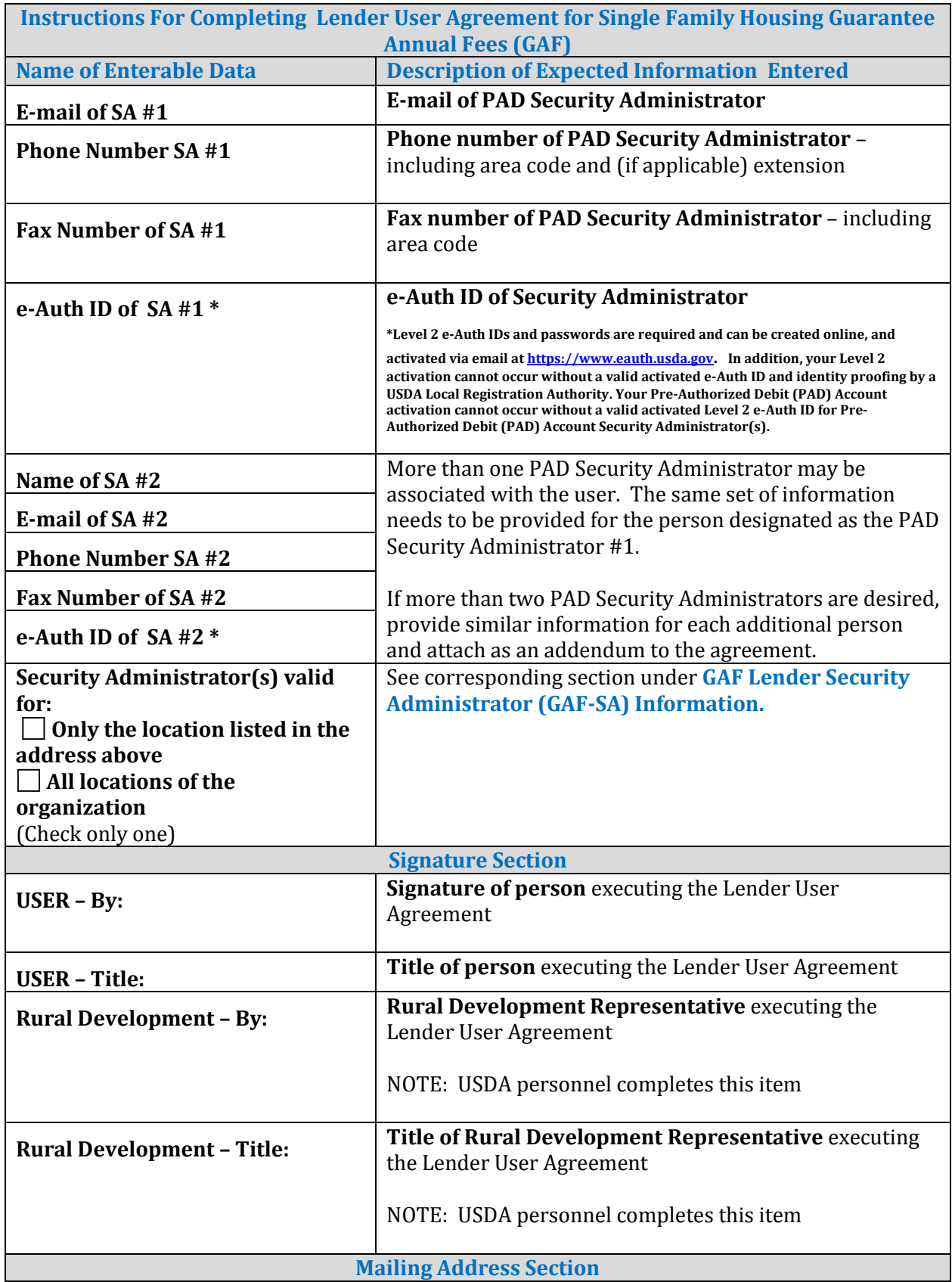

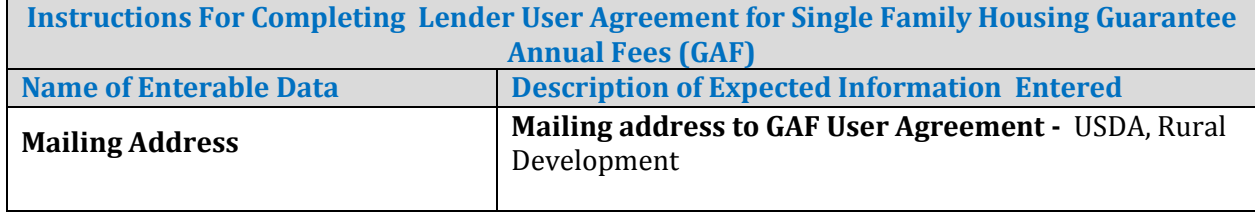

#### <span id="page-15-0"></span>2.4. Fill-able Data Lender Enters on Service Bureau Addendum for GAF

**NOTE**: The Service Bureau Addendum is part of the Lender User Agreement and is completed when a lender wishes to authorize the Service Bureau to conduct Guarantee Annual Fee (GAF) billing and payment processing on their behalf.

### **Service Bureau Addendum for Single Family Housing Guarantee Annual Fees (GAF)**

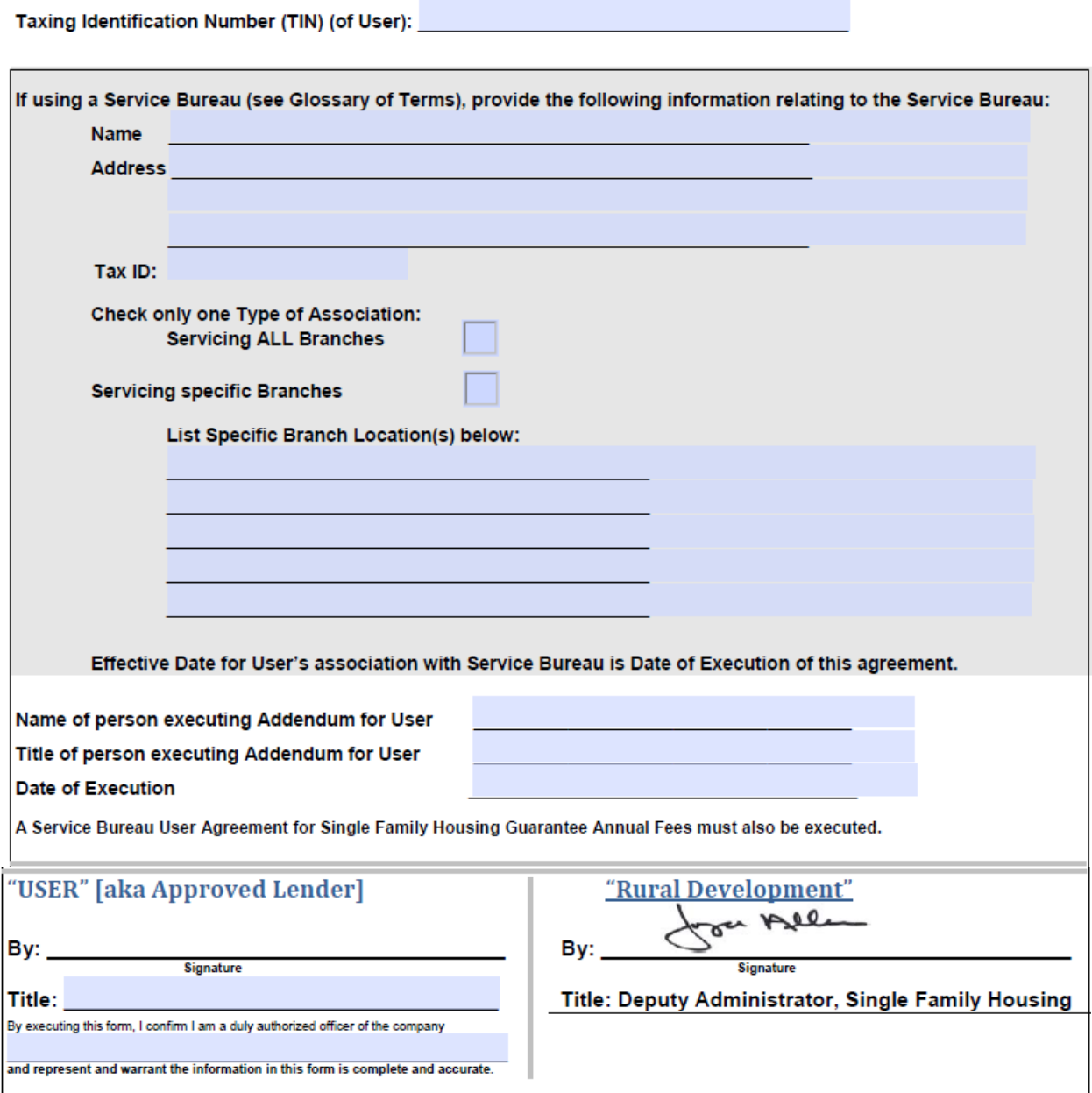

## 2.5. How to Complete Service Bureau Addendum for GAF

<span id="page-16-0"></span>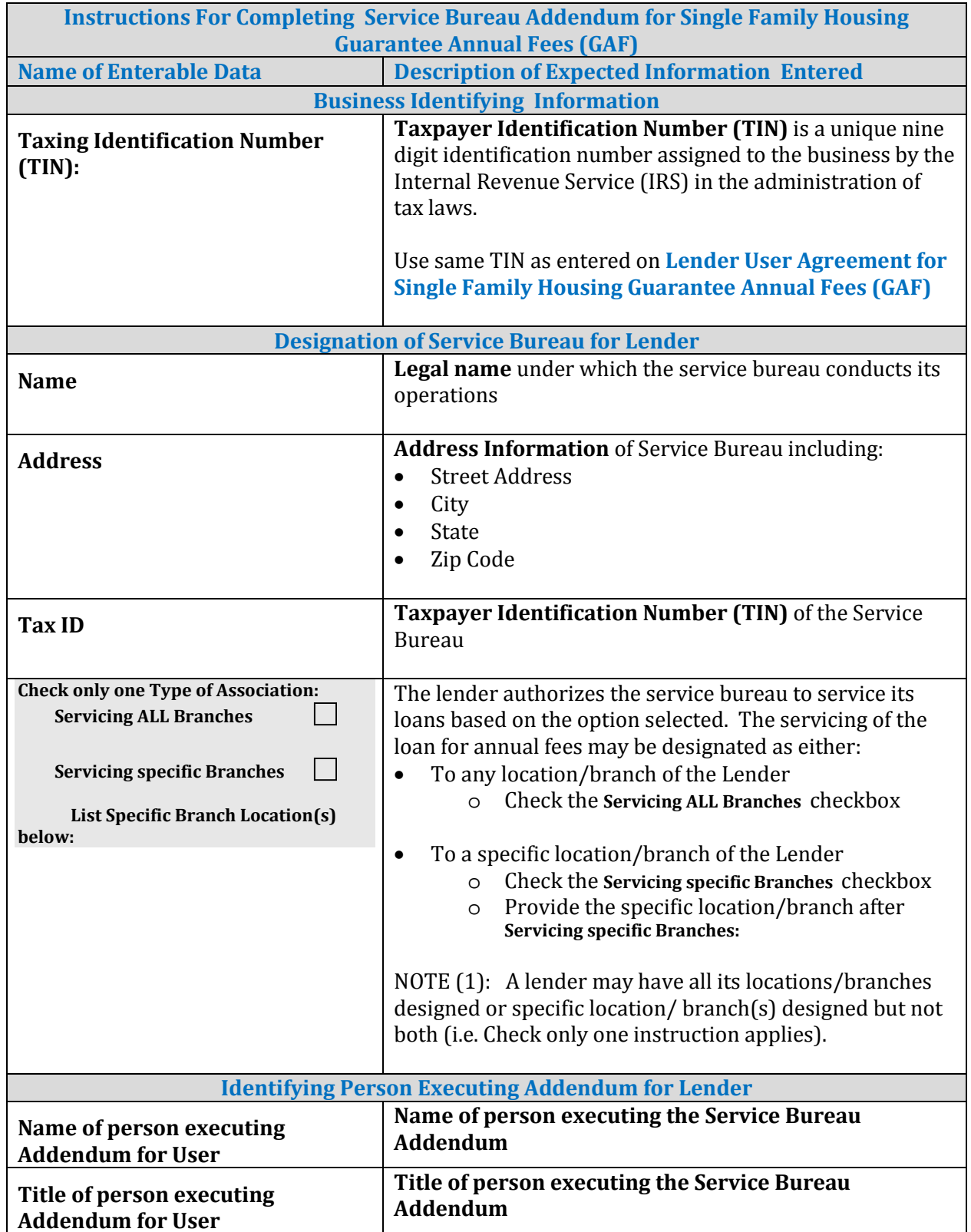

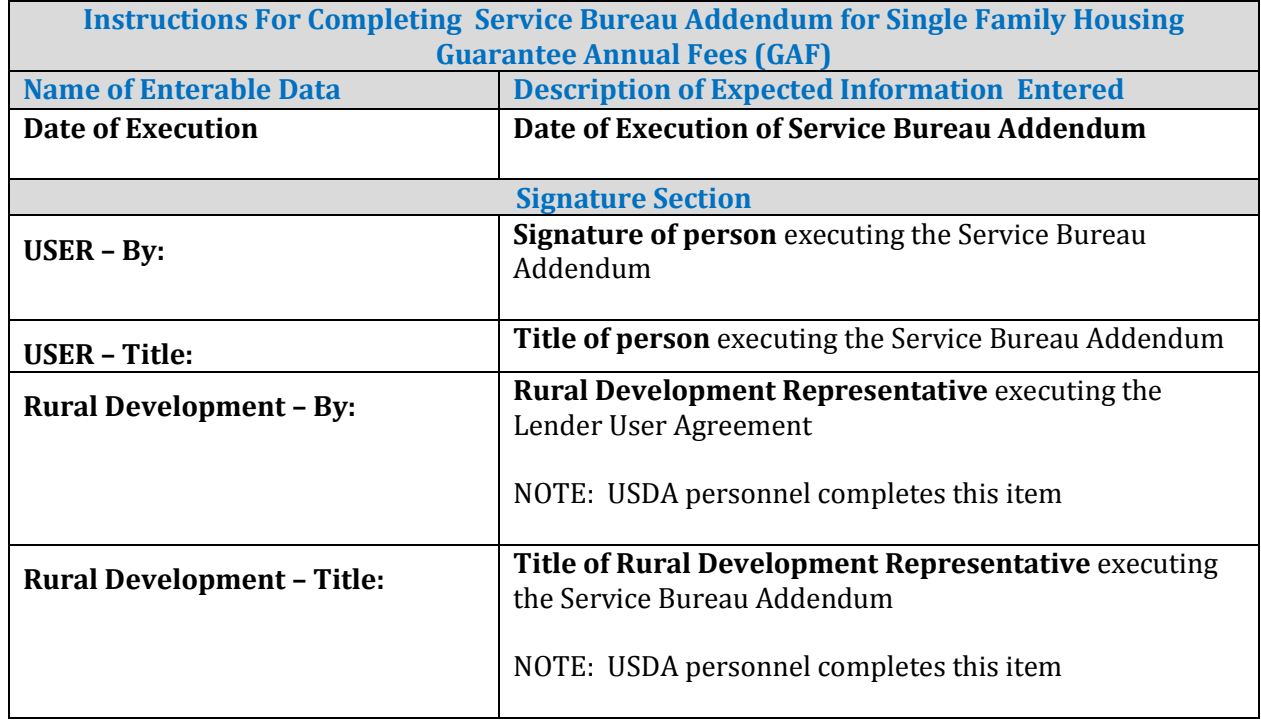

<span id="page-18-0"></span>2.6. Fill-able Data Service Bureau Enters on Service Bureau User Agreement - GAF

### **Service Bureau User Agreement for Single Family Housing Guarantee Annual Fees (GAF)**

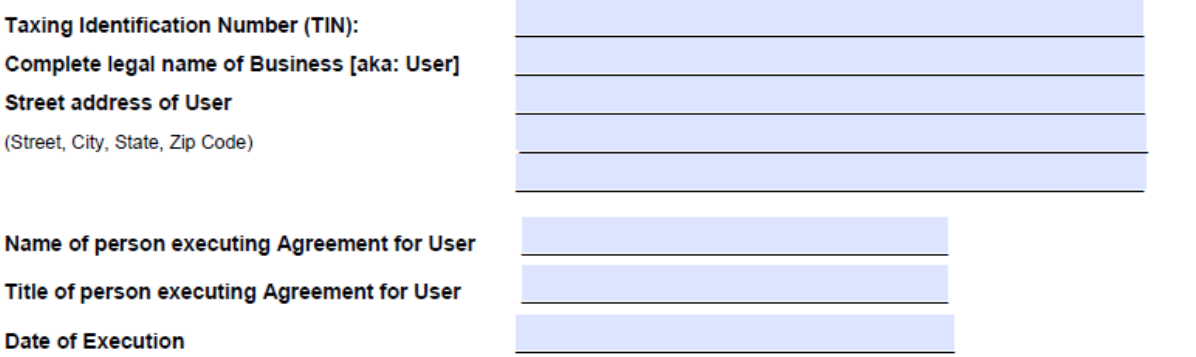

GAF Service Bureau Security Administrator (GAF-SA) Information (as defined in the Glossary of Terms below) - at least one GAF-SA must be entered)

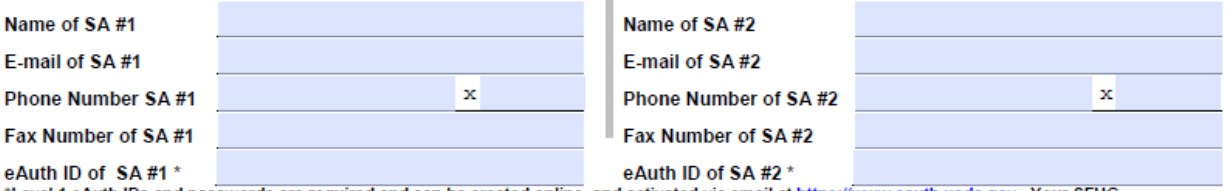

the filth in Sand passwords are required and can be created online, and activated via email at https://www.eauth.usda.gov. Your SFHG<br>Annual Fee activation cannot occur without a valid activated e-Auth ID for GAF Service Bu

Security Administrator(s) valid for: Only the location listed in the address above | All locations of the organization (Check only one)

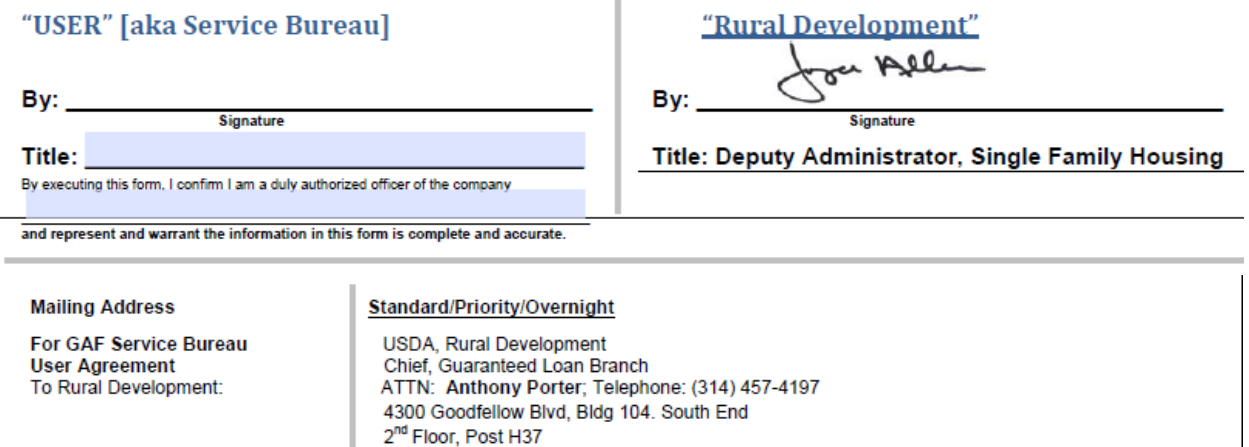

St. Louis, MO 63120

## <span id="page-19-0"></span>2.7. How to Complete Service Bureau User Agreement for GAF

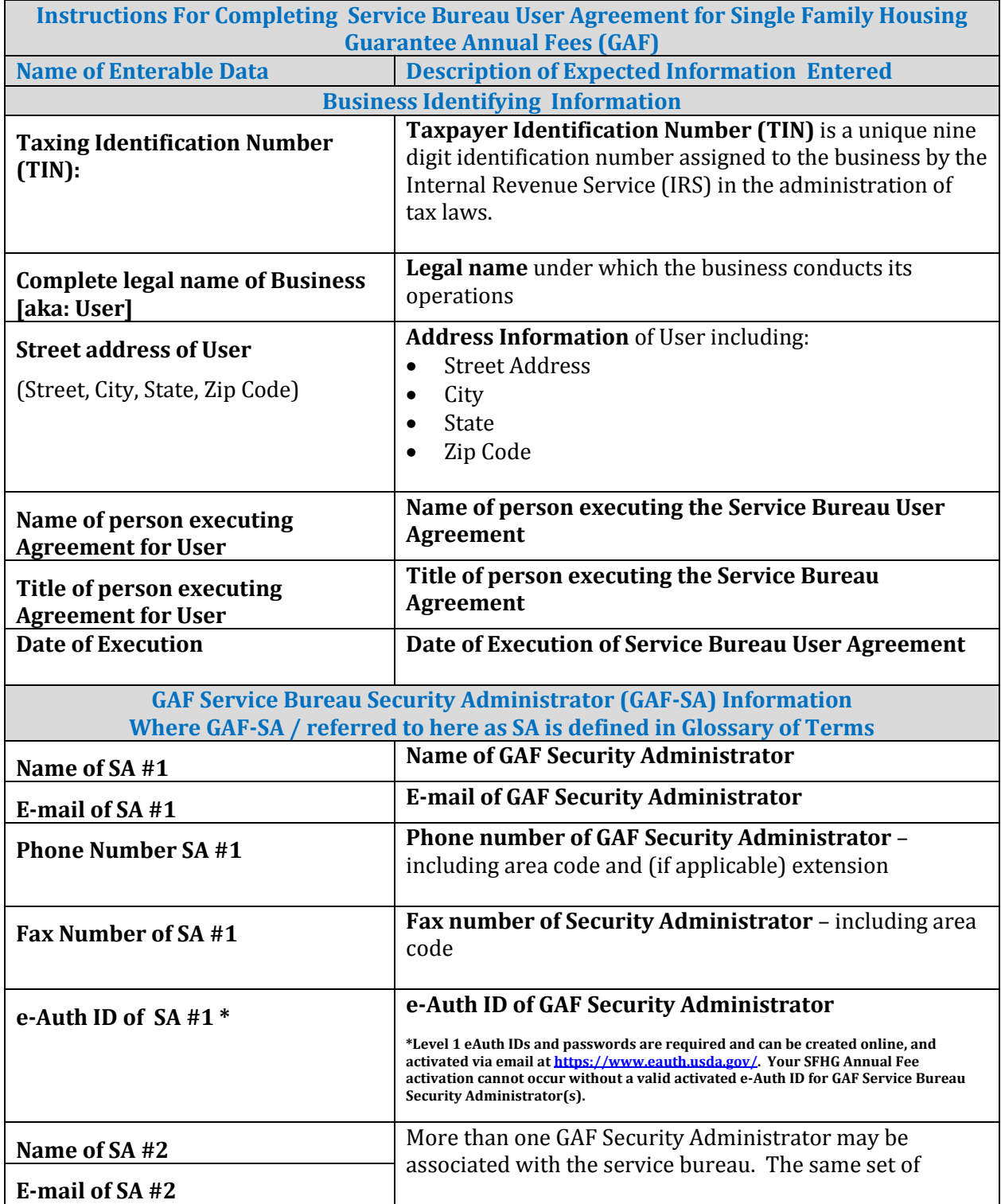

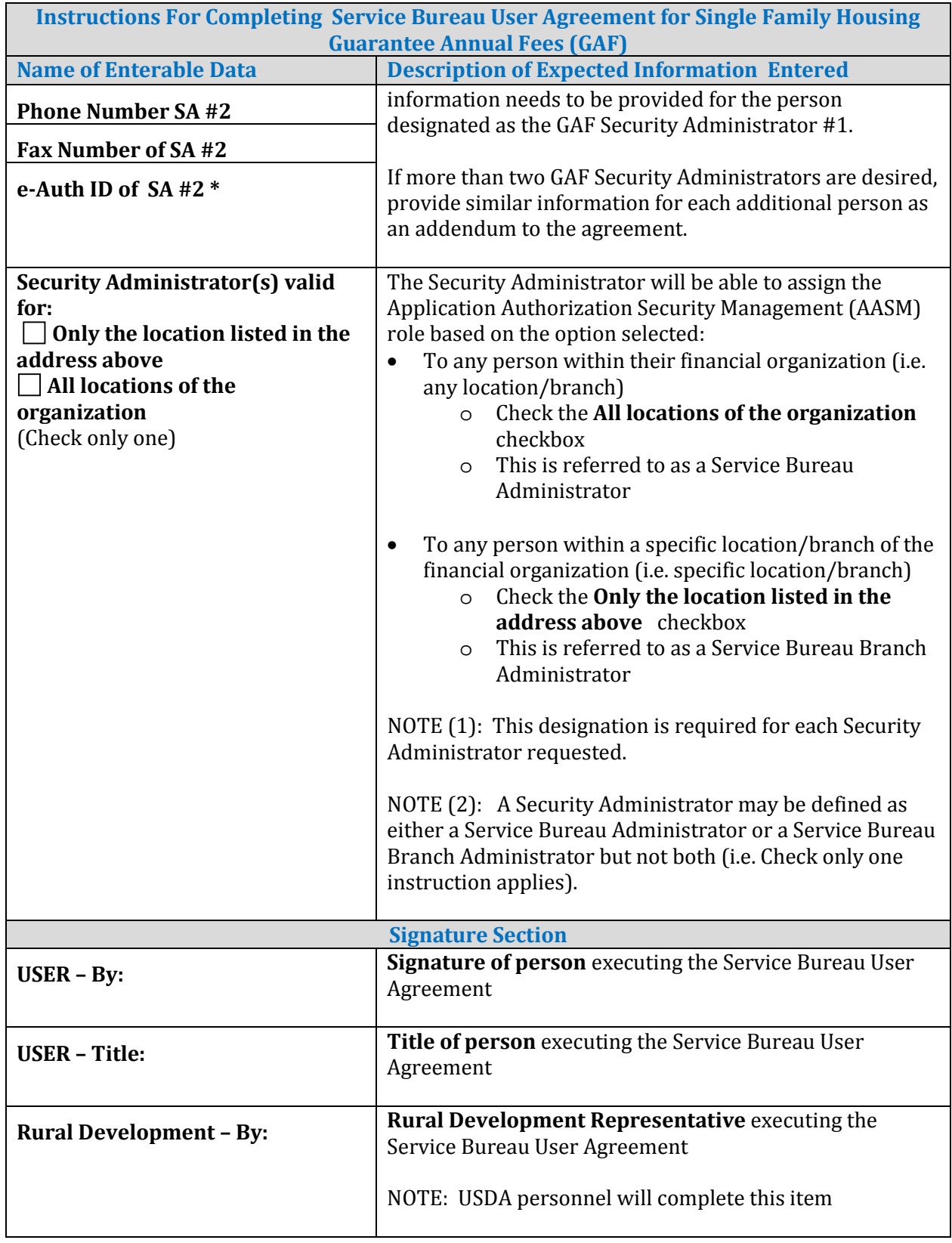

<span id="page-21-0"></span>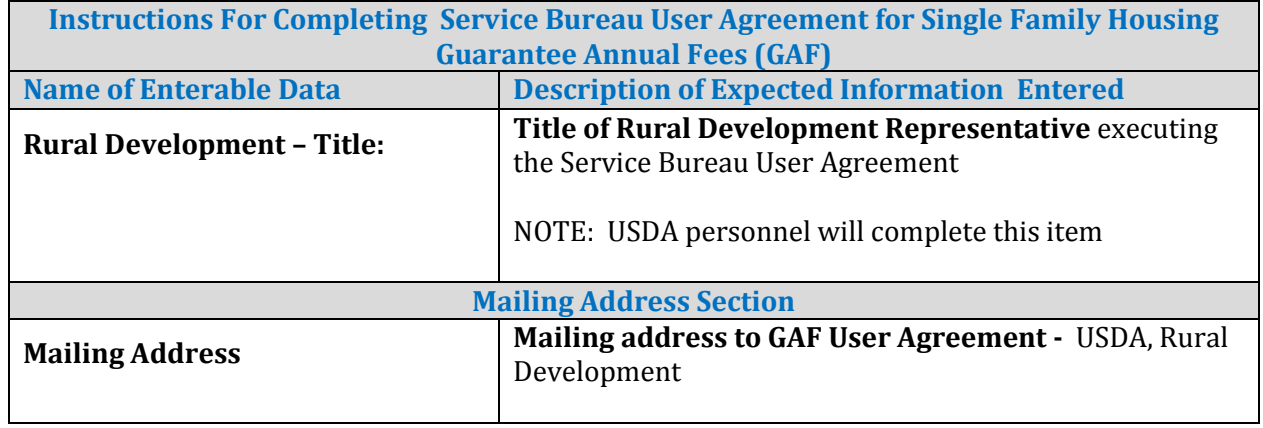

#### <span id="page-22-0"></span>**3. How to Request eAuthentication (e-Auth ID)**

The Guaranteed Annual Fee (GAF) System is web-based and requires a GAF user be authenticated to use the system. The Department of Agriculture uses an **eAuthentication ID** (eAuth ID) to protect the system and its lender/borrower confidential information. An eAuthentication ID provides two different levels of security access based on the level assign to that ID. The levels needed for annual fee processing are as follows:

To process annual fees within the GAF system:

• A **Level 1** eAuth ID is required to access the Guaranteed Annual Fee (GAF) System

To set up the Pre-Authorized Debit (PAD) account required to process payments in GAF:

• A **Level 2** eAuth ID is required to access the Pre-Authorized Debit system where the PAD account is created and maintained. (Background: Each lender making annual fee payments is expected to authorize automatic withdrawal from a default PAD account – the payment is processed through the Pay.gov system).

#### <span id="page-22-1"></span>3.1. What is eAuthentication ID (eAuth ID)?

An eAuthentication account is a way for you to interact with USDA websites online. It gives you the ability to identify yourself to the USDA via your User ID and password. It permits you to access a wide range of USDA applications across the many USDA agencies and their services. You gain the convenience of transacting business with USDA online at any time and from any computer, with internet access, that is convenient to you.

Your eAuthentication account consists of a User ID, a password and your customer profile which contains information about you that will permit USDA applications to identify if you have the correct permissions to view the website you attempted to access.

Currently, USDA offers Accounts with Level 1 Access and Accounts with Level 2 Access for the general public and USDA customers.

Note: You must have a valid email address to register for all types of eAuthentication accounts. If you do not have an email account already, there are several online email providers, such as Yahoo.com, Gmail.com or Hotmail.com, that have free email services.

#### 3.2. What is Level 1 Access?

<span id="page-22-2"></span>An account with Level 1 access allows the user to enter USDA Web site portals and applications that have been determined to have minimum security requirements or restrictions.

Note: Level 1 access is limited to certain areas of the USDA agency websites and does not allow you to conduct official electronic business transactions with the USDA via the

internet. Please check the website for the application you wish to use. Many indicate whether a Level 1 or Level 2 is required.

Registering for an account with Level 1 access is easy. You will create a brief customer profile, User ID and password for your USDA account. You will then receive a confirmation email from the USDA asking you to respond to the email to confirm your account within seven (7) days. If you do not respond to the email asking you to confirm your account within seven (7) days, you will have to restart the registration process by creating another profile and will need to select a new User ID.

Once you have confirmed your online registration, a GAF AASM role must be associated with the eauth ID, (discussed in **[GAF User Types and GAF Security Roles](#page-41-0)** below) to your e-auth ID. A confirmation e-mail stating you have an active GAF AASM role associated with your e-auth ID will notify you access to GAF application has been granted.

#### 3.3. What is Level 2 Access?

<span id="page-23-0"></span>An account with Level 2 access allows the user to enter USDA Web site portals and applications that have been determined to have the need of higher security requirements or restrictions and the need of a verified identity for each User ID and profile.

Registering for an account with Level 2 access is easy but requires a few more steps than Level 1. You will create a customer profile with your name, personal contact information, a User ID and a password for your USDA account. You will then receive a confirmation email from the USDA asking you to respond to the email to confirm your account within seven (7) days. If you do not respond to the email asking you to confirm your account within seven (7) days, you will have to restart the registration process by creating another profile and will need to select a new User ID.

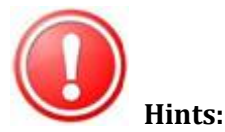

• Once you create a User ID, it cannot be changed.

- Your first and last names must be entered in your profile exactly as they appear on the identification you will be taking to the Service Center to prove your identity.
- Create a password that you will be able to remember.

The next step in the Level 2 process is to either call the USDA Finance Office @ 314-457- 4192 for instant Level 2 authentication or make an appointment with a Local Registration Authority (LRA) at a USDA Service Center. Please press the "Find an LRA" link at the top of this page to locate the centers convenient to you. You will need to appear in person before the LRA so that they may validate your identification and match it to your USDA Level 2 profile. You must respond to the confirmation email before going to the Service Center to visit the LRA or the LRA will not be able to activate your account.

To prove your identity before the LRA, you must bring with you one of the following

acceptable forms of government-issued photo identification:

- State or Province-issued Driver's License or Photo Identification card from the United States or Canada
- US Military or US Federal Government employment PIV/CAC (Smart) identification card (DoD, DoS, DHS, etc.)
- Valid passport from one of the following countries: Andorra, Australia, Austria, Belgium, Bermuda, Brunei, Canada, Czech Republic, Denmark, Estonia, Finland, France, Germany, Greece, Guam, Hungary, Iceland, Ireland, Italy, Japan, Latvia, Liechtenstein, Lithuania, Luxembourg, Malta, the Marshall Islands, Mexico, Micronesia, Monaco, the Netherlands, Northern Mariana Islands, New Zealand, Norway, Portugal, San Marino, Singapore, Slovak Republic, Slovenia, South Korea (Republic of Korea), Spain, Sweden, Switzerland, the United Kingdom or the United States of America.

3.4. How to Begin eAuth ID Request

<span id="page-24-0"></span>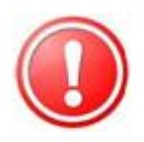

#### **INTERNET EXPLORER:**

- IE8 may not work with "Compatibility View" turned on for some eAuthentication pages (e.g. registration). You must turn it off to work.
- IE9 needs "Compatibility View" turned on for some eAuthentication pages.

To request an eAuth ID, go to the eAuthentication page by using the link: [https://www/eauth.usda.gov.](https://www/eauth.usda.gov)

The eAuthentication page is presented. Press either of the "Create an Account" link to begin the process.

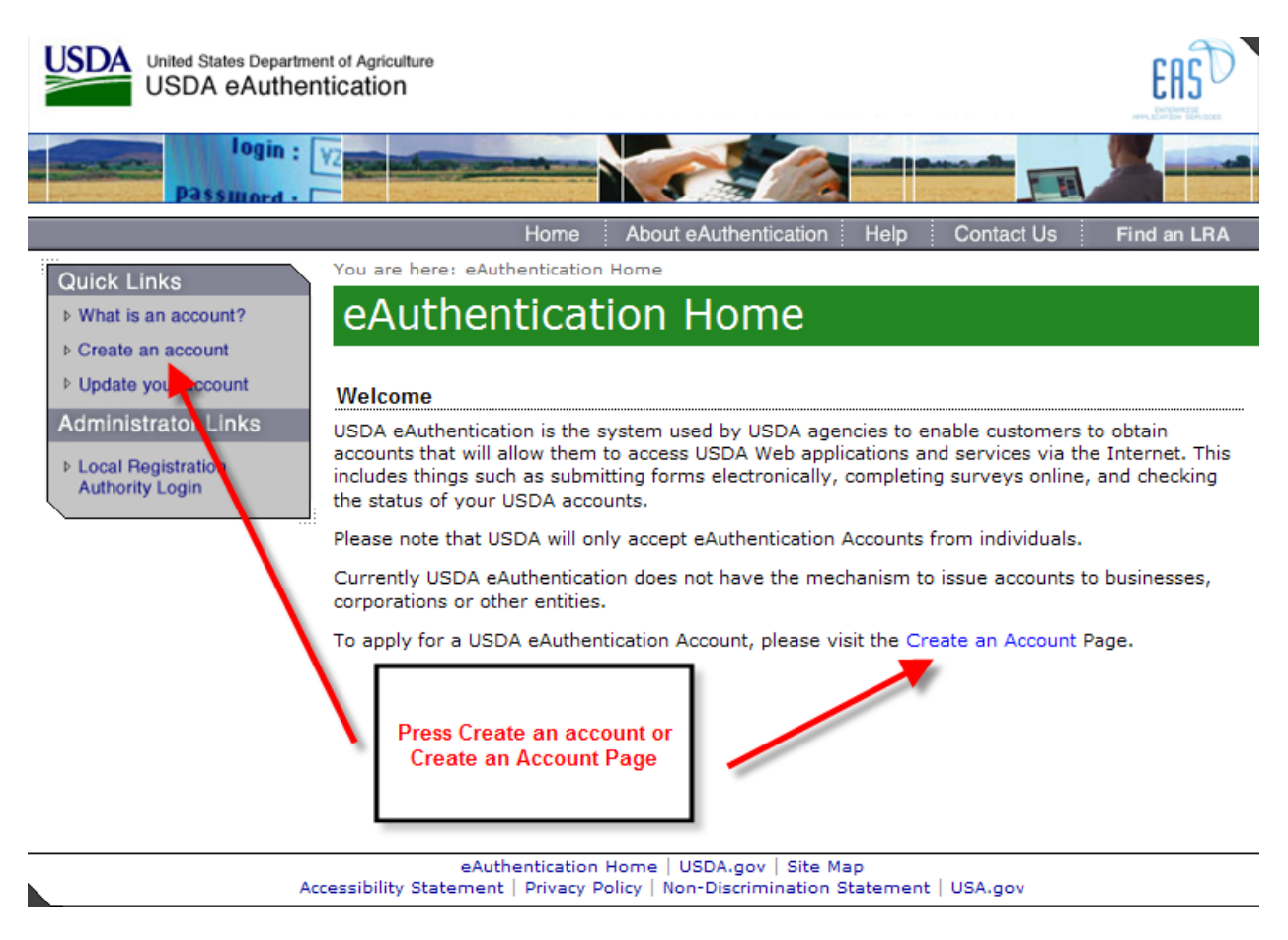

Pressing "Create an Account" link presents the Create an Account page.

On the Create an Account page:

- Press the **Register for Level 1 Account** link to request **Level 1** eAuth ID. See section **[How](#page-27-1)  [User Obtains Level 1 eAuthentication ID \(e-Auth ID\)](#page-27-1)** for further details about Level 1.
- Press the **Register for Level 2 Account** link to request **Level 2** eAuth ID. . See section **[How](#page-34-0)  [User Obtains Level 2 eAuthentication ID \(e-Auth ID\)](#page-34-0)** for further details about Level 2.

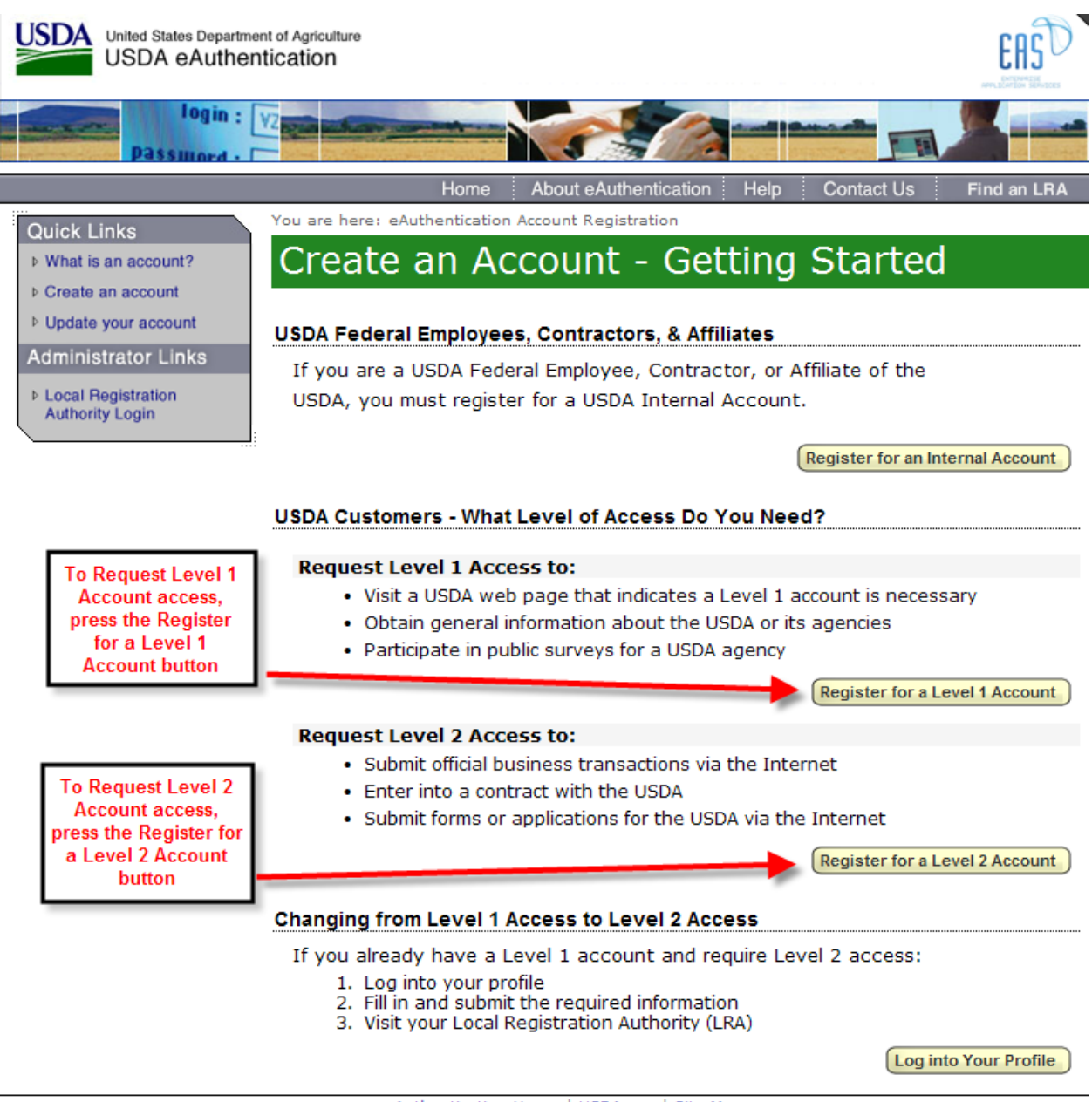

 ${\small \bf{e} } {\small \bf{A} }$  <br> Accessibility Statement | Privacy Policy | Non-Discrimination Statement | USA.gov

 $\blacksquare$ 

#### 3.5. How User Obtains Level 1 eAuthentication ID (e-Auth ID)

<span id="page-27-1"></span><span id="page-27-0"></span>Register for a Level 1 account button opens the Register for Your Account – Level 1 / Level 1 Access Account Registration web page. Enter User Information on this web page.

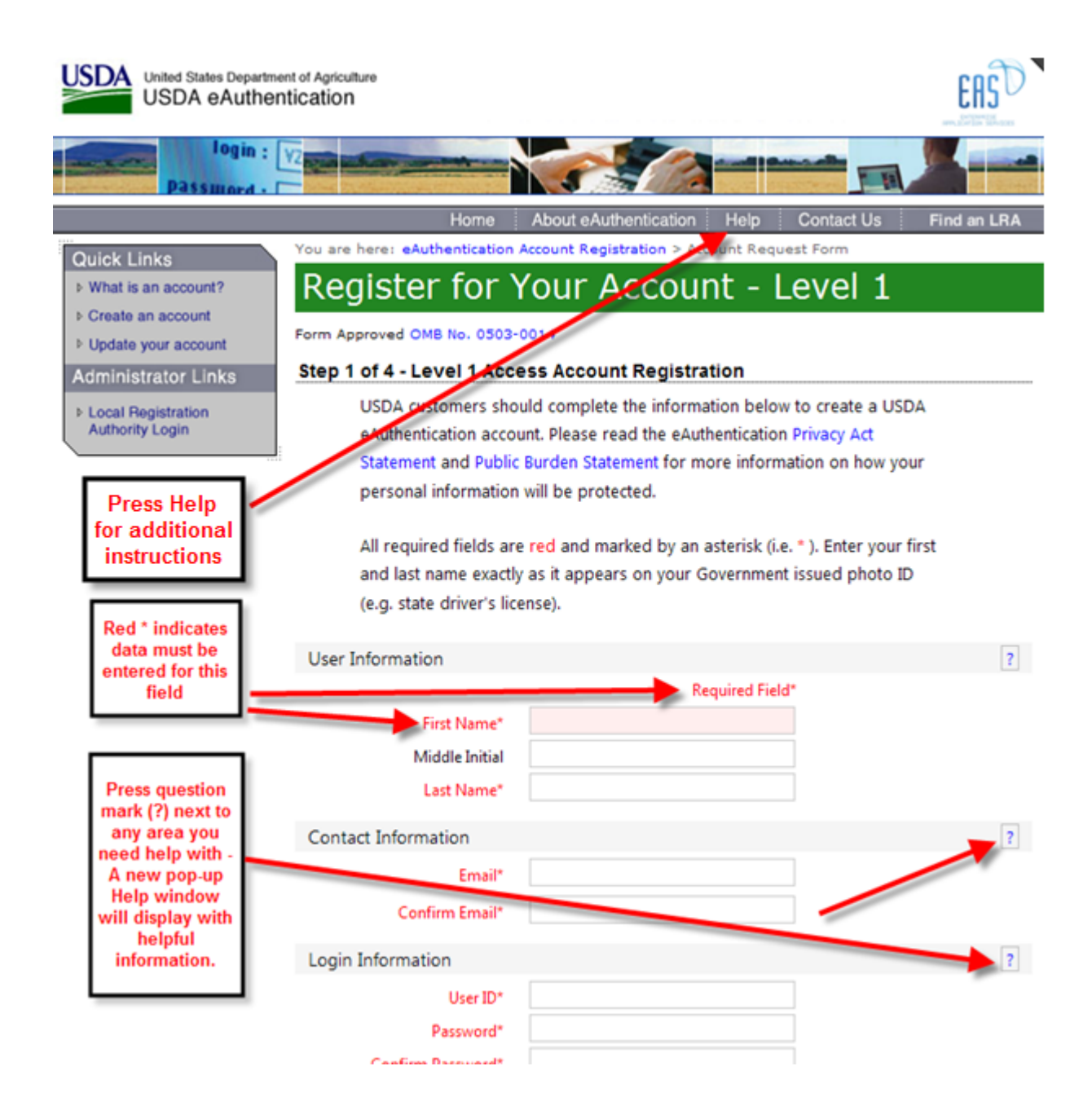

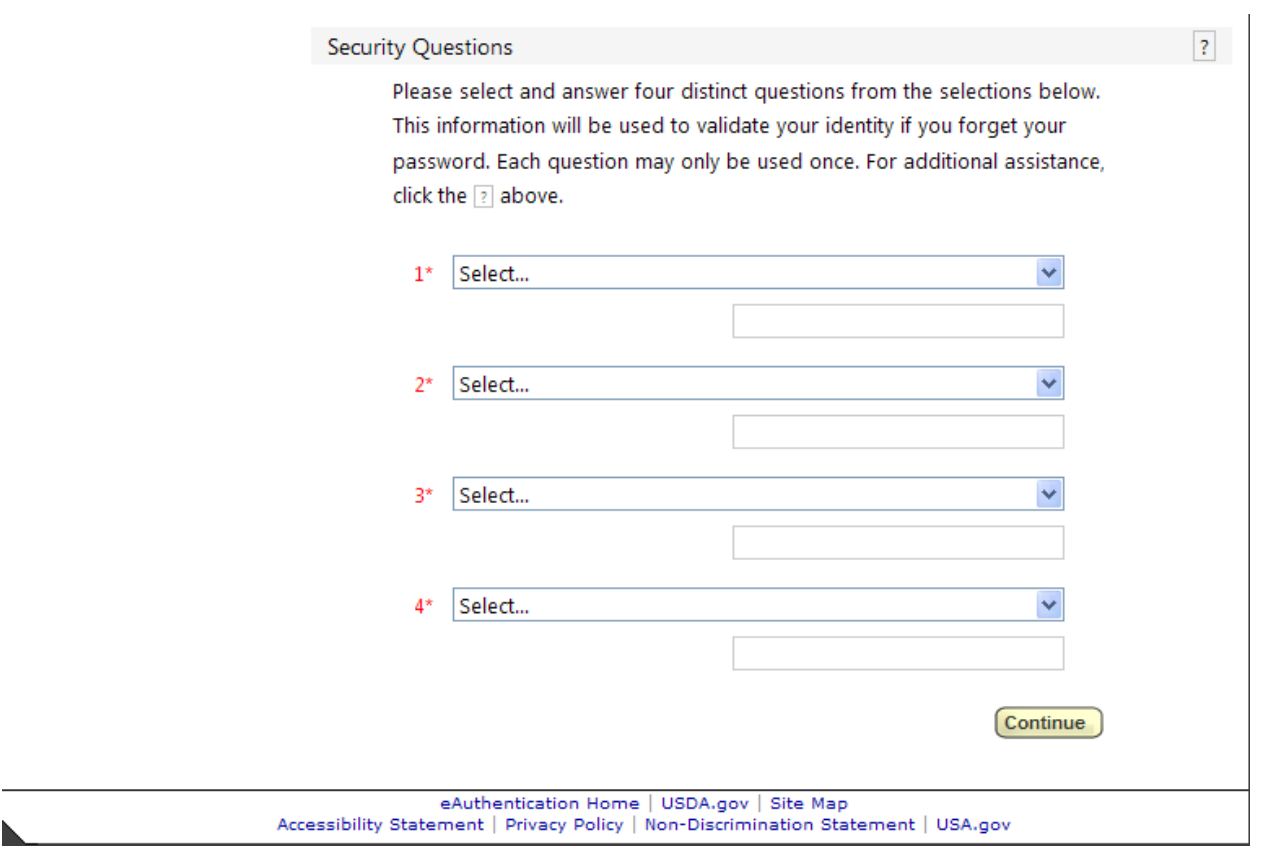

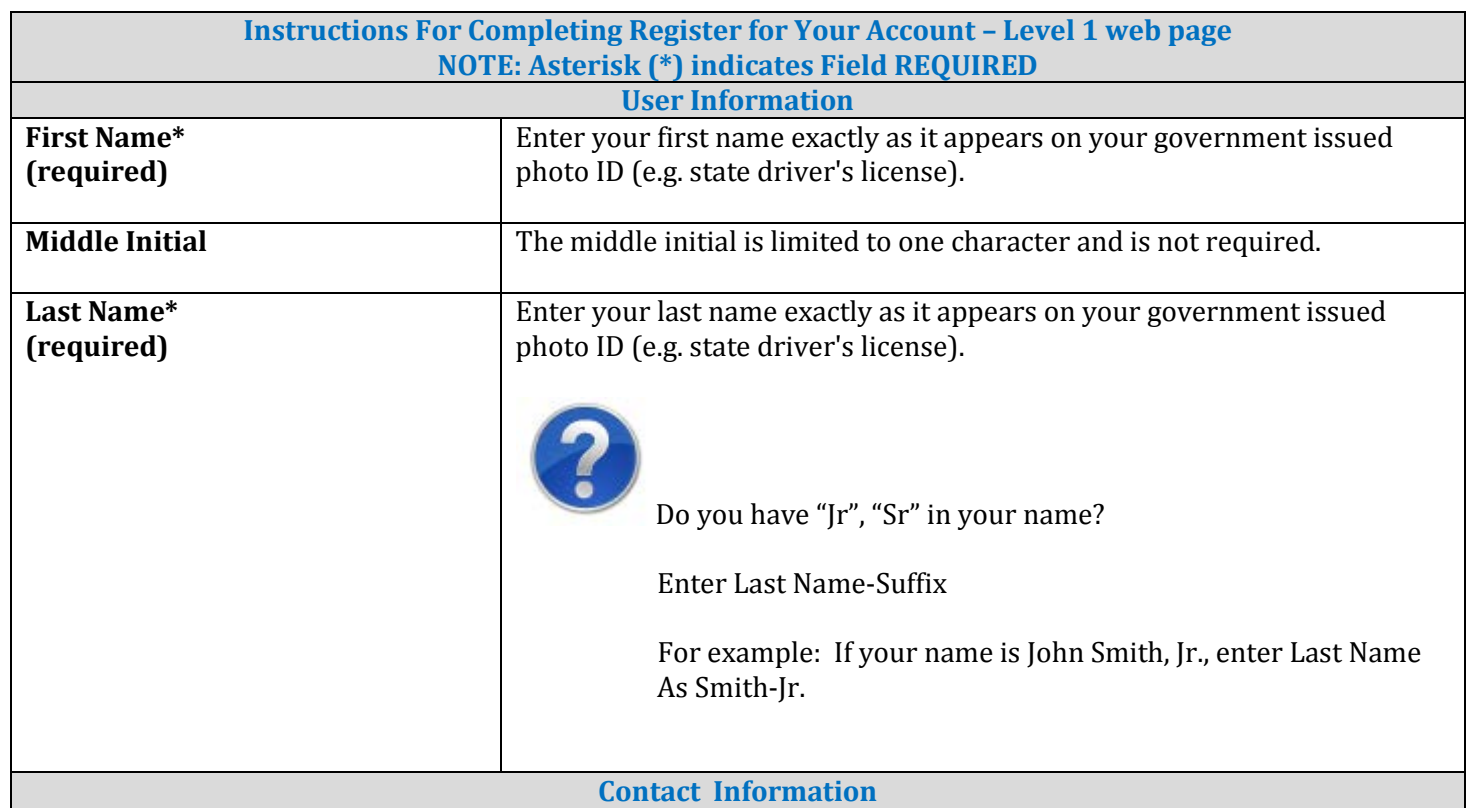

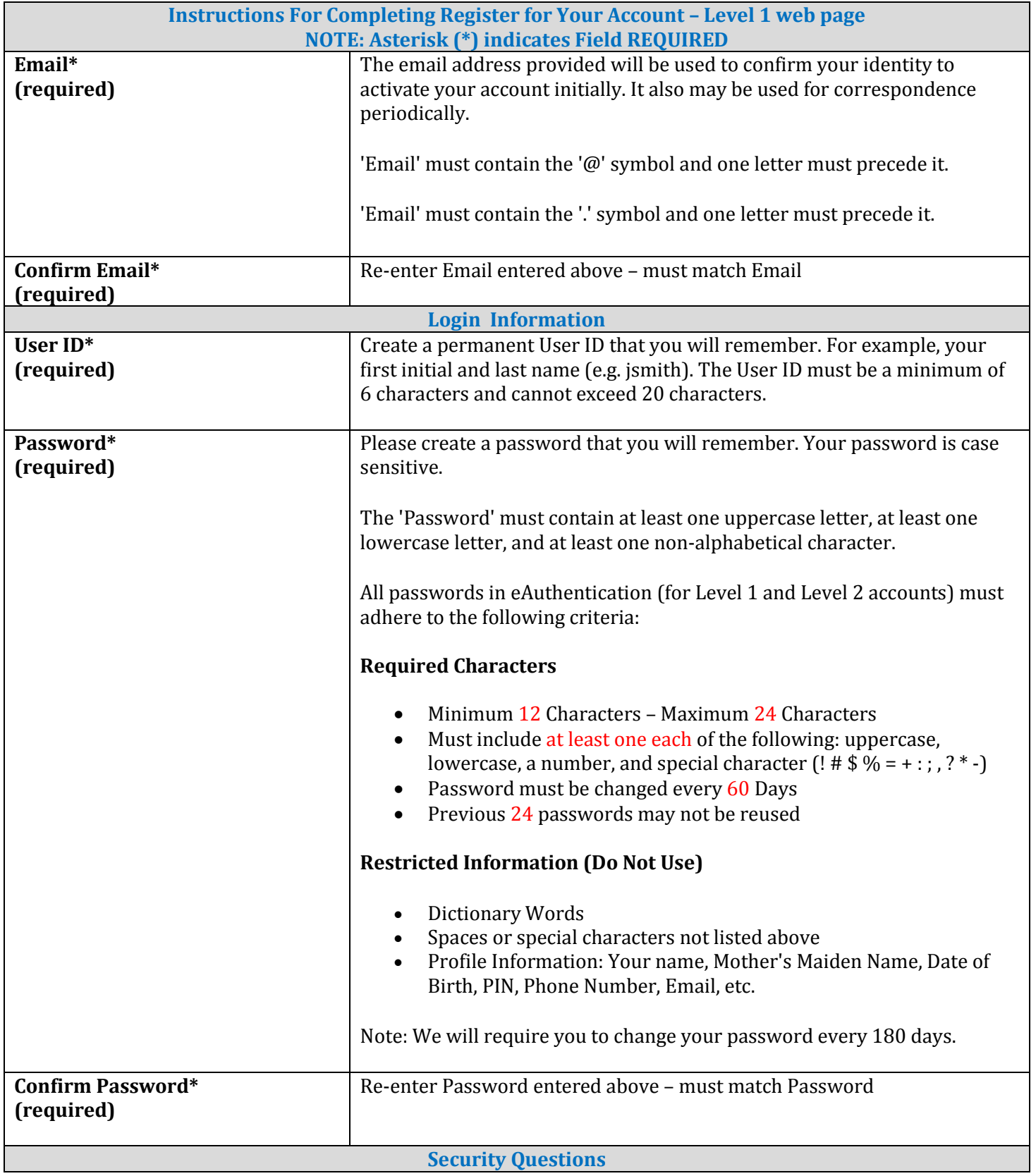

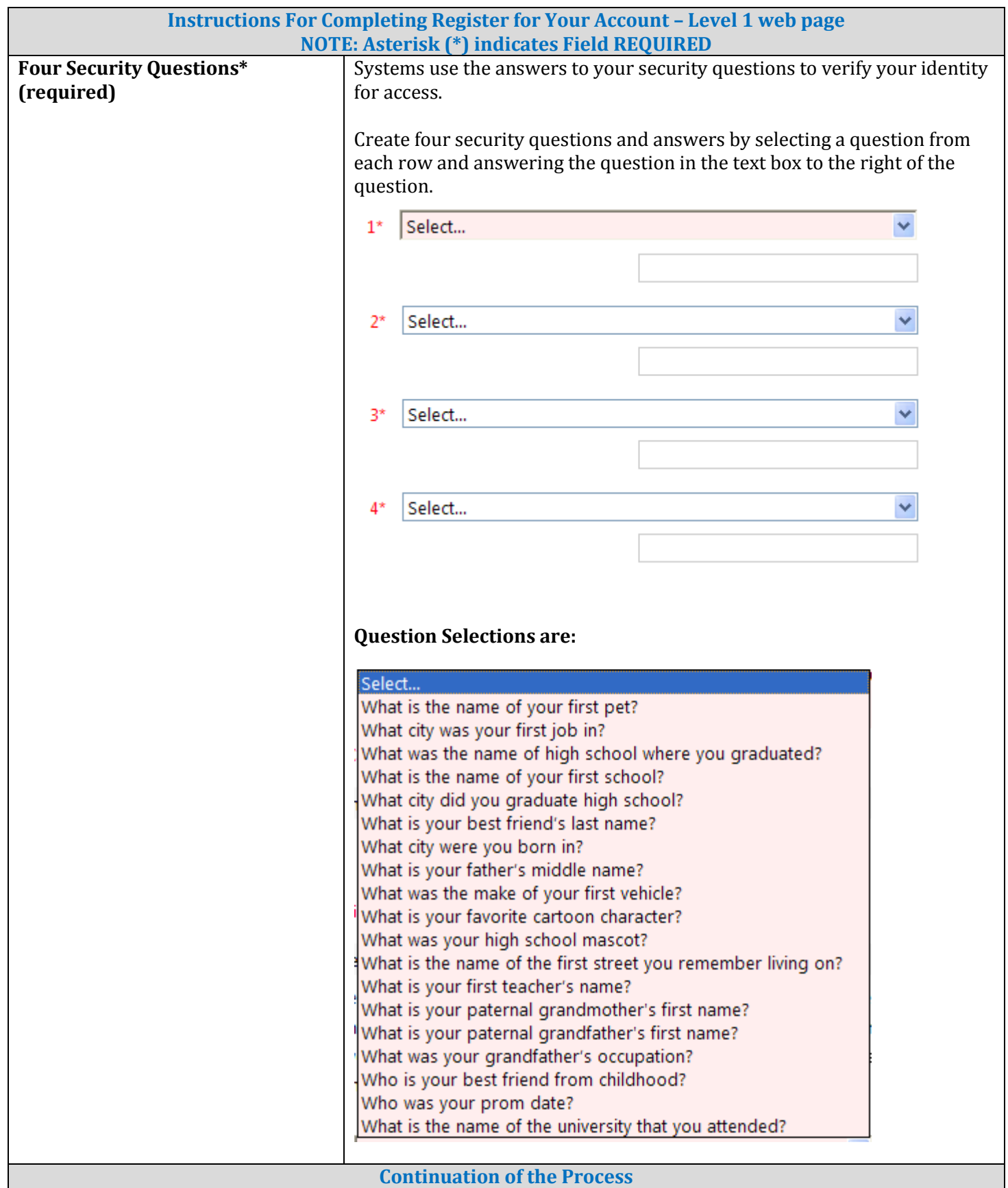

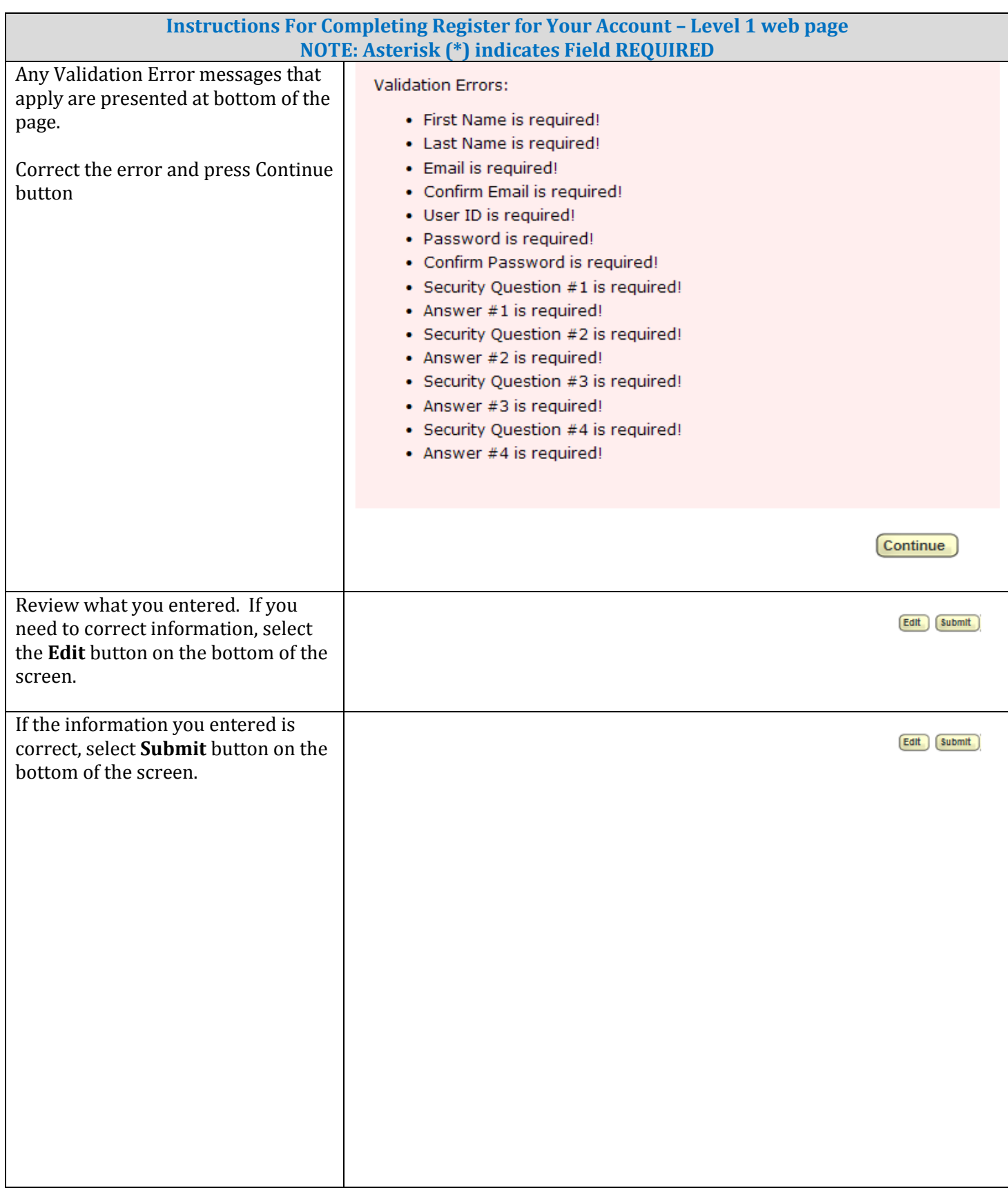

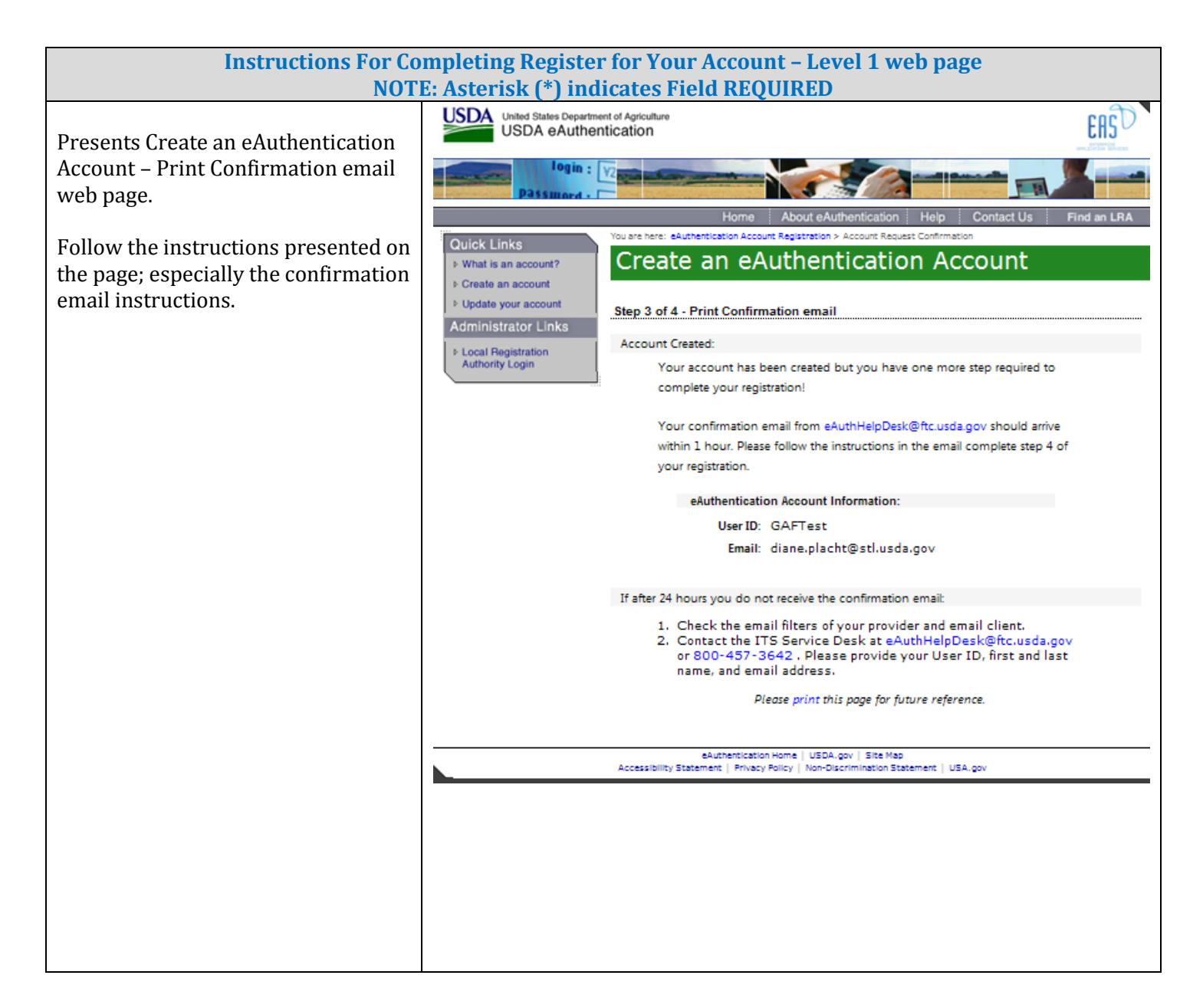

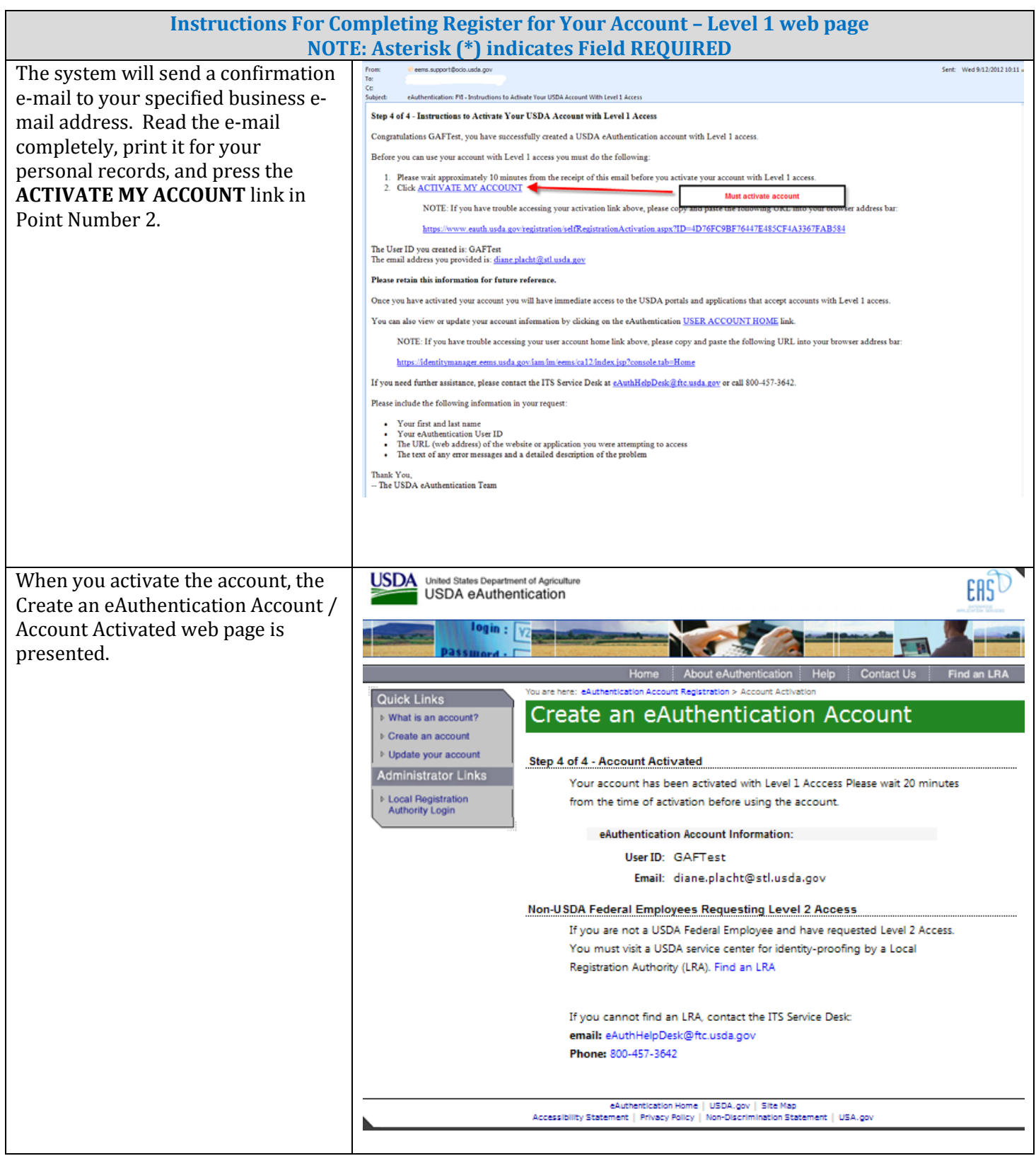

#### 3.6. How User Obtains Level 2 eAuthentication ID (e-Auth ID)

<span id="page-34-1"></span><span id="page-34-0"></span>Register for a Level 2 account button opens the Register for Your Account – Level 2 / Level 2 Access Account Registration web page. Enter User Information on this web page.

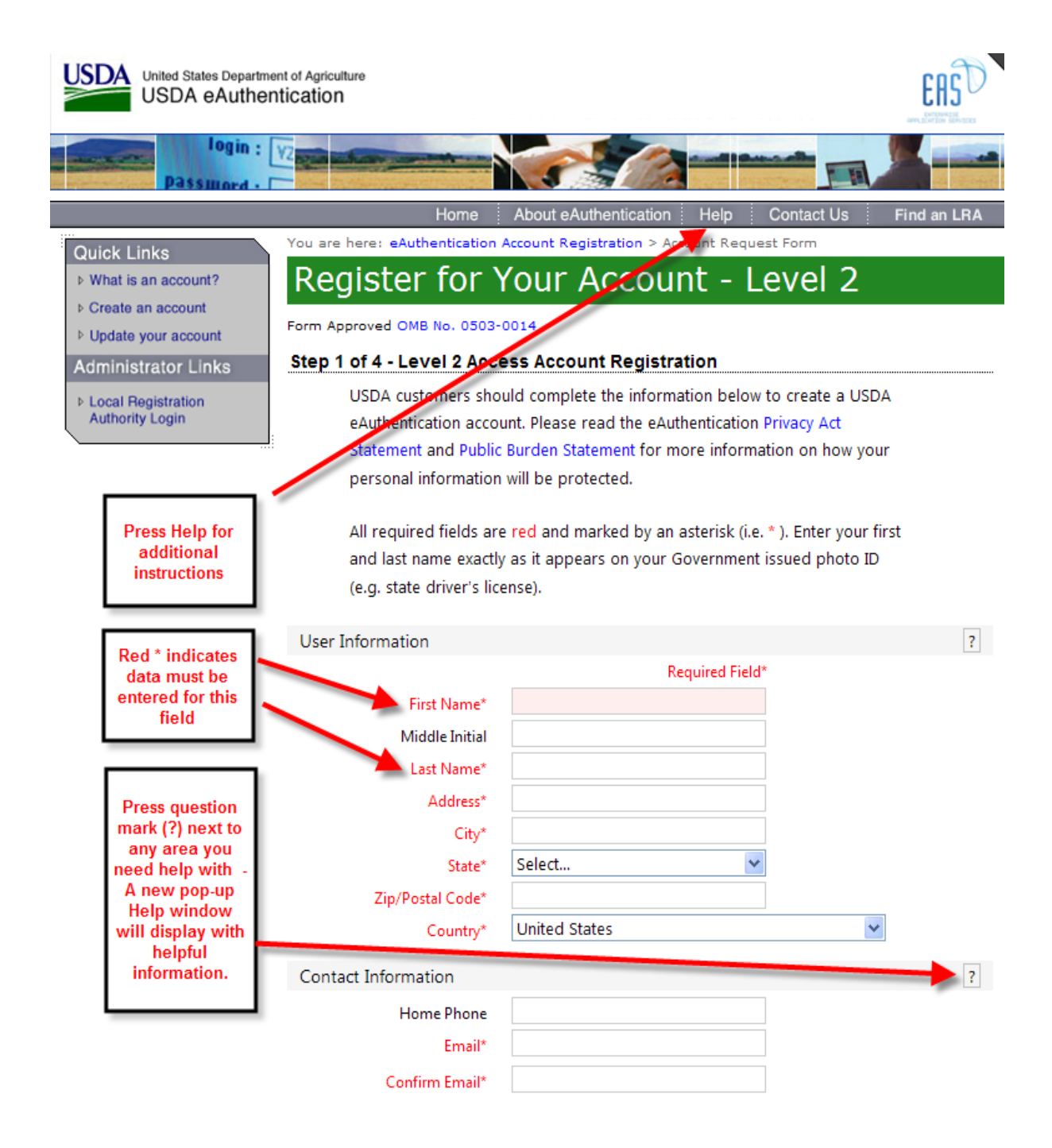

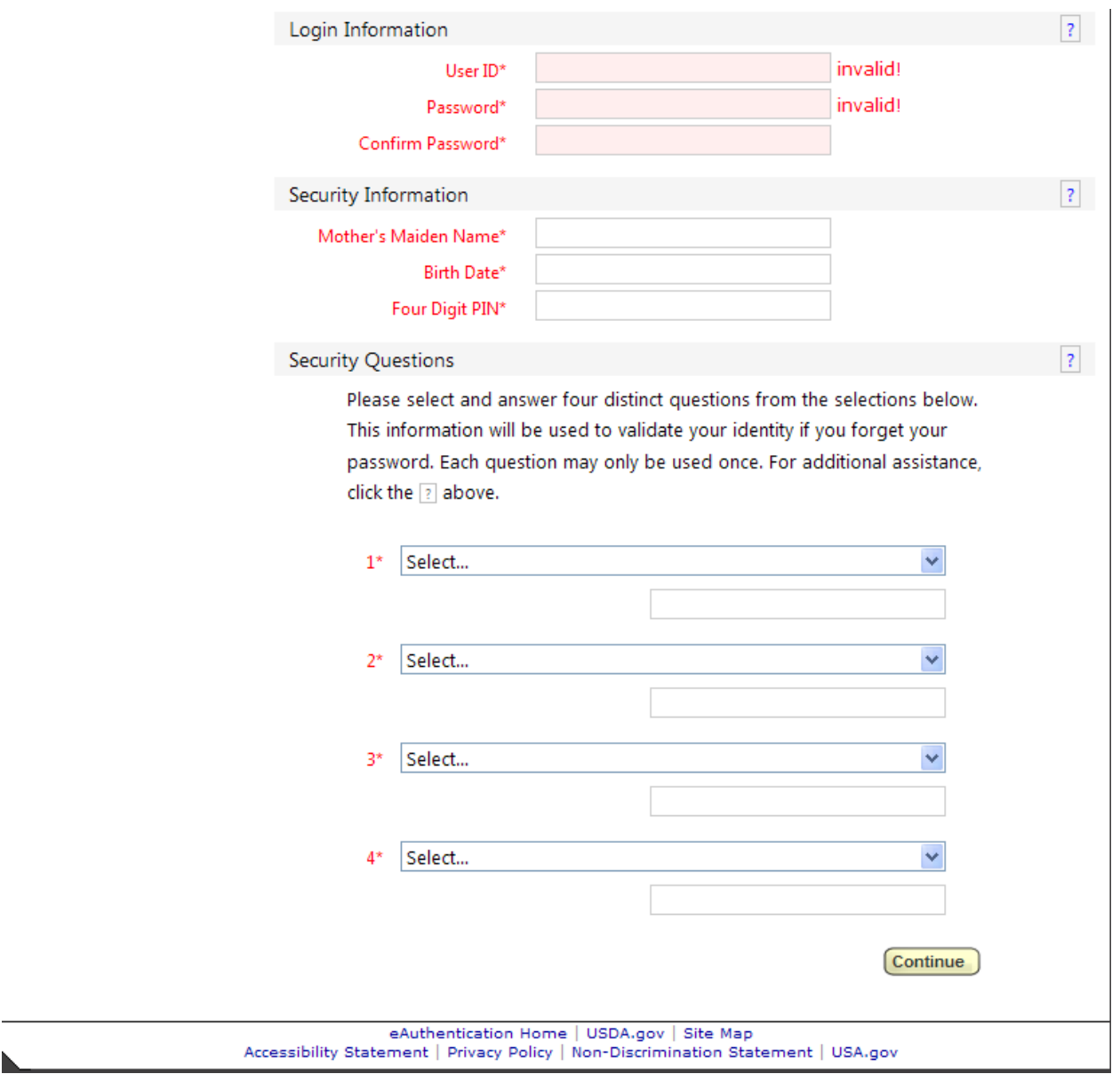

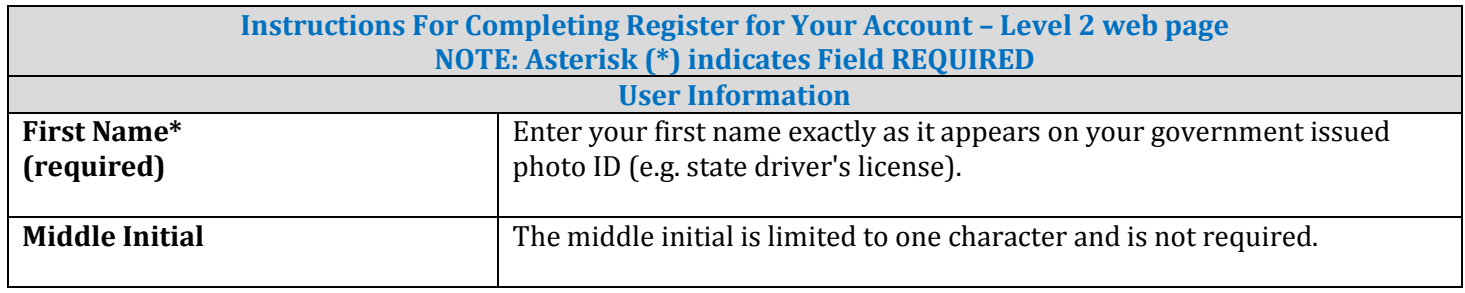
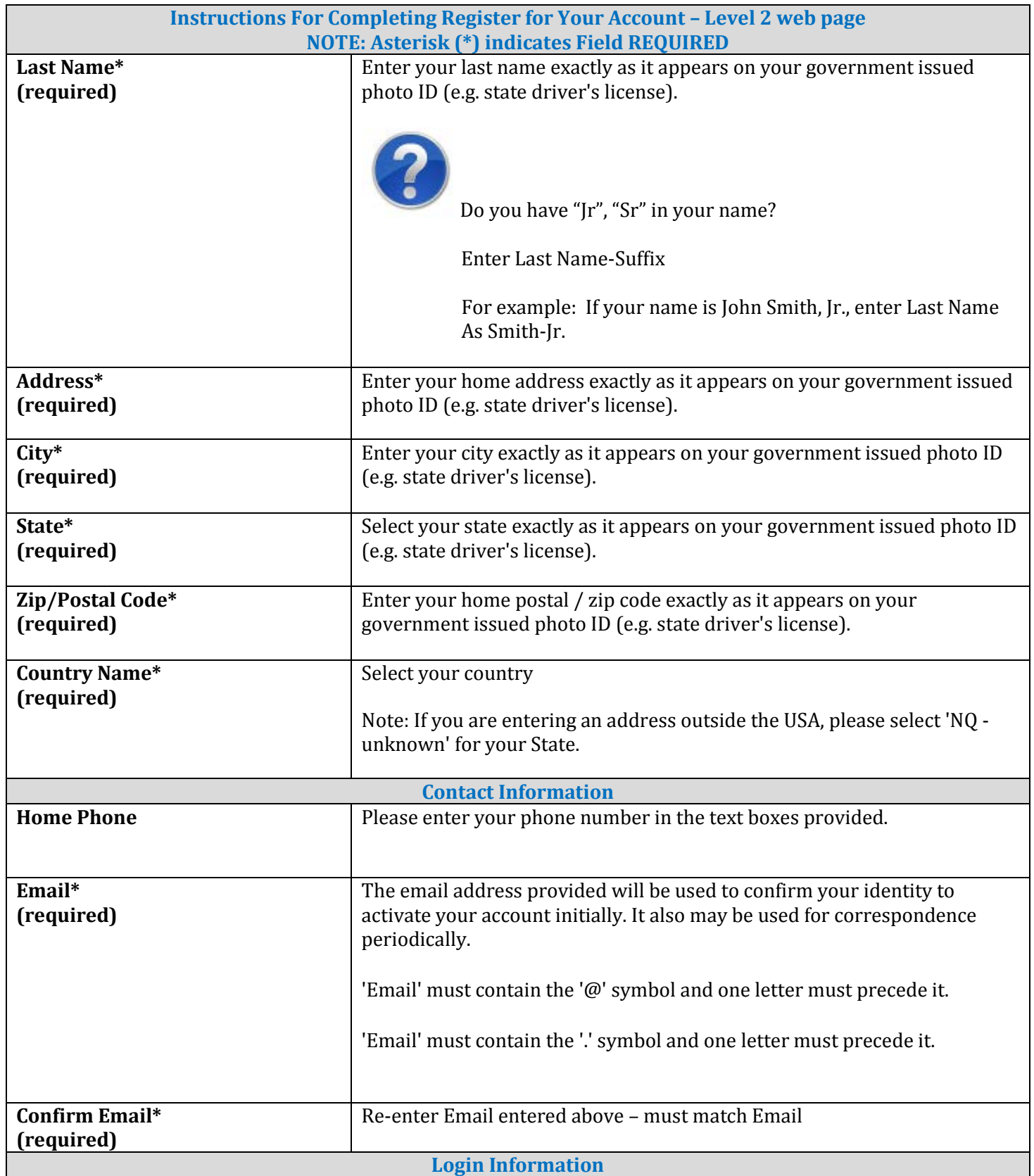

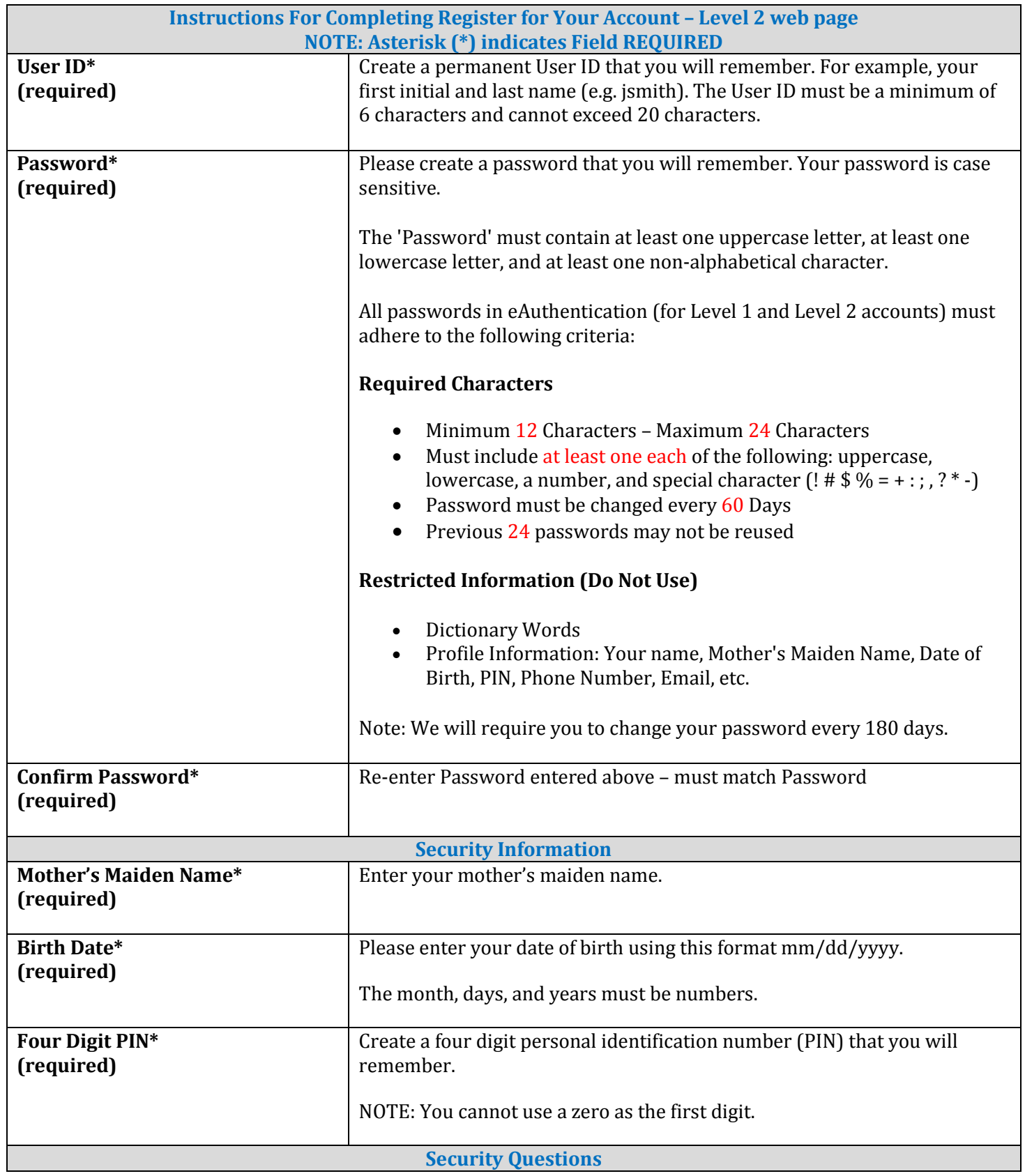

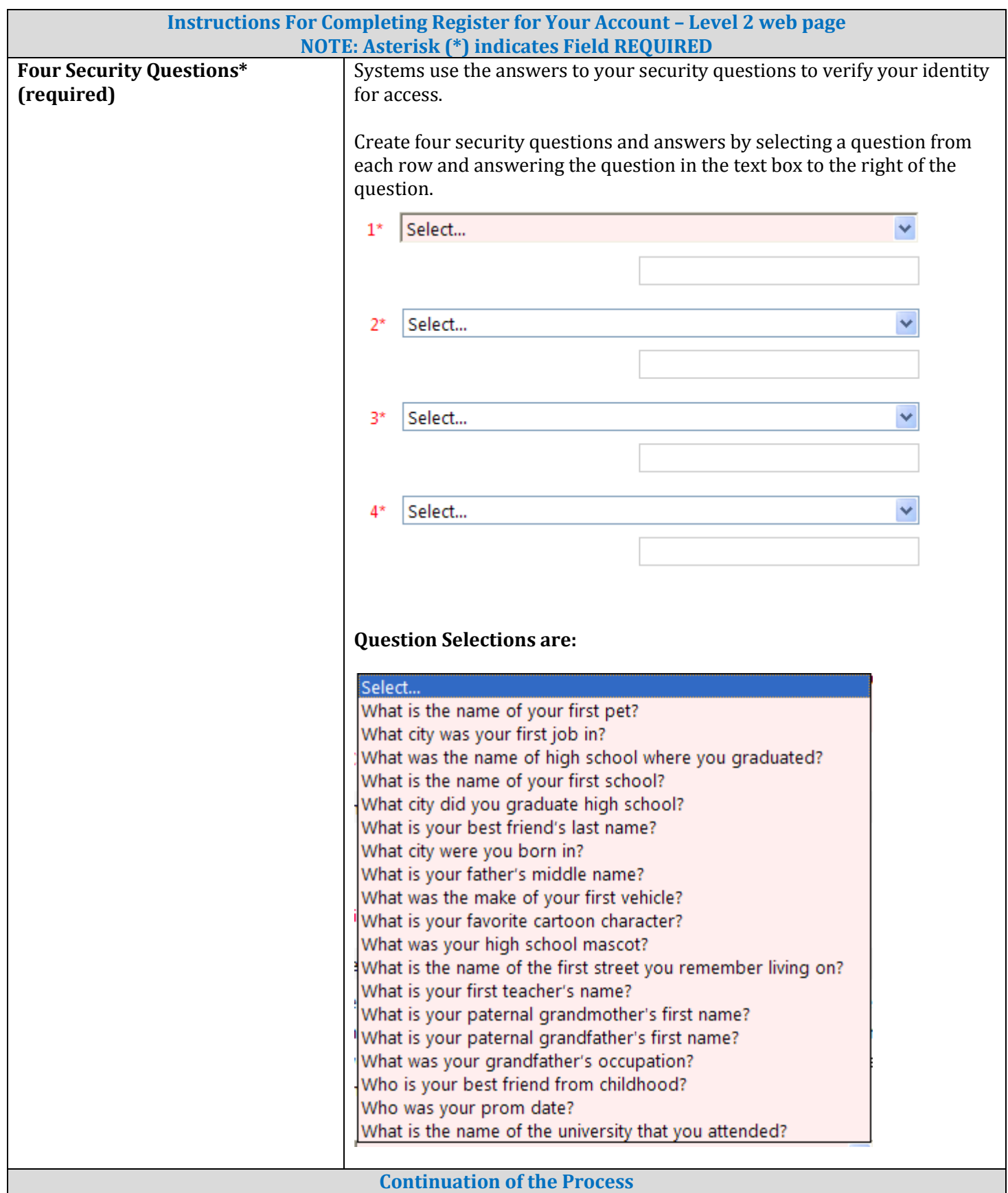

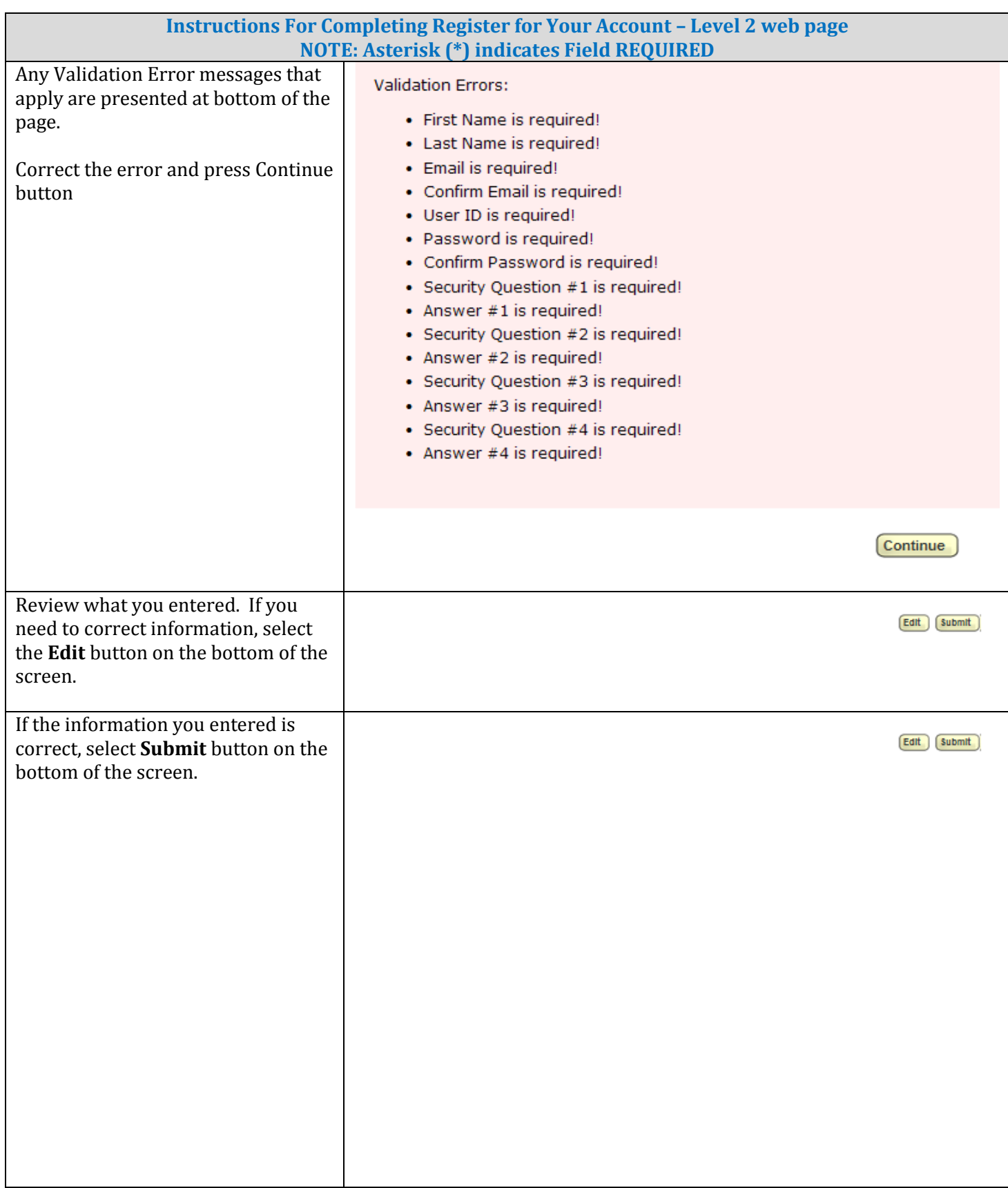

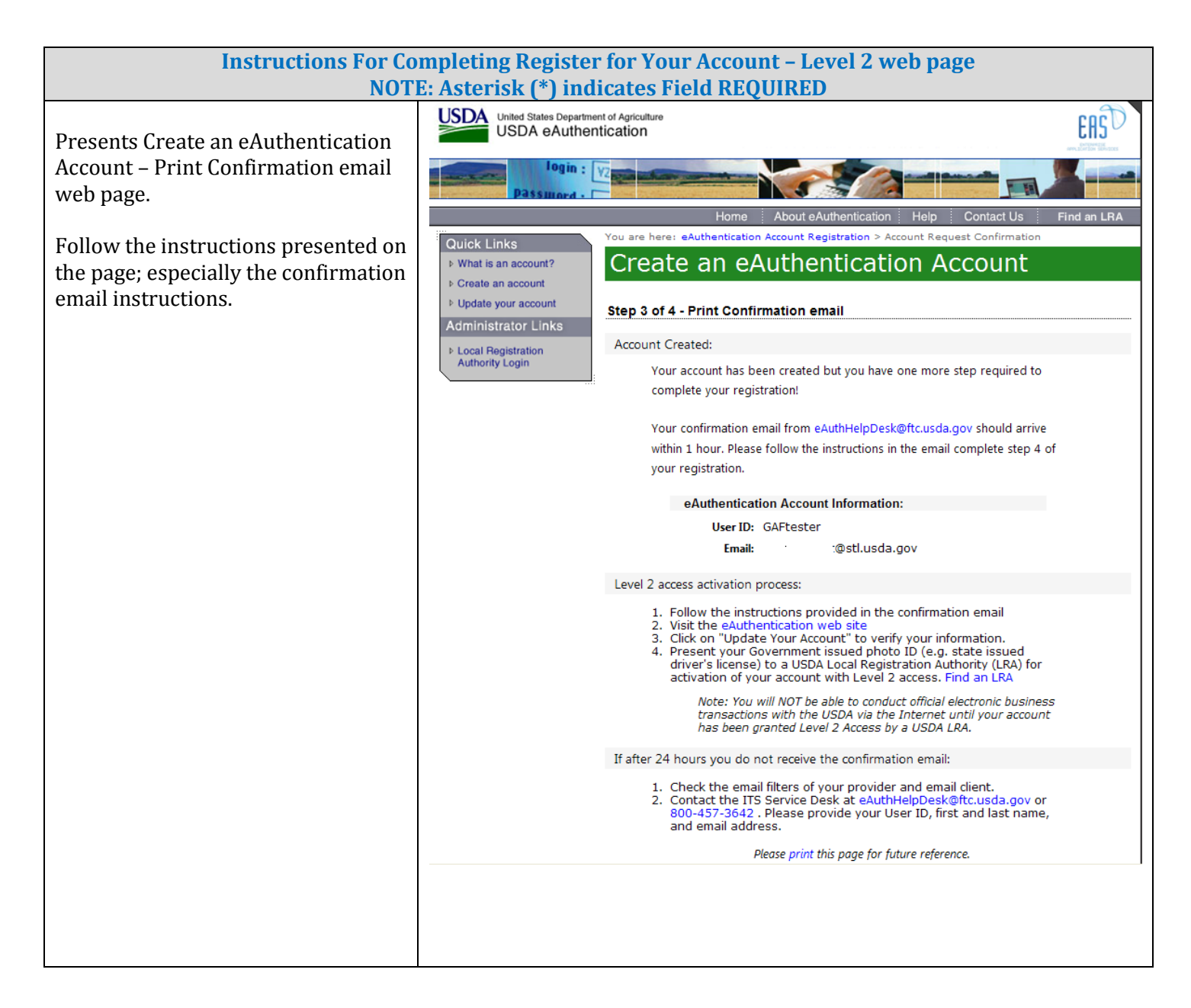

<span id="page-41-0"></span>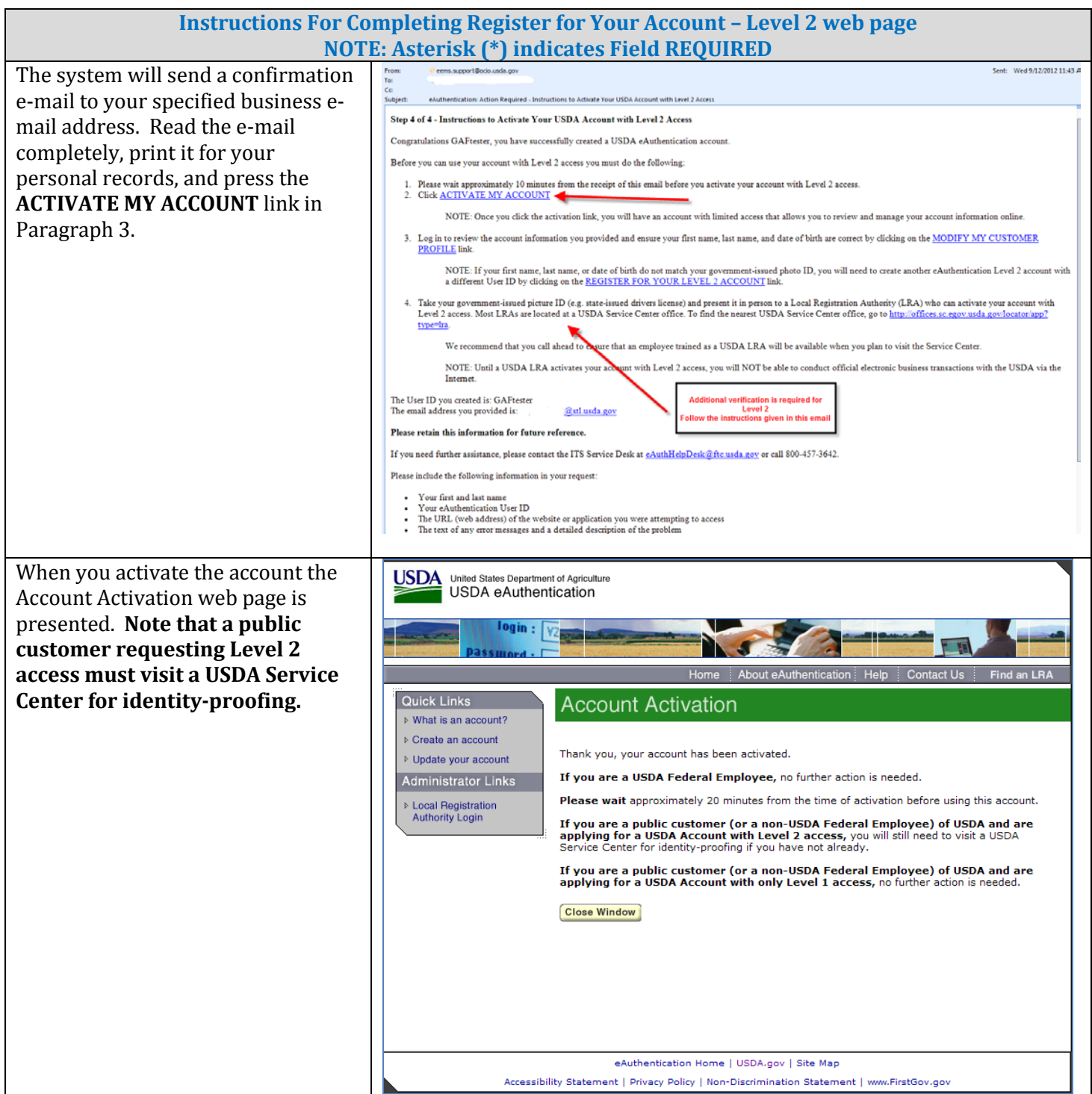

## **4. GAF User Types and GAF Security Roles**

#### 4.1. GAF User Types

The Guaranteed Annual Fee (GAF) System has different user types:

- A **Lender Type** is associated with a specific Lender ID / USDA Branch Number and is granted global authority to service all the lender's branches. When a user is assigned a lender type, the user is allowed to process annual fees for any of the lender's branches. For example:
	- Lender ID = 123456789 has three branches  $(\text{\# }001, 002, 003)$
	- Lender's associate works at Branch #001 and is assigned a user type of Lender. This user can work on annual fees related to Branch # 001, Branch # 002 and Branch # 003.
- A **Branch Type** is associated with a specific Lender ID / USDA Branch Number and is granted limited authority to service only the branch with which they are associated. When a user is assigned a branch type, the user is allowed to process annual fees for only a specified branch. For example:
	- Lender ID = 123456789 has three branches  $(\text{\# }001, 002, 003)$
	- Lender's associate works at Branch #002 and is assigned a user type of Branch associated with Branch #002. This user can work on annual fee payments related to Branch #002 only.
- A **Service Bureau Type** is associated with a specific Lender ID / USDA Branch Number that is identified as a Service Bureau. When a lender designates a service bureau on their Service Bureau Addendum for Single Family Housing Guaranteed Fees the service bureau servicing level is also specified. The service bureau functions on behalf of the lender and is given either global authority to service all of the lender's branches (like a Lender Type) or limited authority to service a specific branch (like a Branch Type). For example:
	- Service Bureau has Lender ID = 999999999 and Branch #999
	- Lender (Lender ID = 123456789 with three branches (# 001, 002, 003)) designates the Service Bureau (Lender ID 99999999 / Branch 999) on their Service Bureau Addendum. The Service Bureau can be assigned:<br>Global Authority – functions on behalf of L
		- Global Authority functions on behalf of Lender ID 123456789 and services all three branches (Branch # 001, Branch # 002 and Branch # 003).
		- Limited Authority functions on behalf of Lender ID 123456789 and services Branch # 001 only

# 4.2. GAF Security Roles

The Guaranteed Annual Fee (GAF) System has different security roles that are assigned through the Application Authorization Security Management (AASM) system.

A security role defines:

- How much functionality the GAF user is allowed access. Functionality includes viewing, creating, submitting and administering annual fees
- Which User Type the user is assigned.

The GAF Security Roles that can be assigned through AASM are described below:

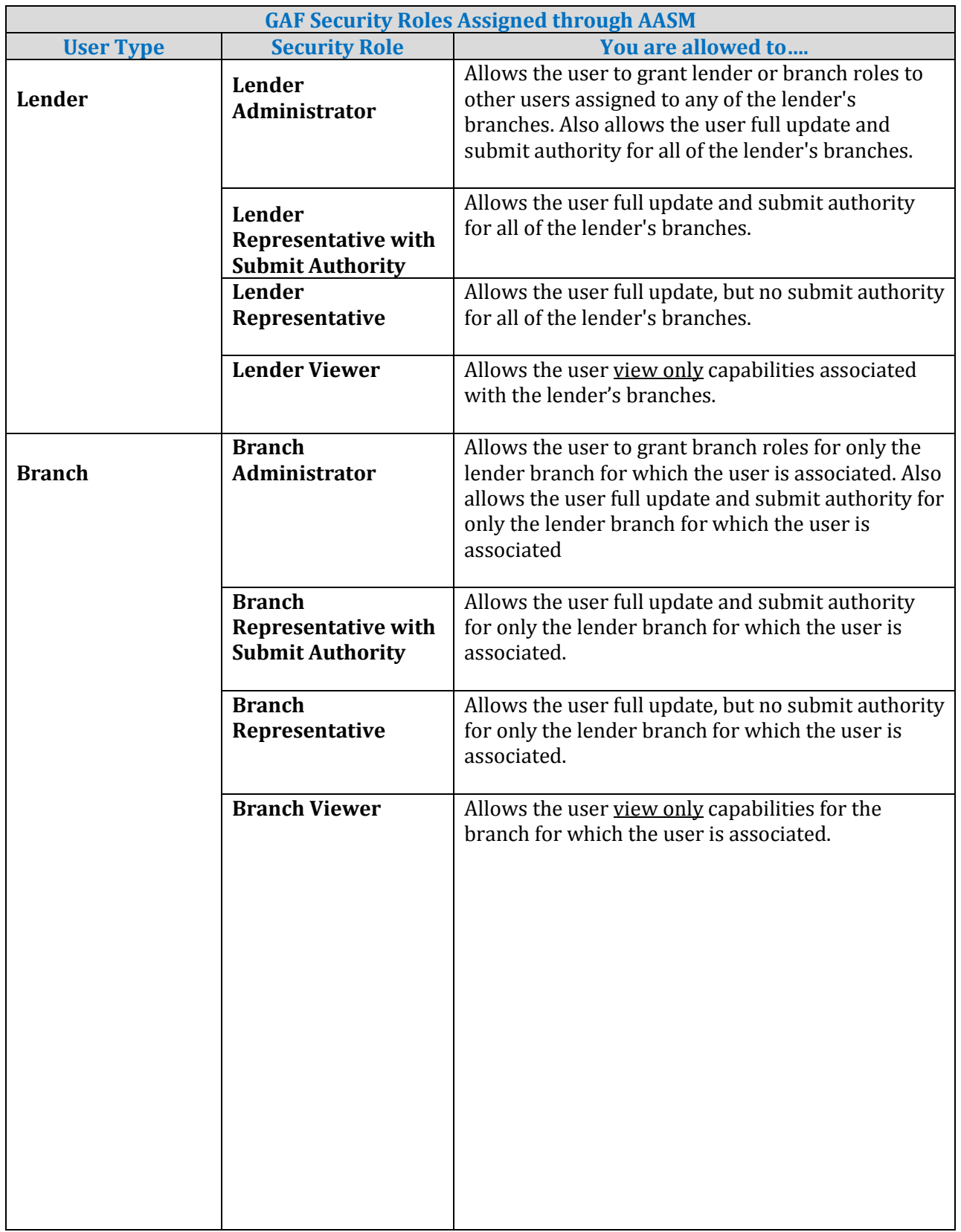

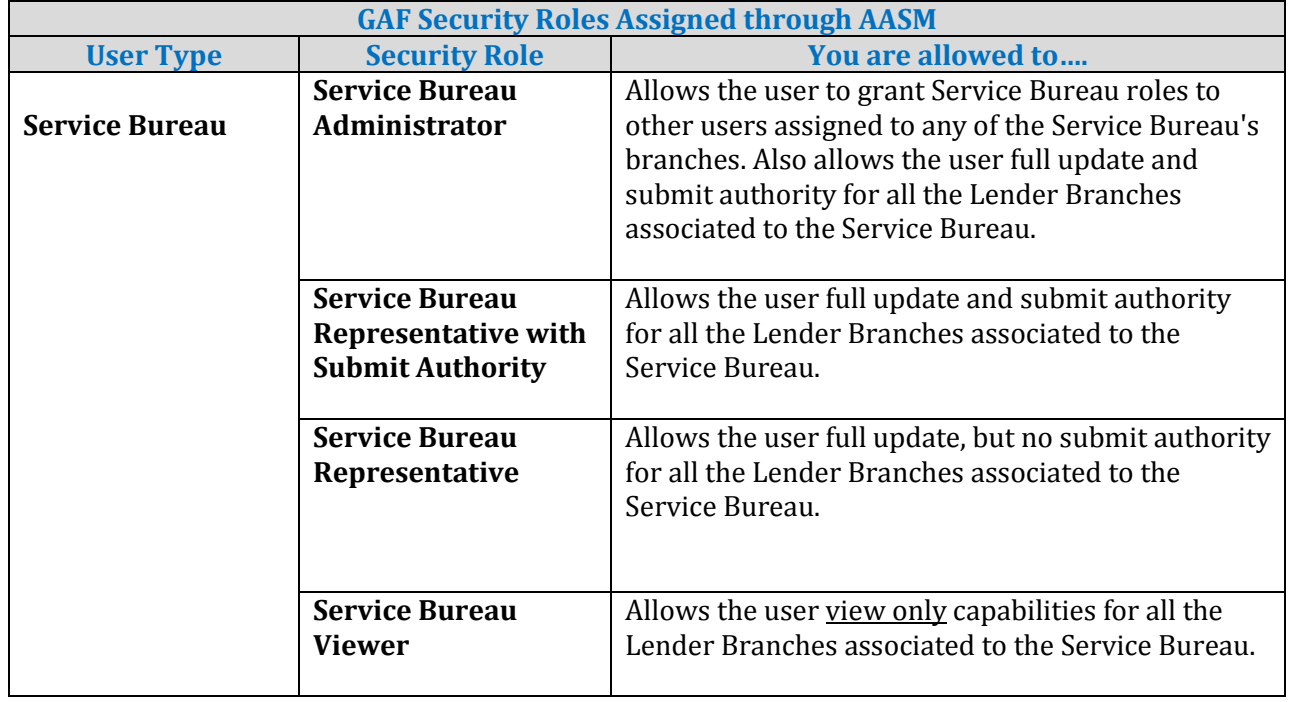

## 4.3. Who Assigns GAF Security Roles?

GAF Security Roles are assigned through the Application Authorization Security Management (AASM) system where:

• Administrator Security Roles are assigned by the USDA Guaranteed Loan Branch as shown below:

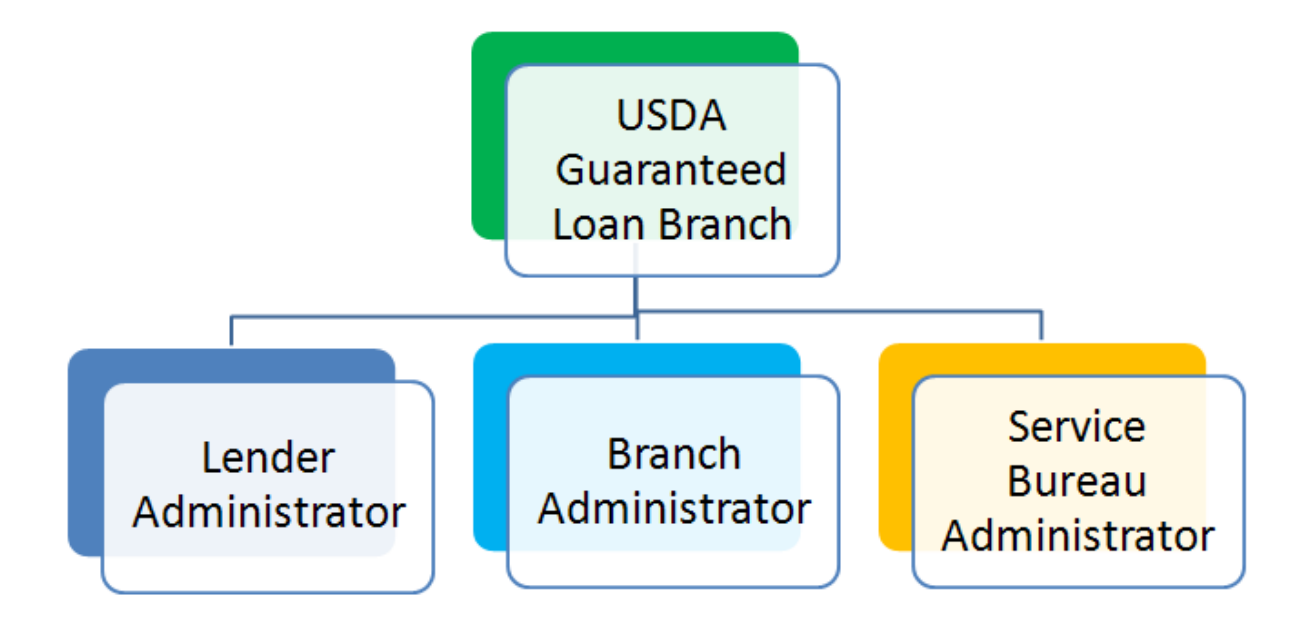

• All other Lender Security Roles are assigned by Lender Administrators as shown below:

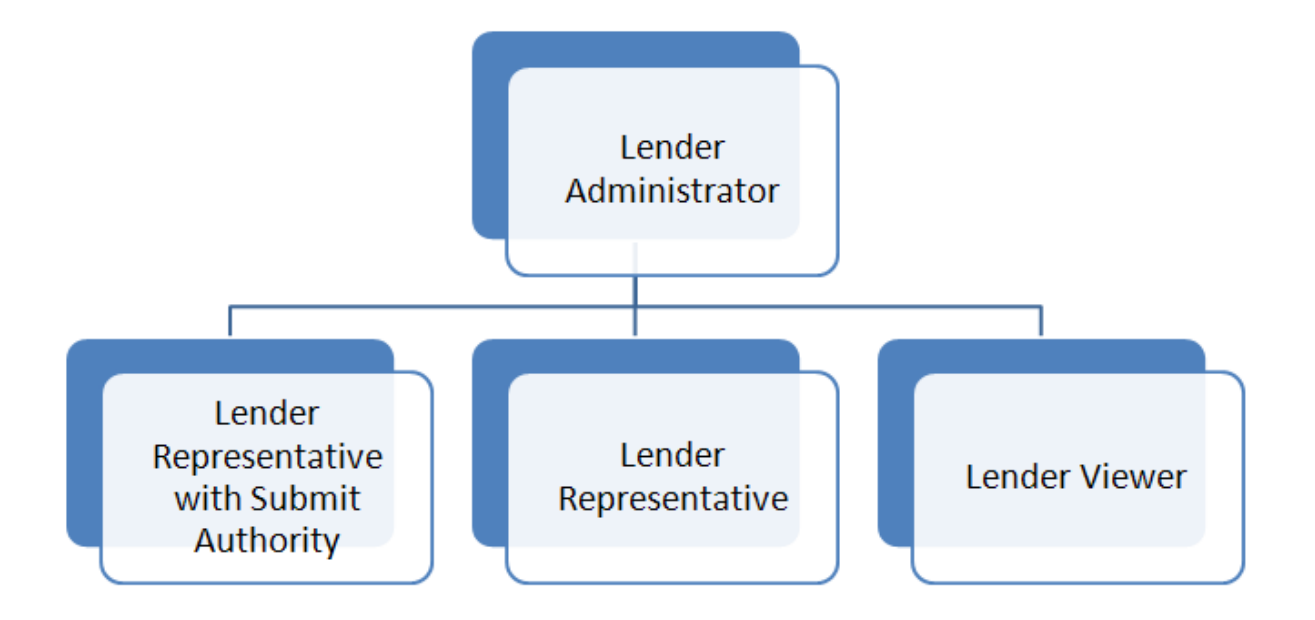

• All other Branch Security Roles are assigned by Lender Administrators or Branch Administrators as shown below:

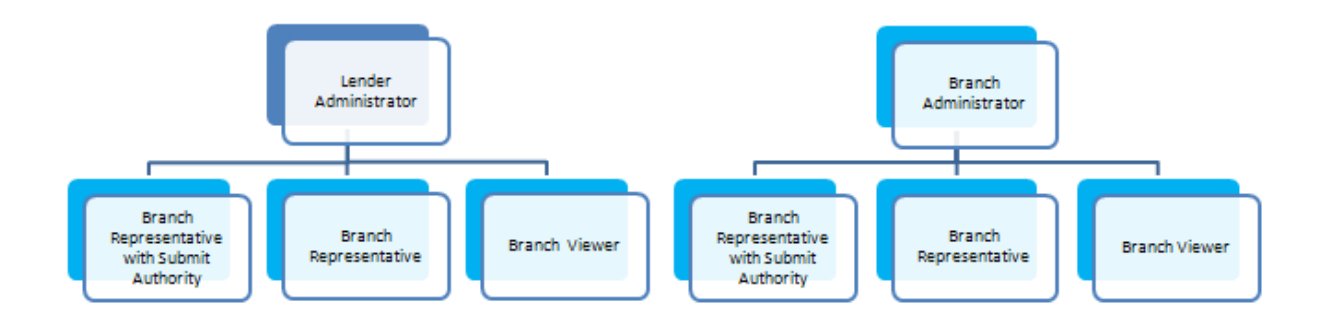

• All other Service Bureau Security Roles are assigned by Lender Administrators as shown below:

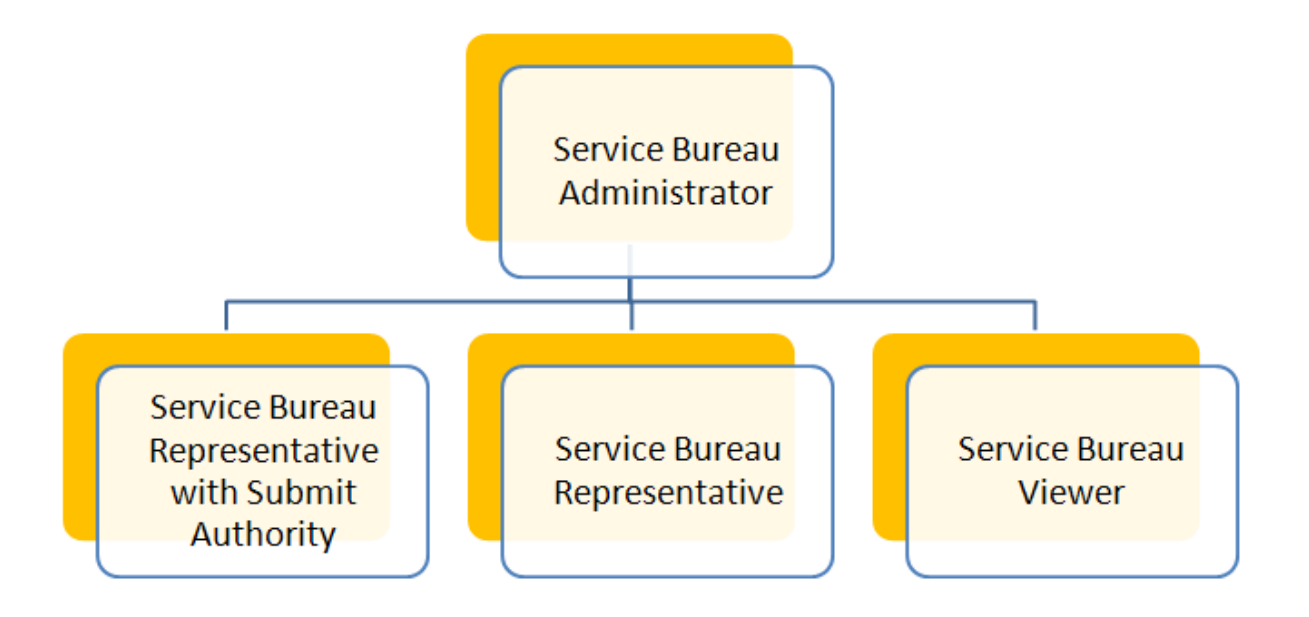

### **5. How GAF Administrators Assign GAF Roles to Their Associates**

Section **[GAF User Types and GAF Security Roles](#page-41-0)** defined GAF User Types, GAF Security Roles and who assigns the GAF Security Roles.

This section explains how the GAF Security Roles are assigned to the organization's associates using the Application Authorization Security Management (AASM) system. The organization's administrator uses AASM to add and maintain GAF Security Roles for those associates requiring access to GAF to process annual fees.

## 5.1. How to Log into Application Authorization Security Management (AASM)

The user logging into AASM must have an active Lender/Branch/Service Bureau Administrator Security Role to access the system. If the user needs an administrator security role, see the **Contact** web page for whom to contact.

# 5.1.1. Logging into AASM

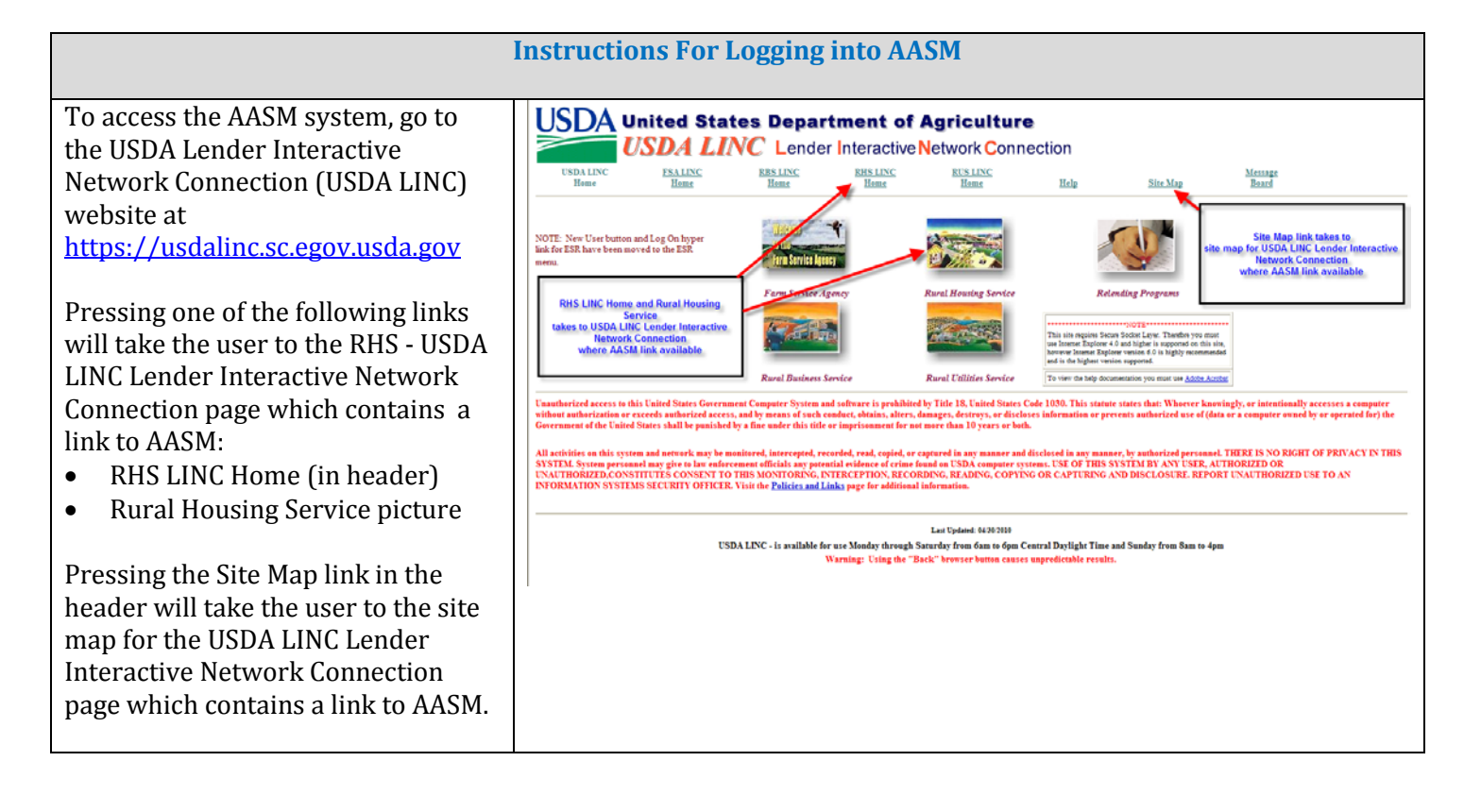

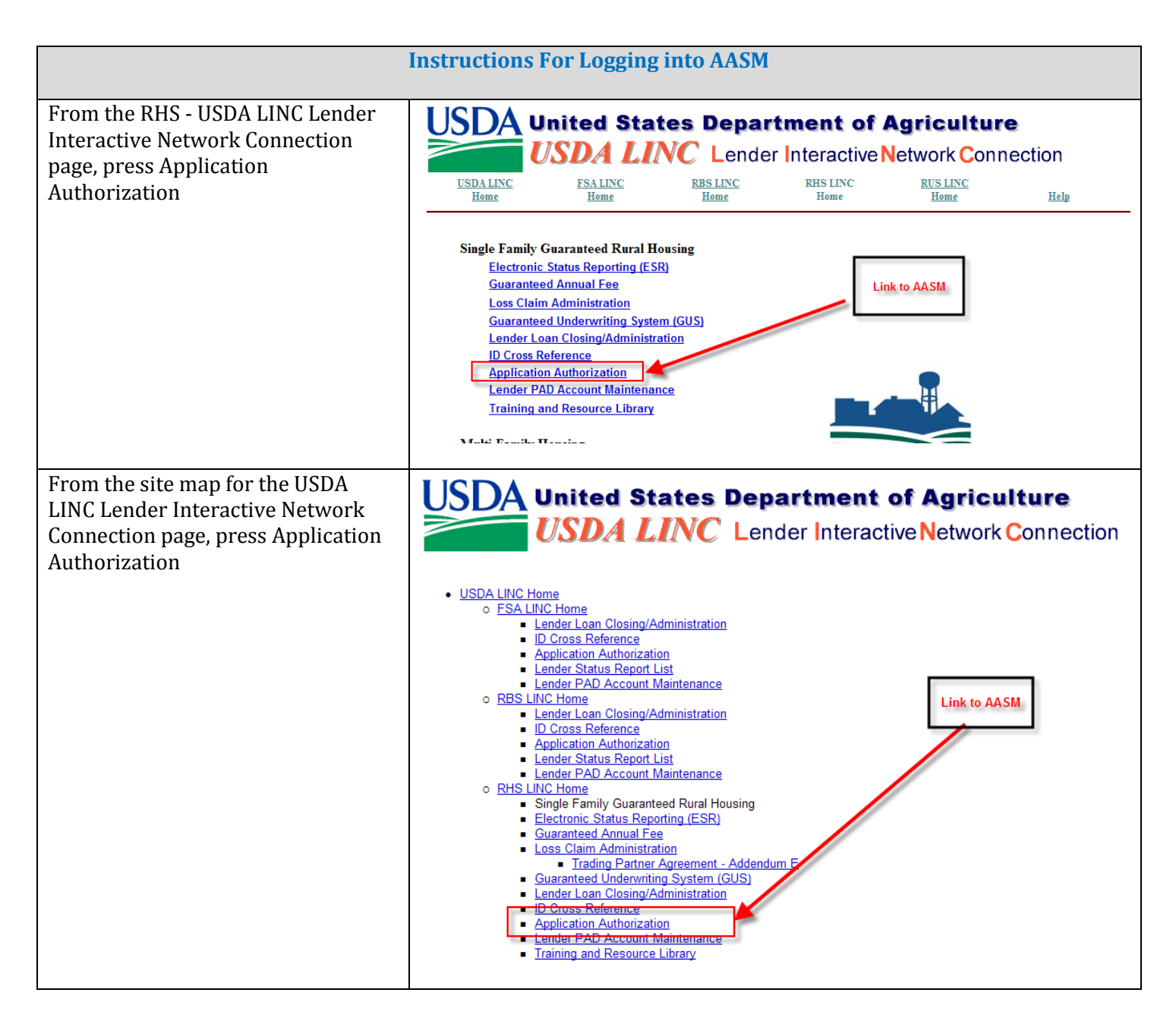

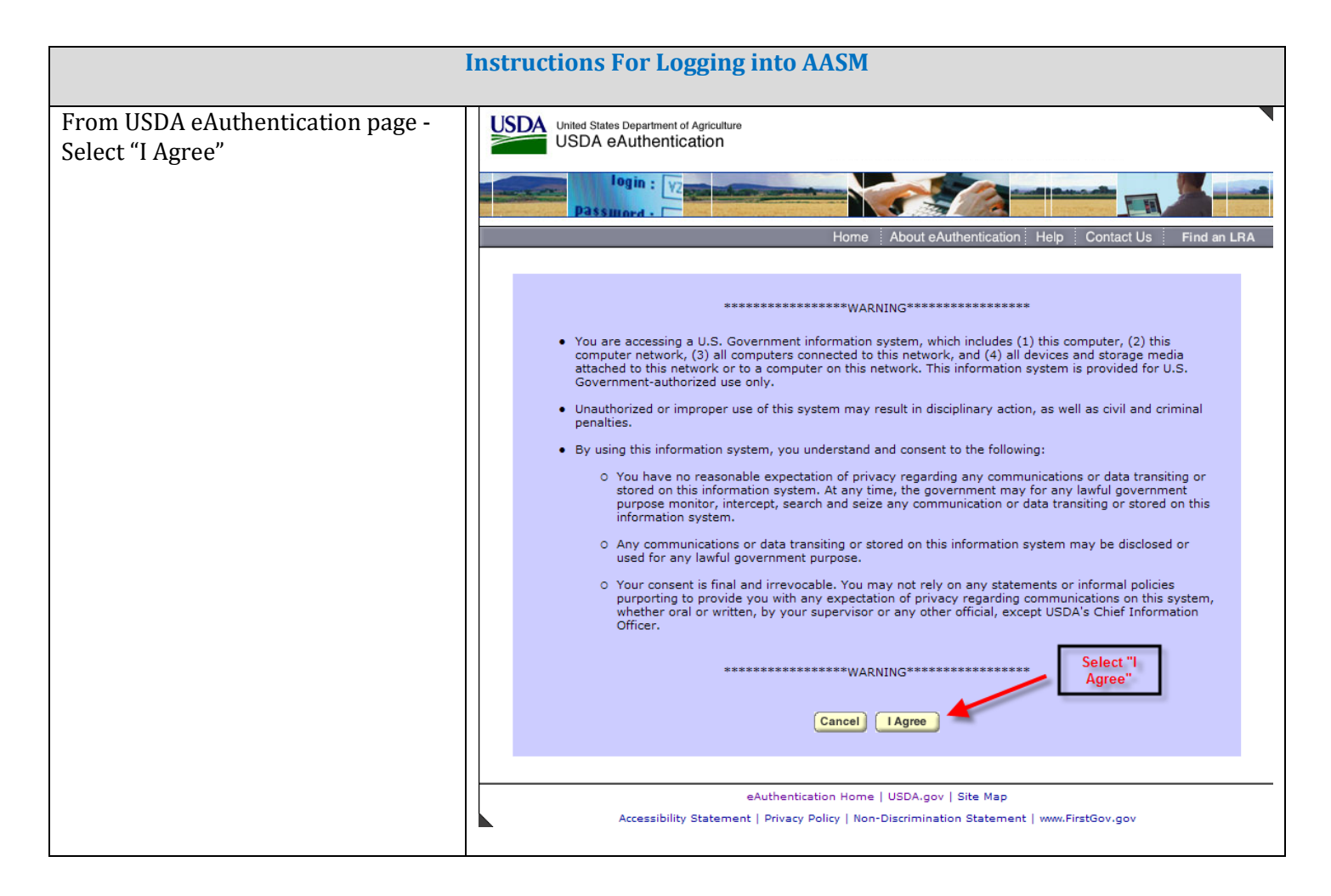

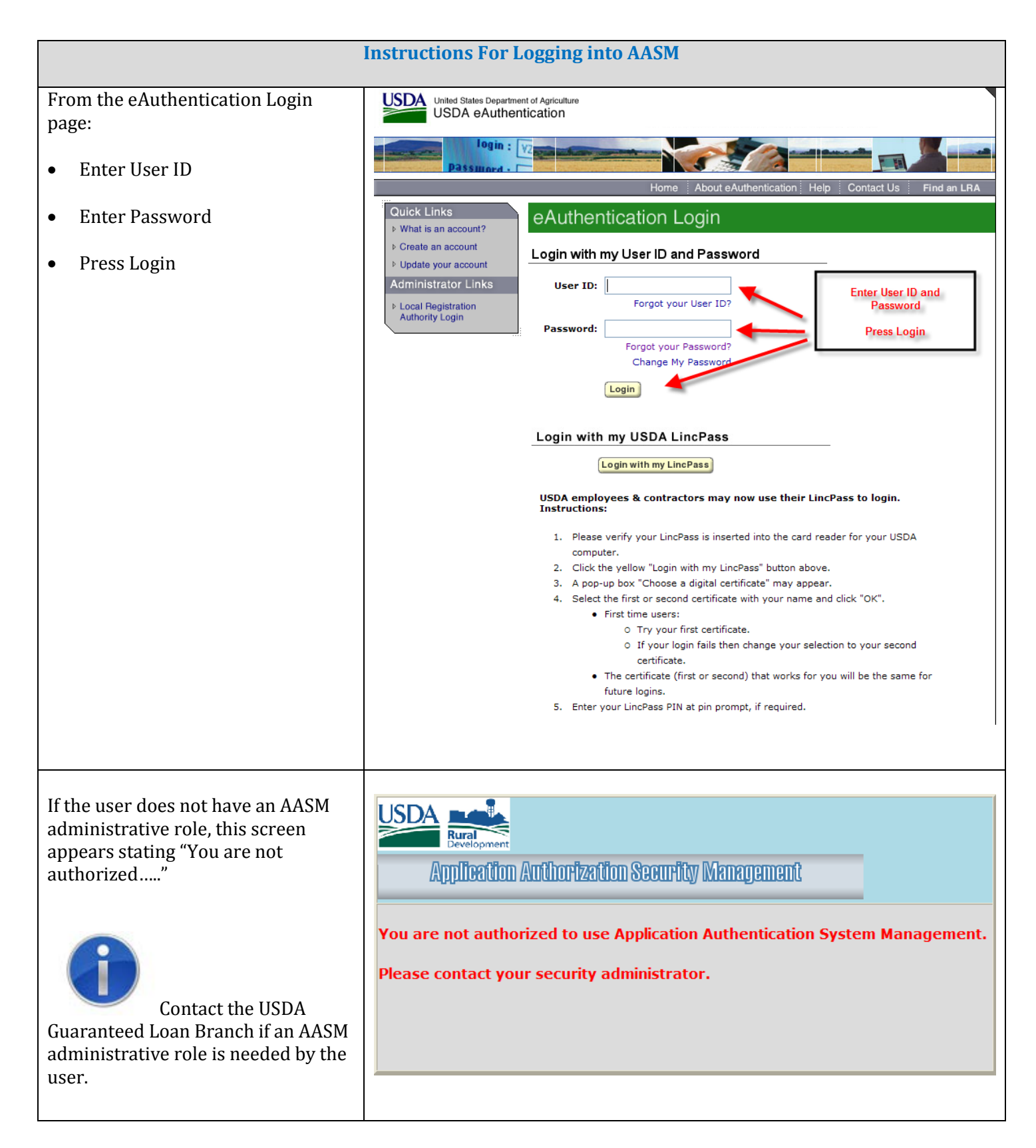

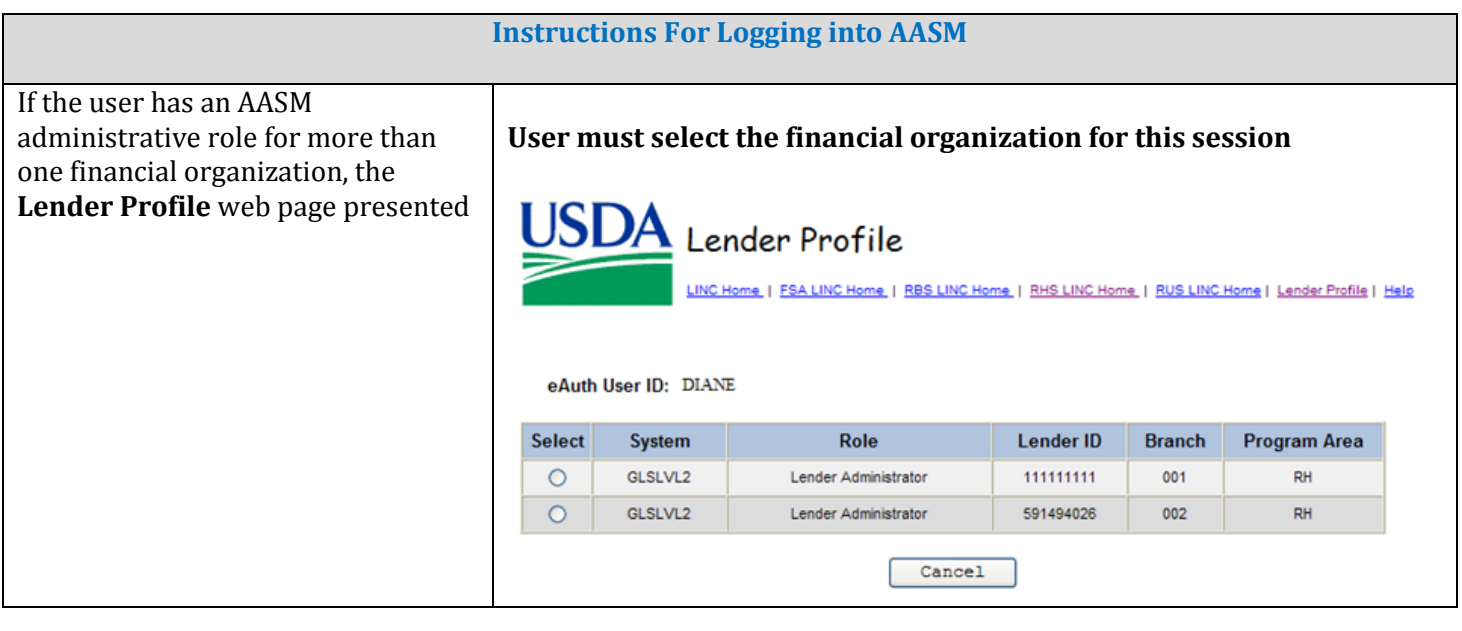

# 5.1.2. AASM User List Web Page - Using AASM to Assign Security Roles

<span id="page-52-0"></span>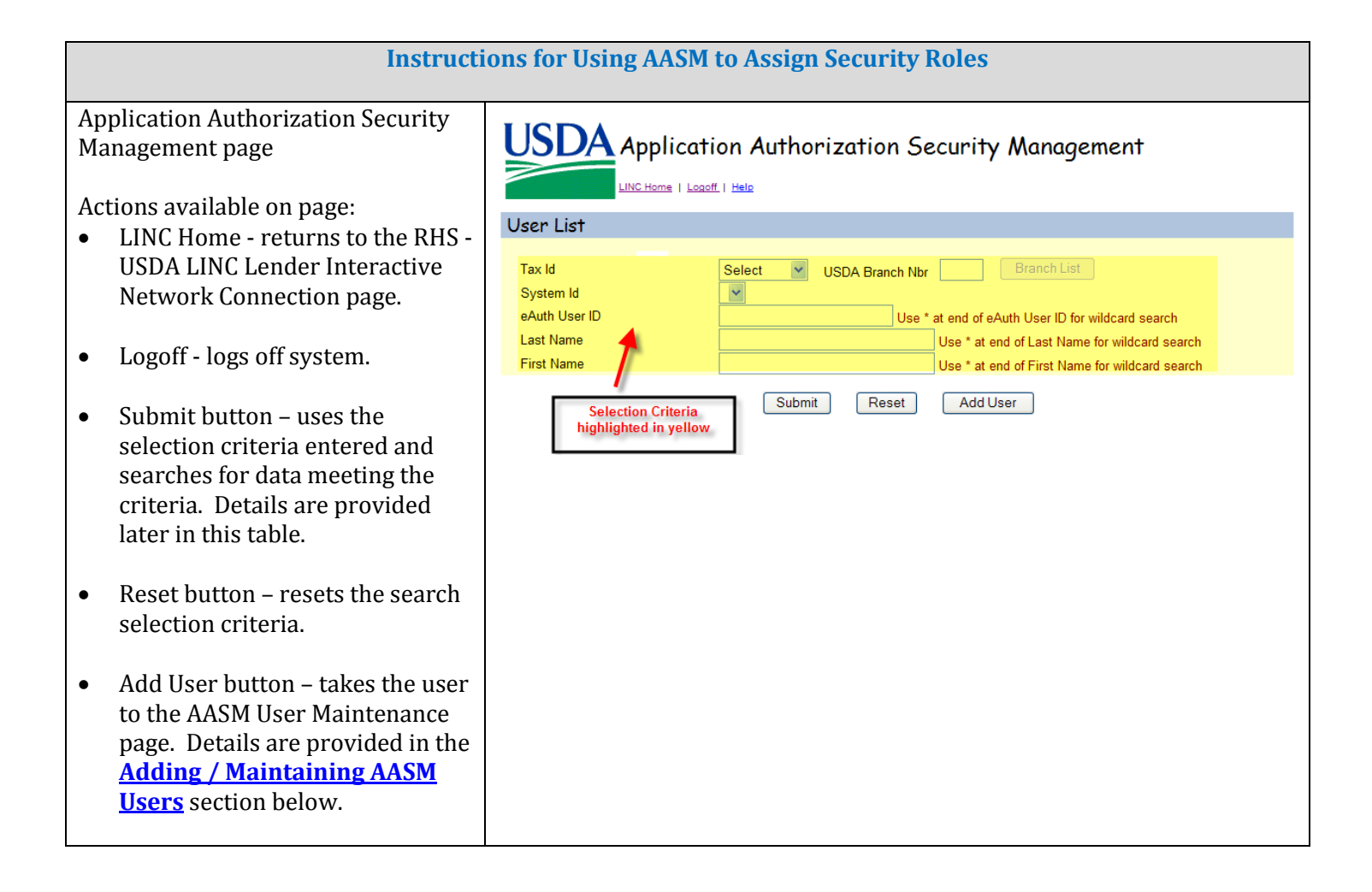

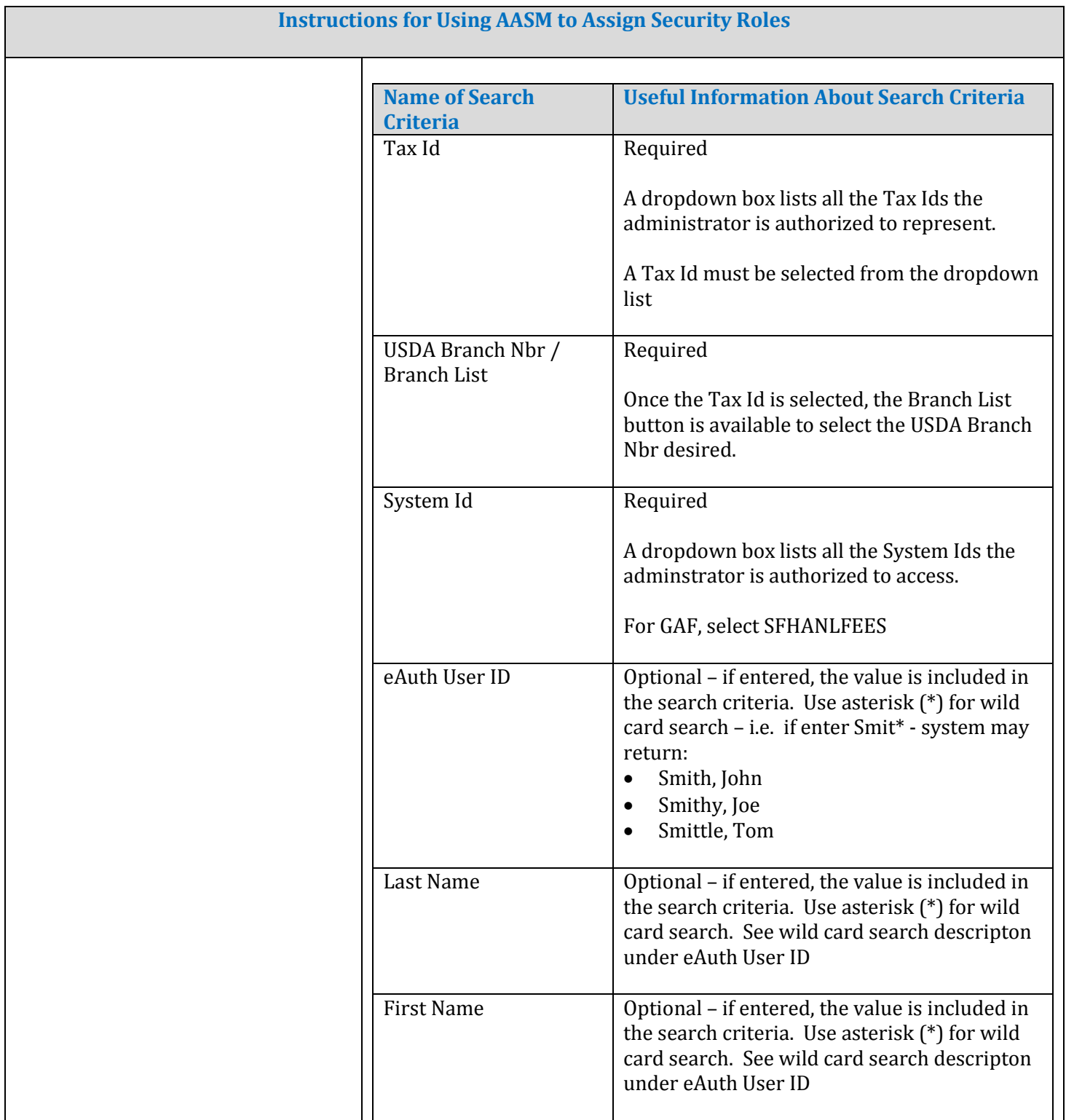

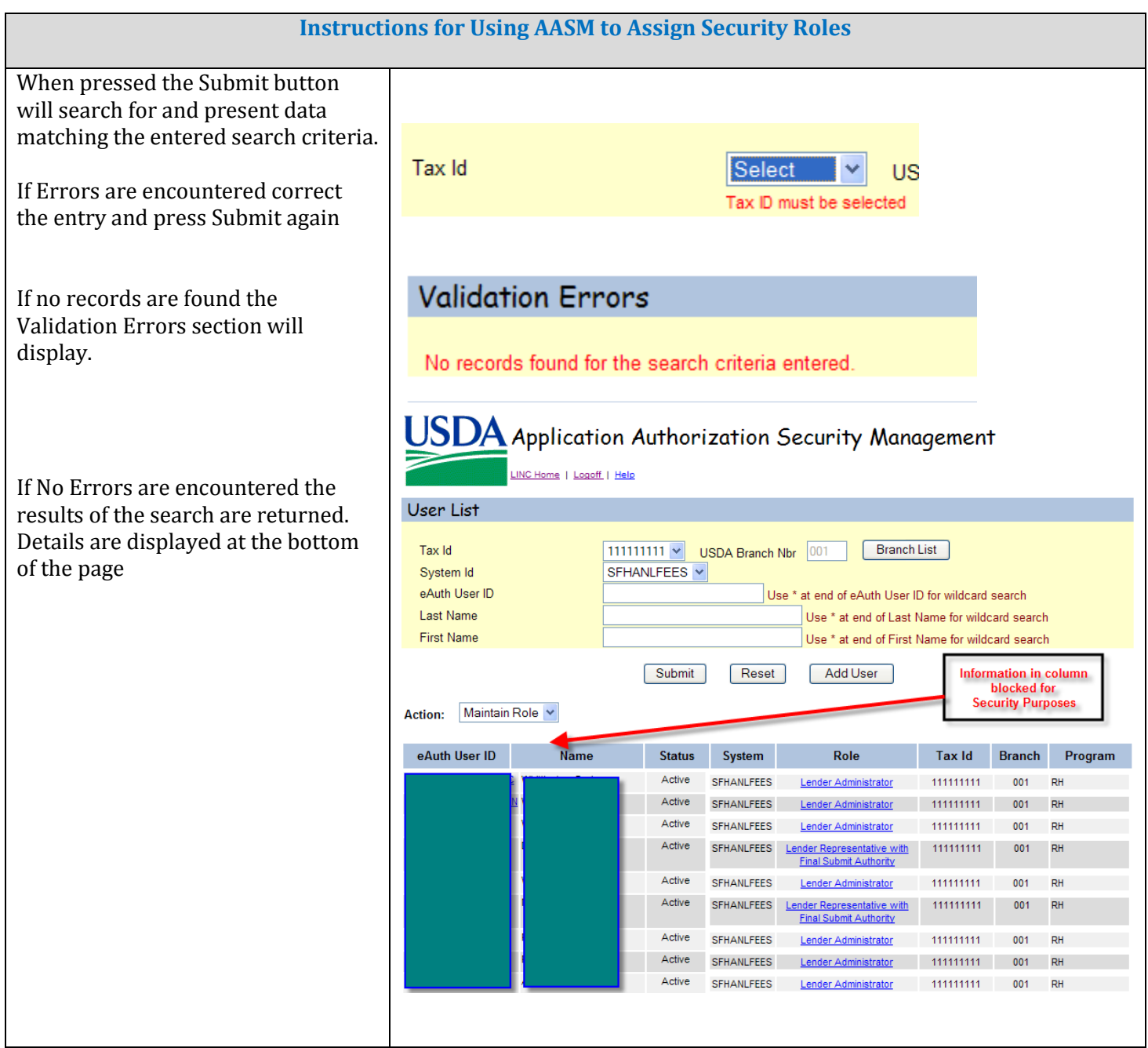

<span id="page-55-0"></span>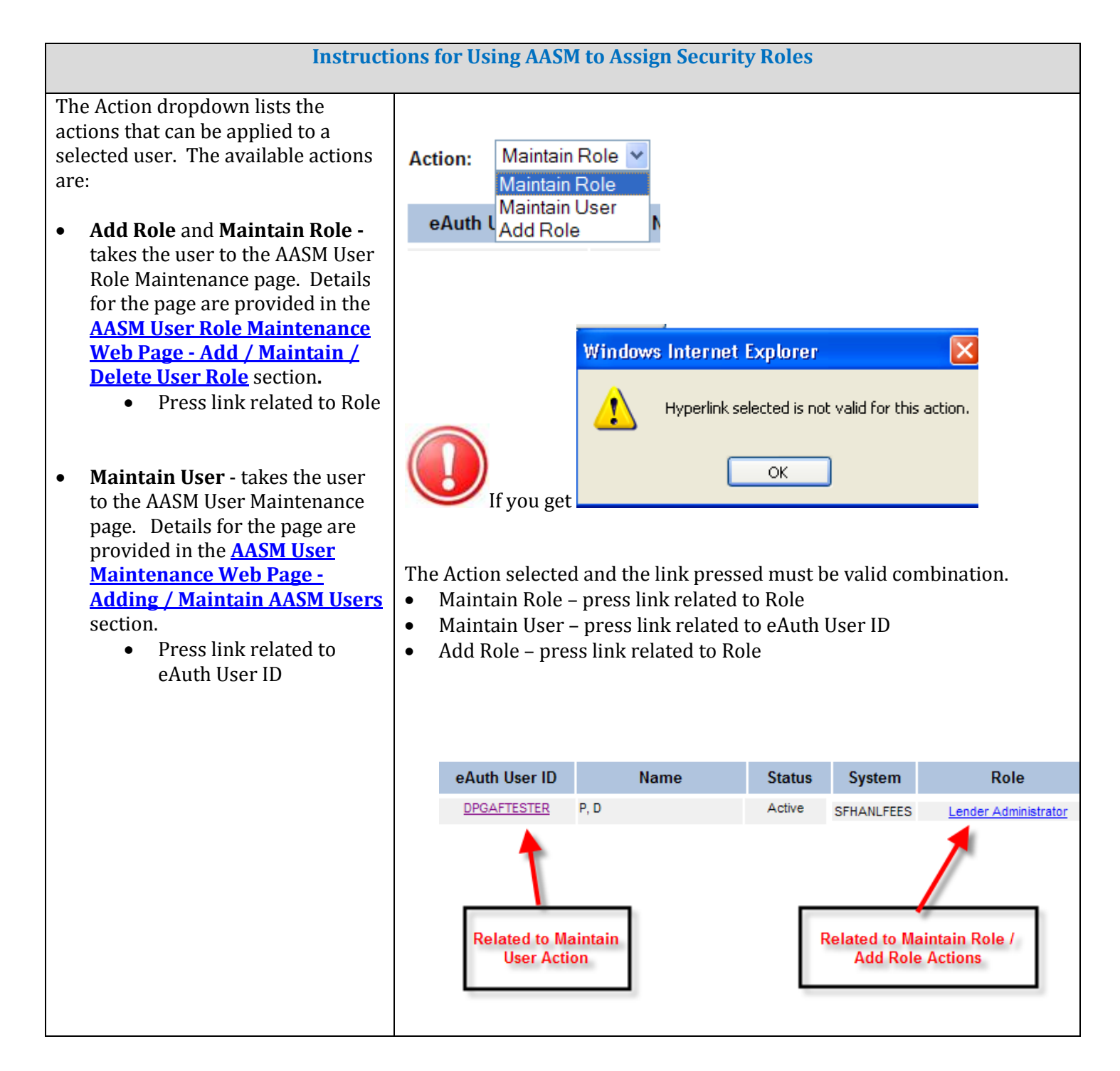

#### 5.2. AASM User Maintenance Web Page - Adding / Maintain AASM Users

#### 5.2.1. Purpose of AASM User Maintenance Web Page

Allows an authorized administrator to:

- Add a new AASM user
- View an existing AASM user
- Maintain an existing AASM user

#### 5.2.2. Access AASM User Maintenance Web Page

From **AASM User List** web page:

- Press Add User button to add a new user
- Select "Maintain User" Action and press link for the eAuth User Id of the user to be updated

#### 5.2.3. Screen Prints of AASM User Maintenance Web Page

**When adding user, the initial page presentation initializes the data as shown below:**

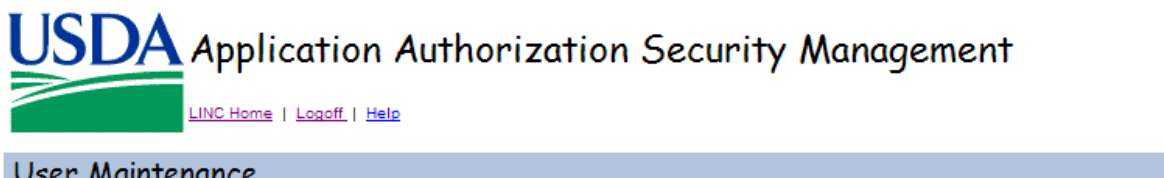

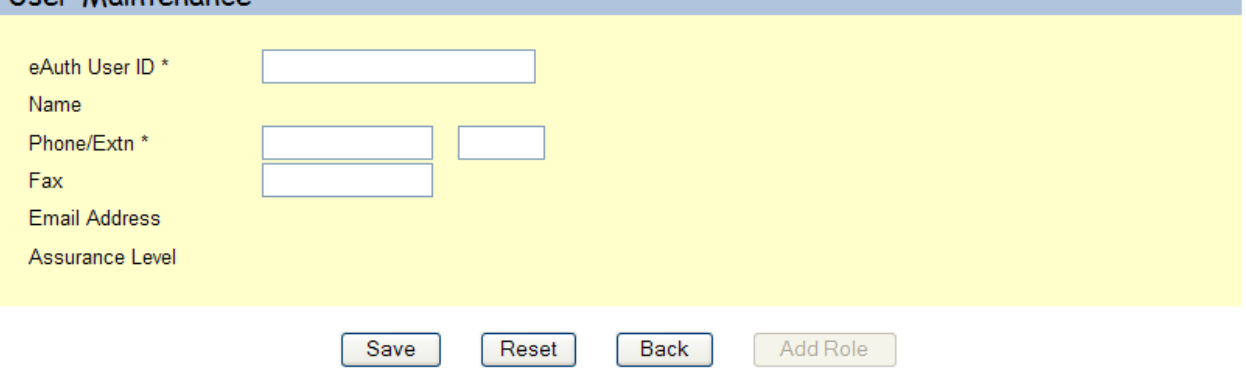

**When viewing / maintaining user, the initial page presentation displays the existing information for the selected eAuthentication ID as shown below:**

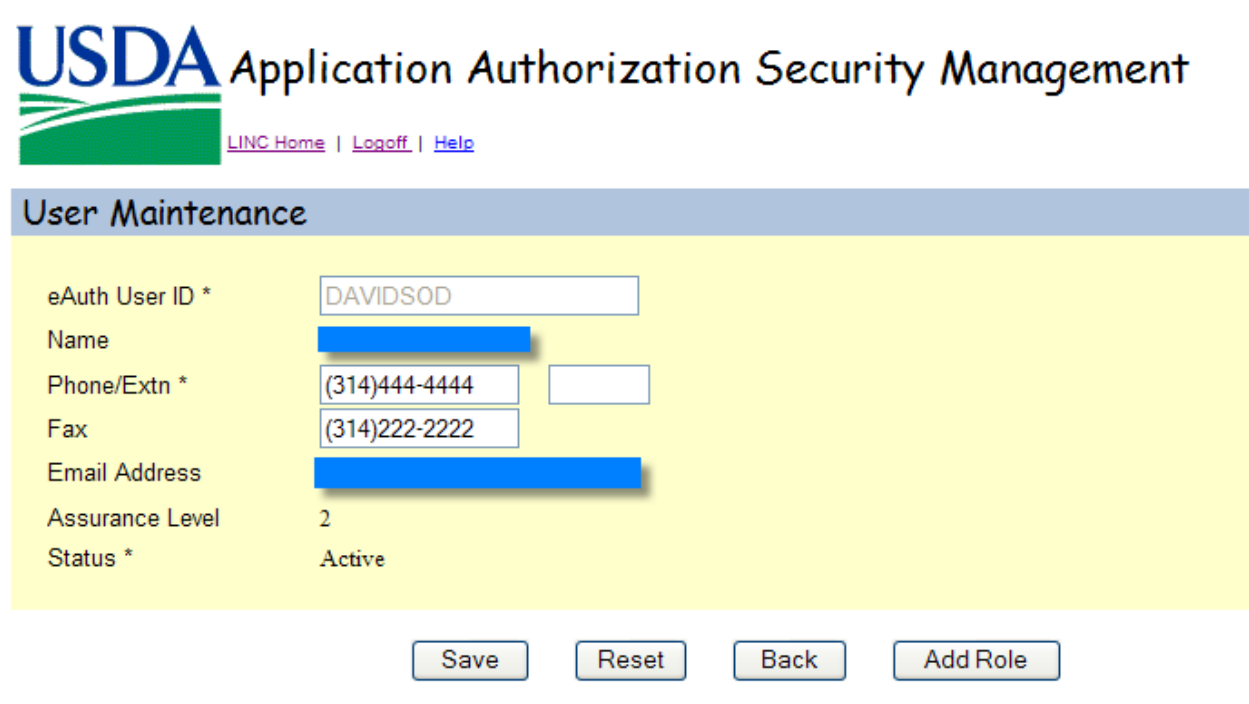

# 5.2.4. Sections Displayed on AASM User Maintenance Web Page

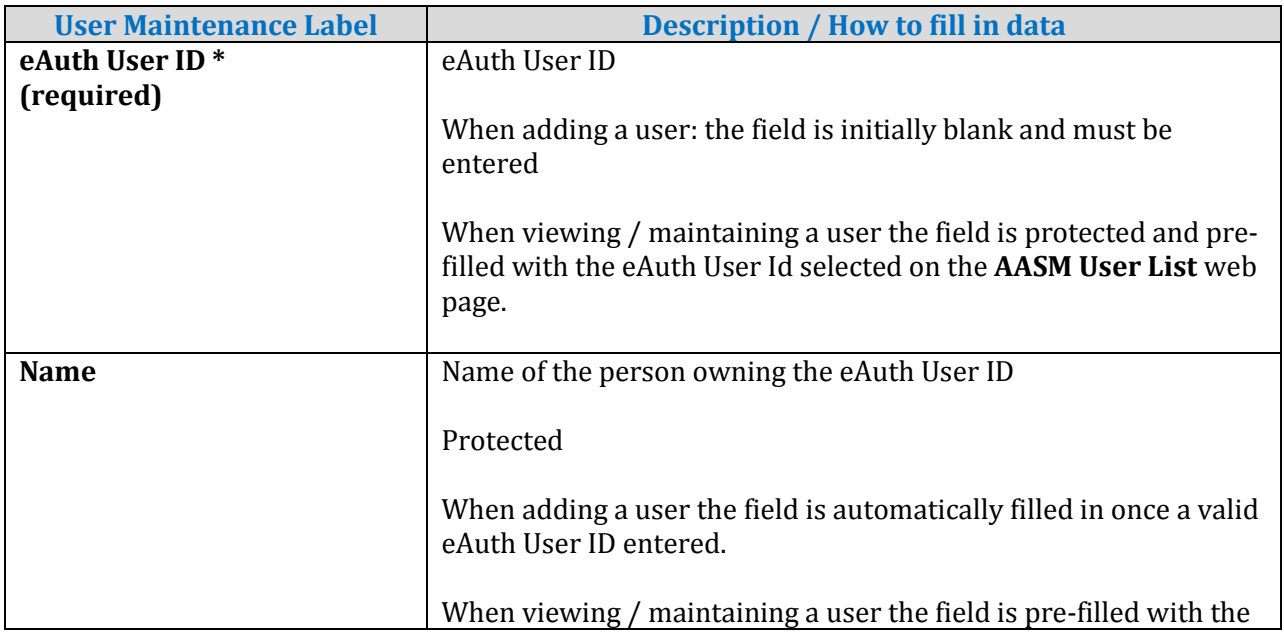

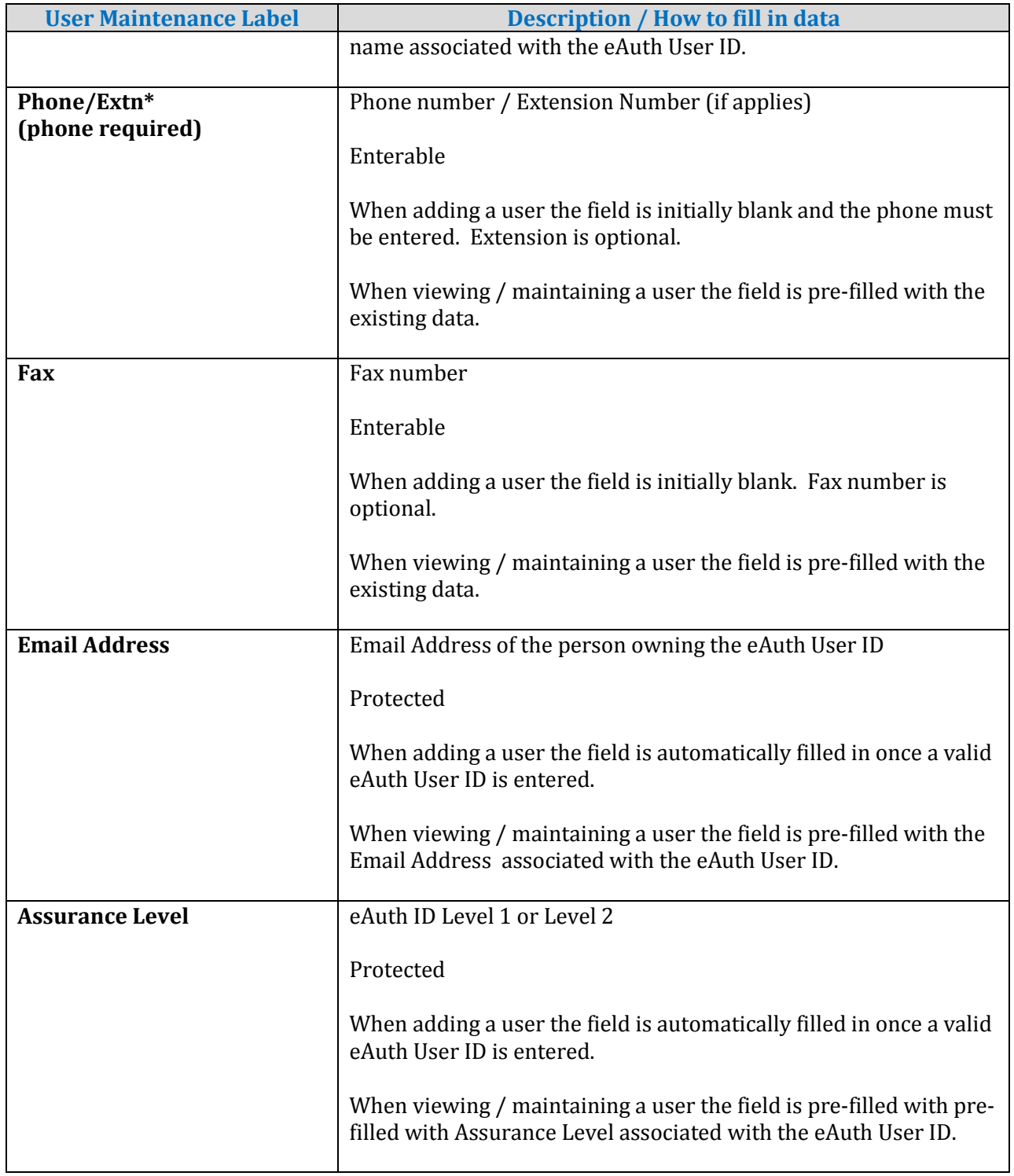

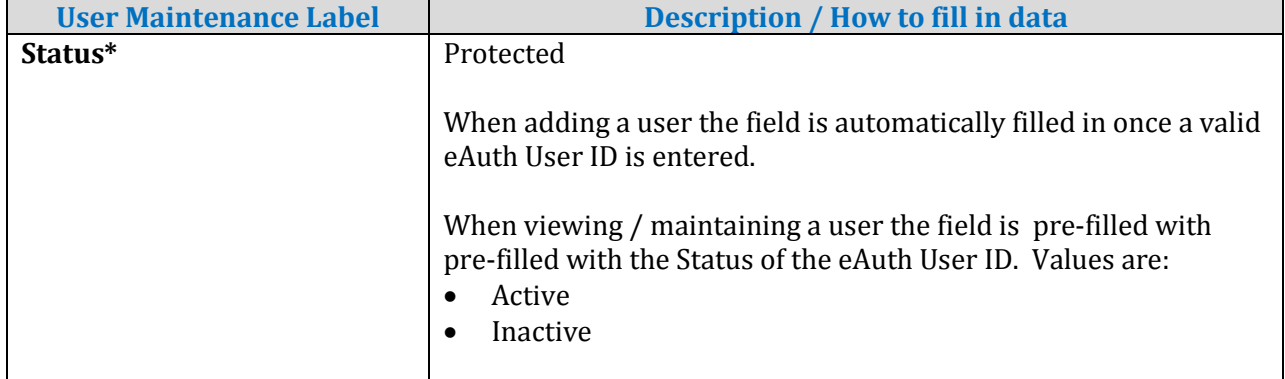

# 5.2.5. Buttons on AASM User Maintenance Web Page

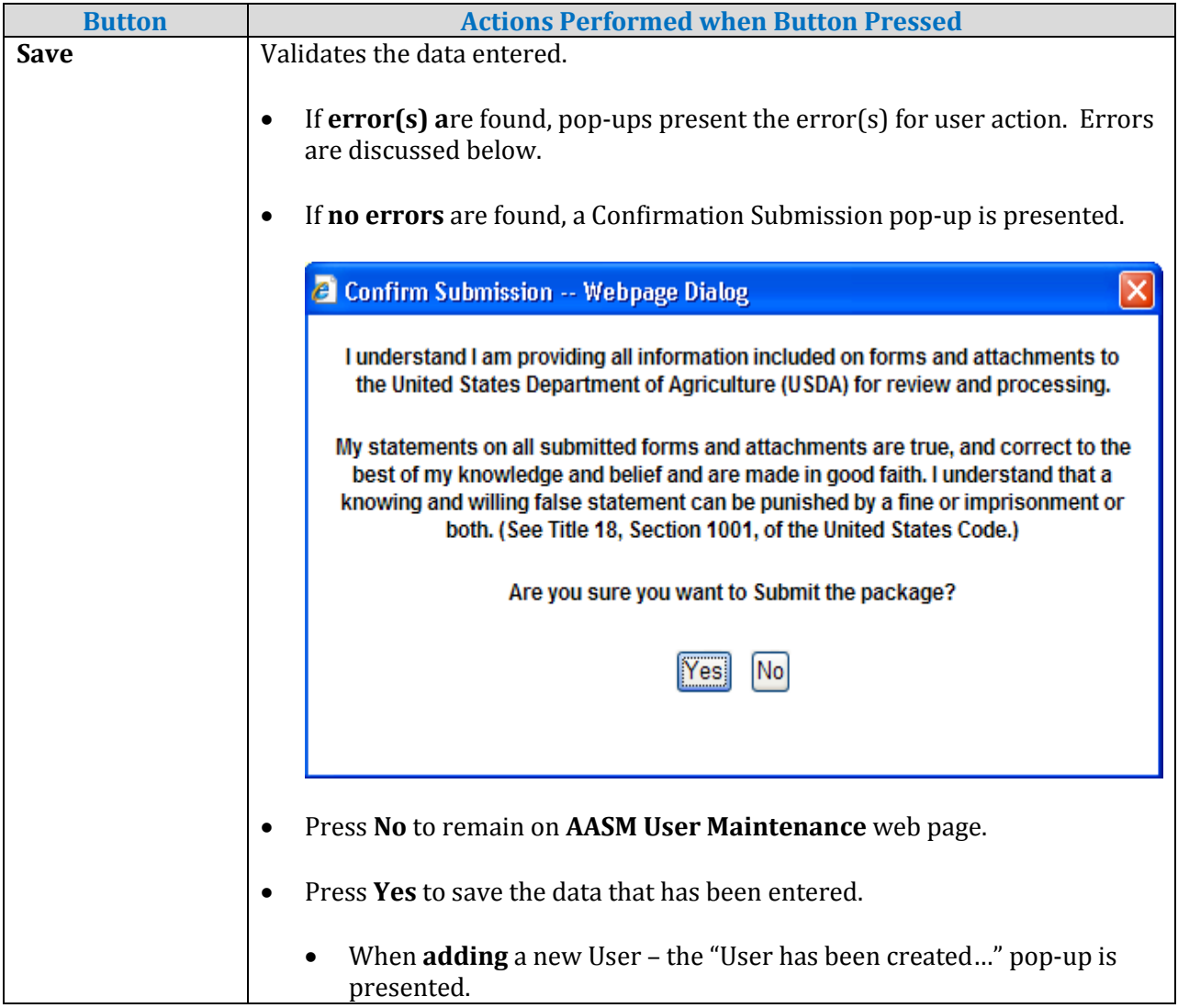

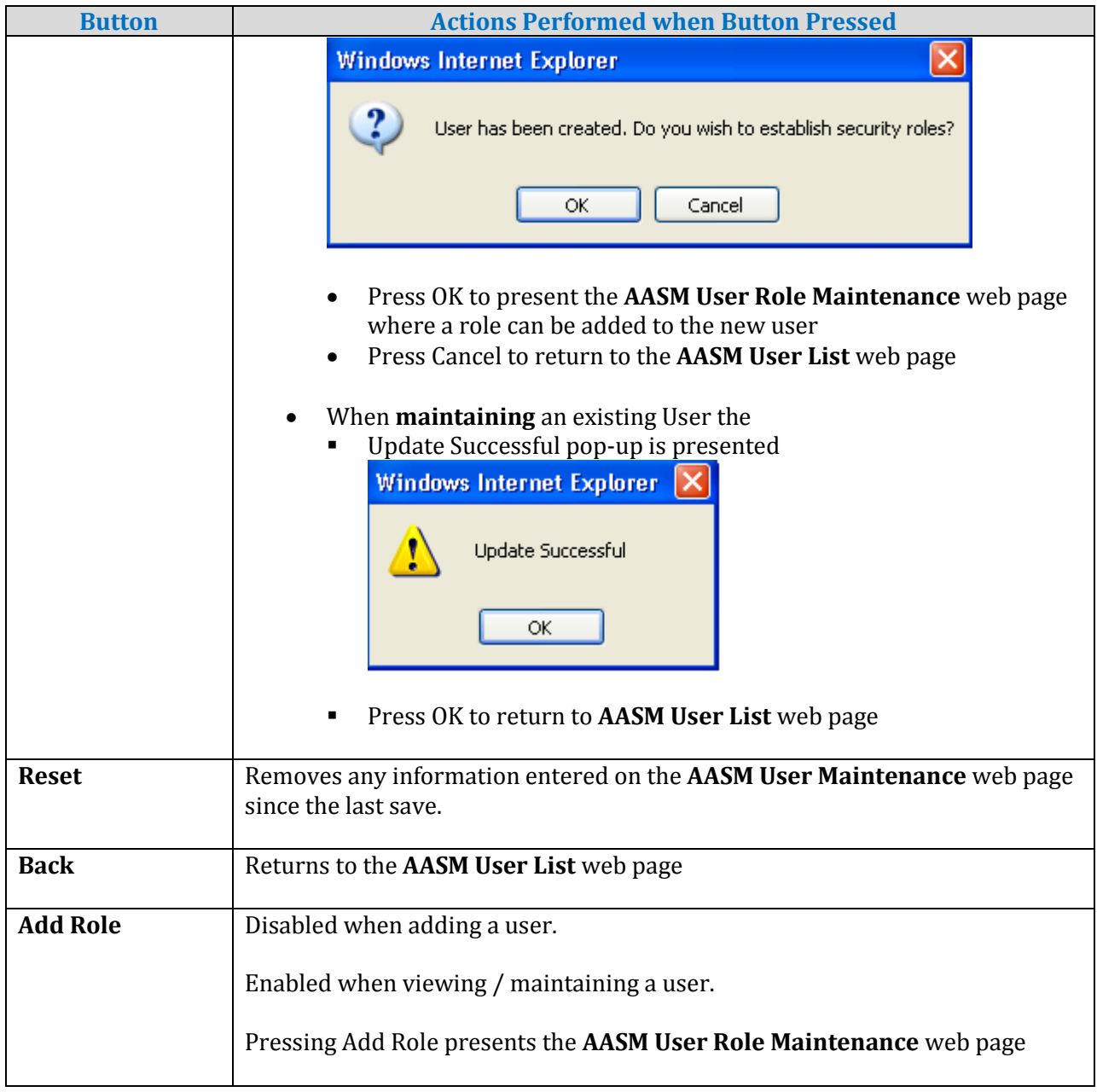

# 5.2.6. Errors Related to AASM User Maintenance Web Page

Errors are presented either as an:

• Error message pop-up - for example:

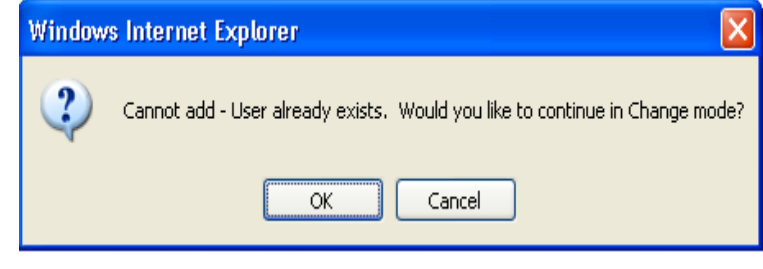

• Error message in red under text data – for example:

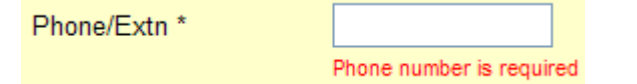

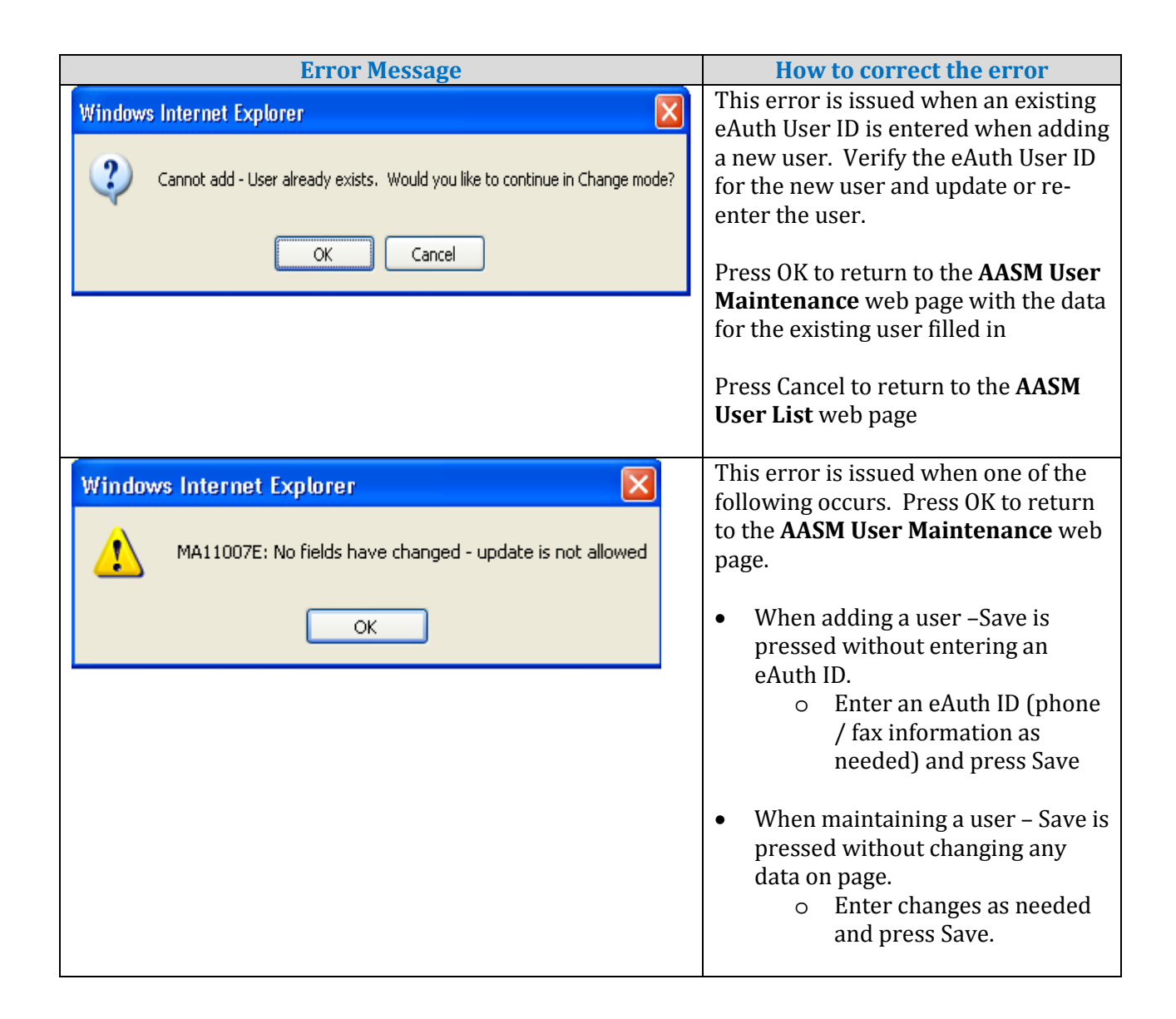

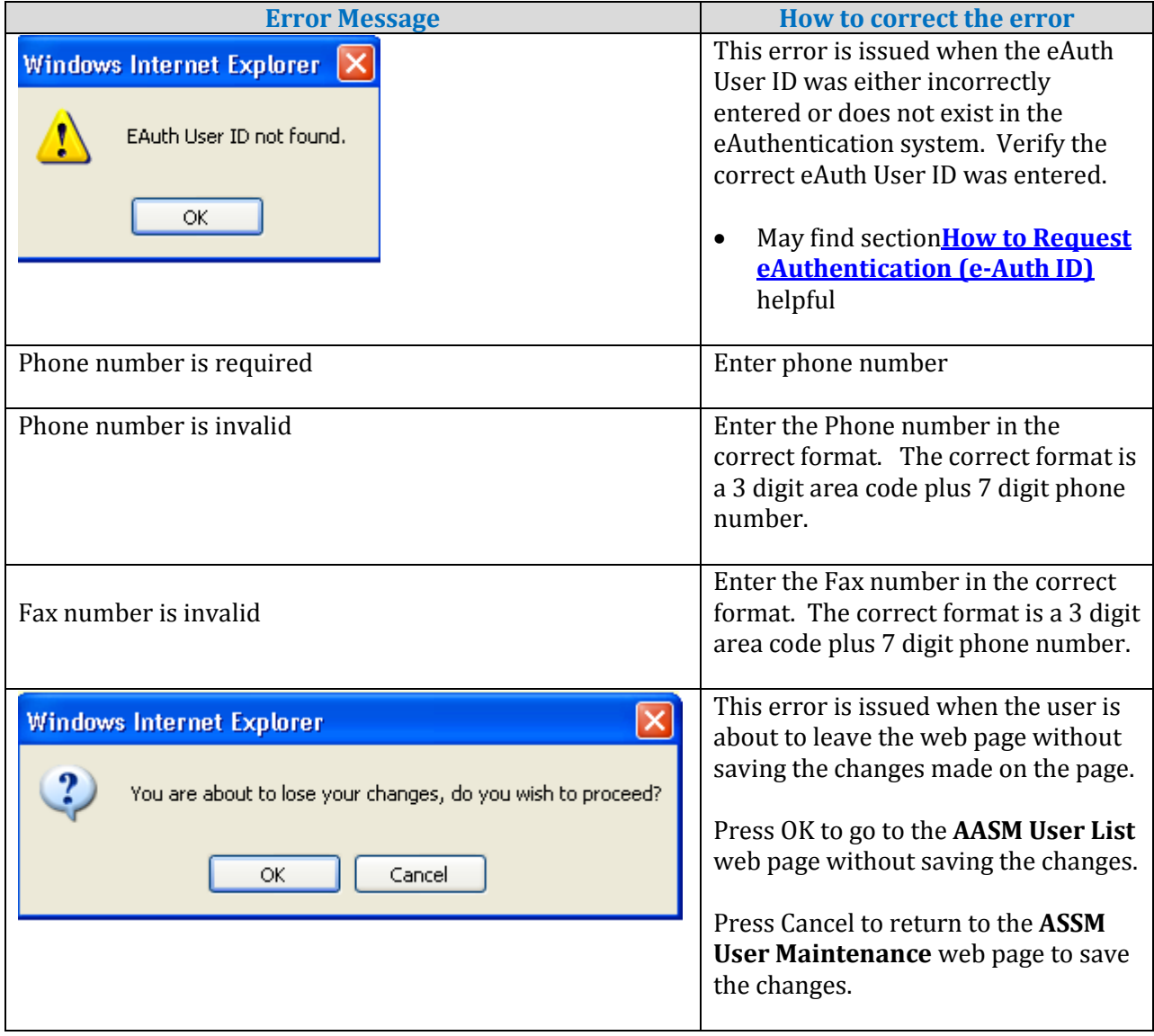

## 5.2.7. Helpful Tips for AASM User Maintenance Web Page

When a GAF user is added to ASSM, a Level 1 eAuth ID is required. See section **[How to Request eAuthentication \(e-Auth ID\)](#page-21-0)** for information on how to request an eAuth User ID.

<span id="page-62-0"></span>*5.2.4.1. Add User*

- Enter eAuth User ID; tab to "Enter Phone" NOTE: the Name / Email Address / Assurance Level automatically appears based on valid eAuth User ID
- Enter Phone
- Extn optional
- Fax optional
- Press Save see SAVE button in **[Buttons on AASM User Role Maintenance Web](#page-69-0)  [Page](#page-69-0)**

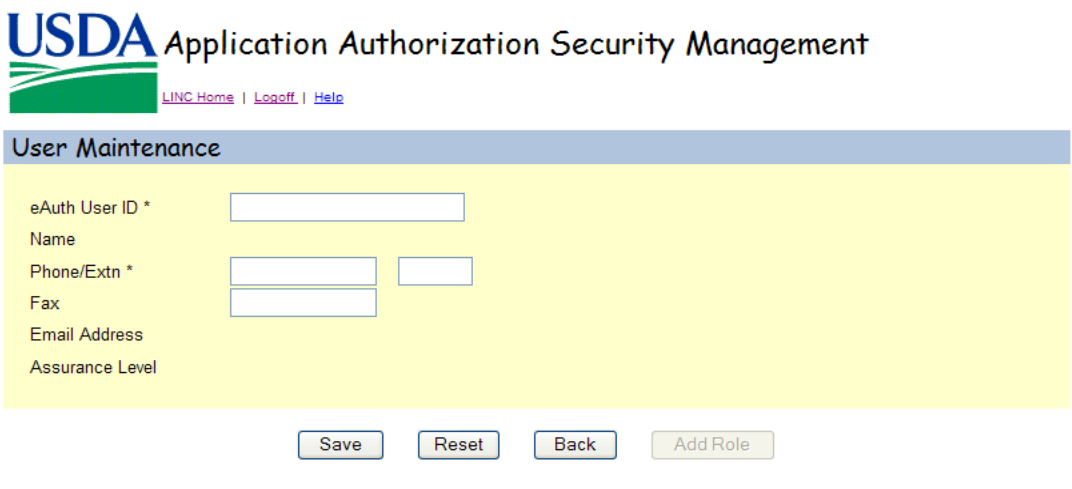

#### *5.2.4.2. Maintain User*

- Data pre-fills on **AASM User Maintenance** web page based on eAuth User ID and previously entered data
- Change Phone / Extn / Fax
- Press Save see SAVE button in **[Buttons on AASM User Role Maintenance Web](#page-69-0)  [Page](#page-69-0)**

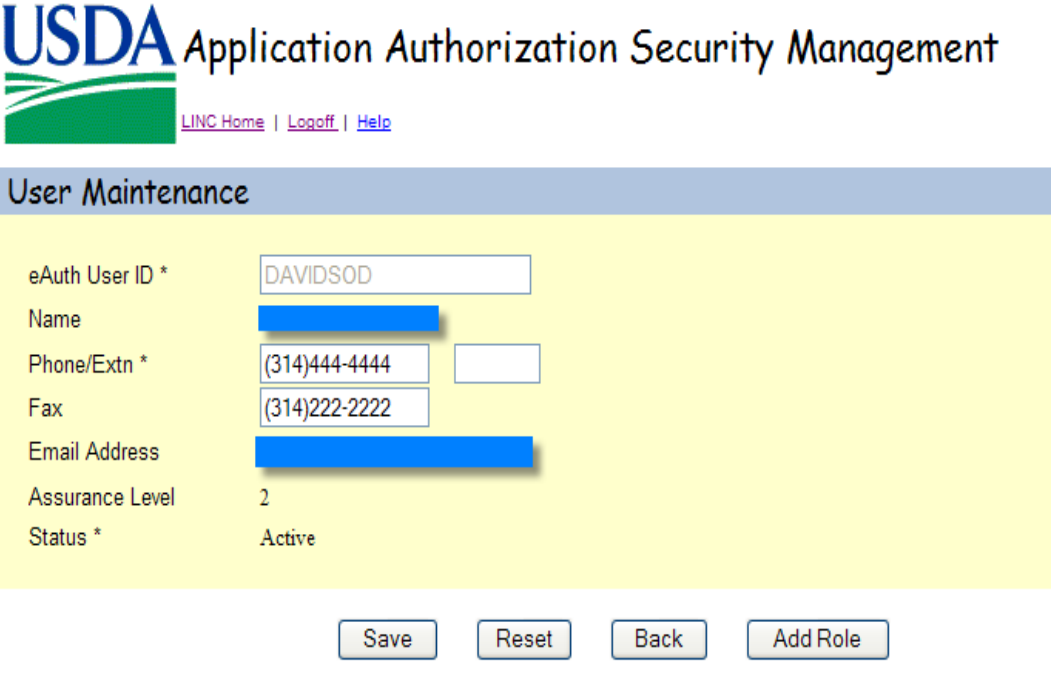

5.3. AASM User Role Maintenance Web Page - Add / Maintain / Remove User Role

5.3.1. Purpose of AASM User Role Maintenance Web Page

- Allows an authorized administrator to:
	- Assign the user a new AASM role
	- View the user's existing AASM role(s)
	- Maintain the user's existing AASM role(s)
	- Remove an existing AASM role from the user

#### 5.3.2. Access AASM User Role Maintenance Web Page

# From **AASM User List** web page:<br>• Select the "Add Role" Action a

- Select the "Add Role" Action and press the link for the eAuth User ID of the desired user
	- This option is used to add a new role to an existing user.
- Select the "Add Role" Action and press the link for the Role for the desired user
	- This option is used to add the selected role to the user for a new lender/USDA branch number.
- Select "Maintain Role" Action and press the link for the Role of the user to be updated.
- Press the OK button in this pop-up which is presented when a new AASM user is added.

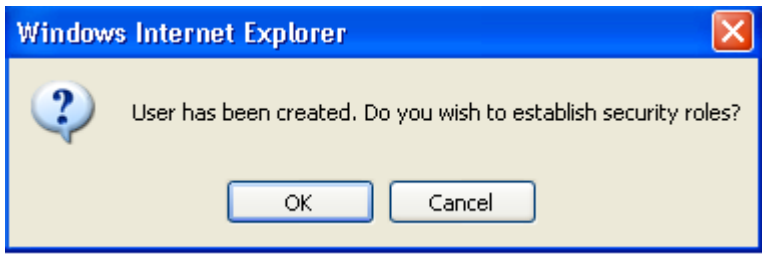

## 5.3.3. Screen Prints of AASM User Role Maintenance Web Page

**When adding a role by selecting the eAuth User ID hyperlink, the initial page presentation initializes the data as shown below:**

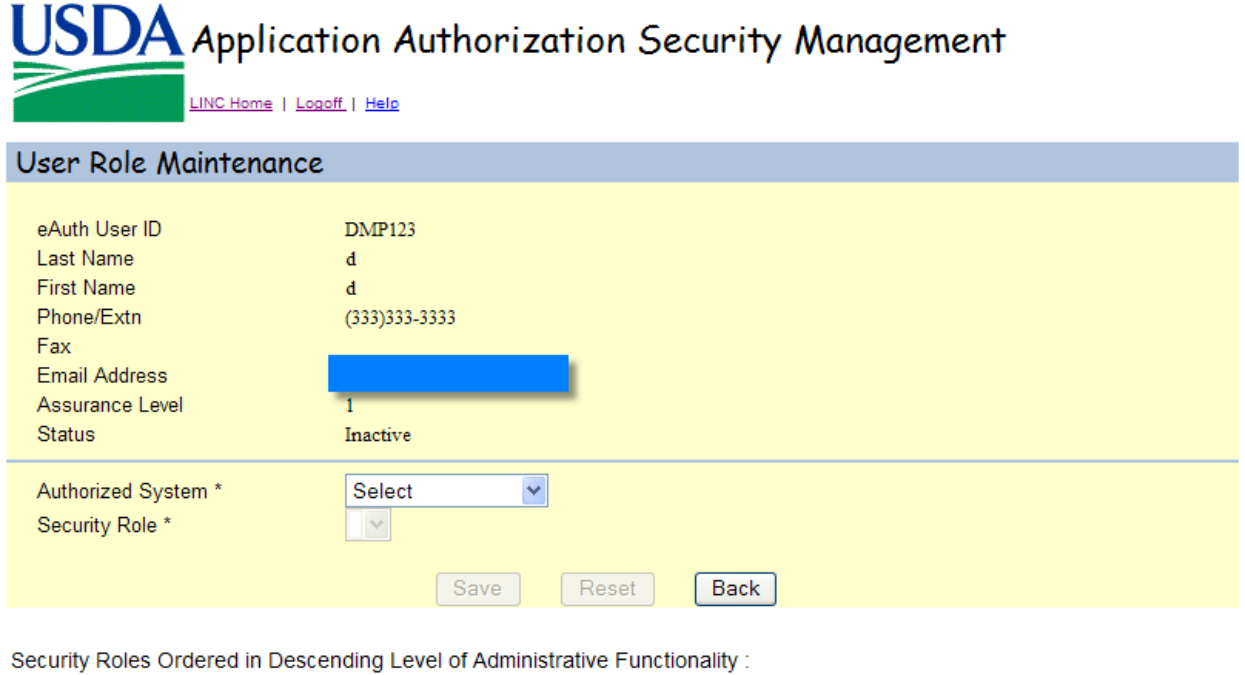

**When adding a role by selecting the Role hyperlink, viewing or maintaining existing role(s), the initial page presentation displays the existing information for the selected eAuthentication ID and role as shown below:**

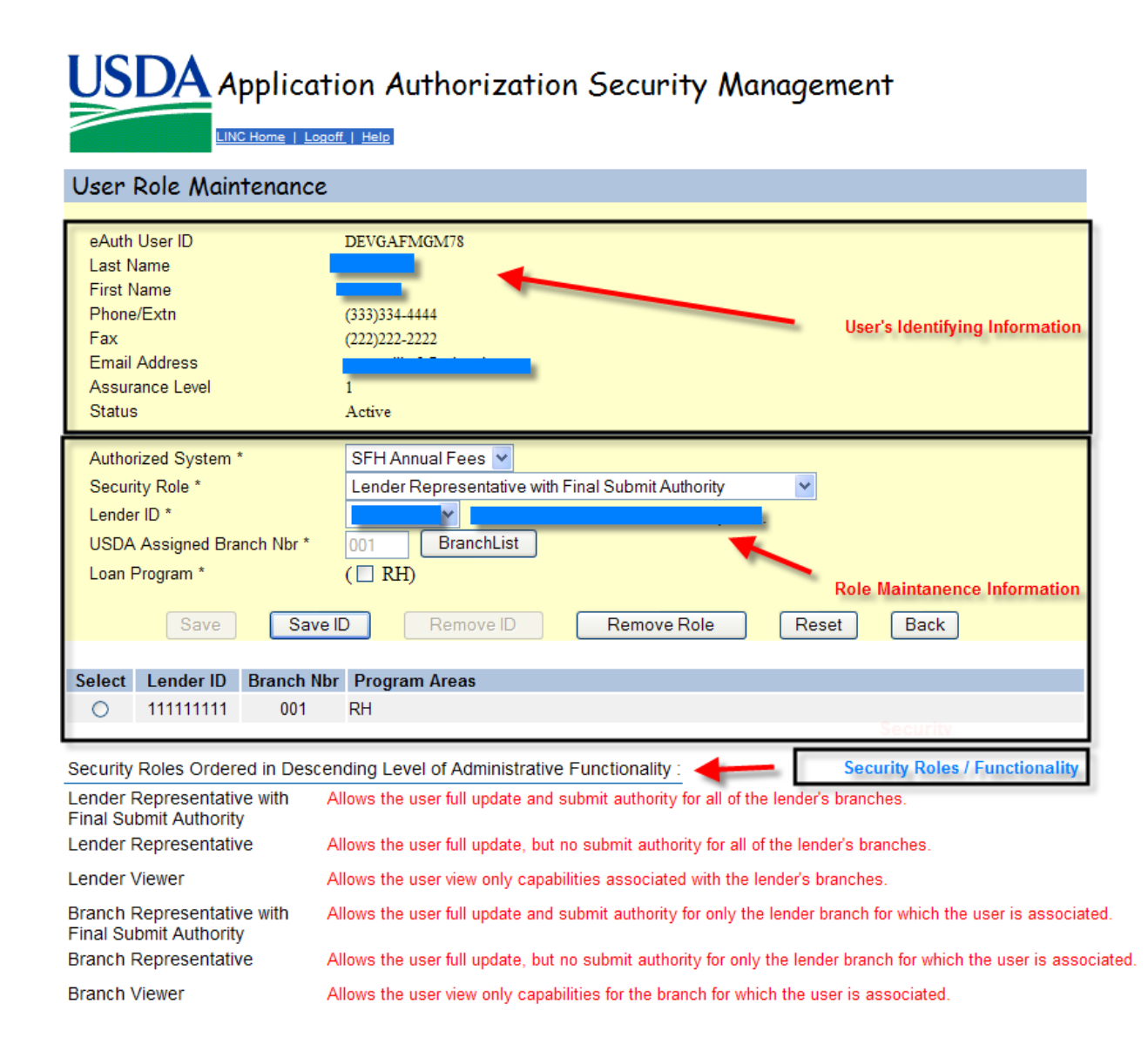

## 5.3.4. Sections Displayed on AASM User Role Maintenance Web Page

## *5.3.4.1. User Identifying Information*

As shown above – the page sections are:

- **User's Identifying Information** the data is protected and contains eAuth User ID, Last Name, First Name, Phone/Extn, Fax, Email Address, Assurance Level, and Status. This data is maintained on the **AASM User Maintenance** web page.
- **Role Maintenance Information** data related to this section is discussed in tables below.
- **Description of Security Roles / Functionality** quick reference for the security roles.

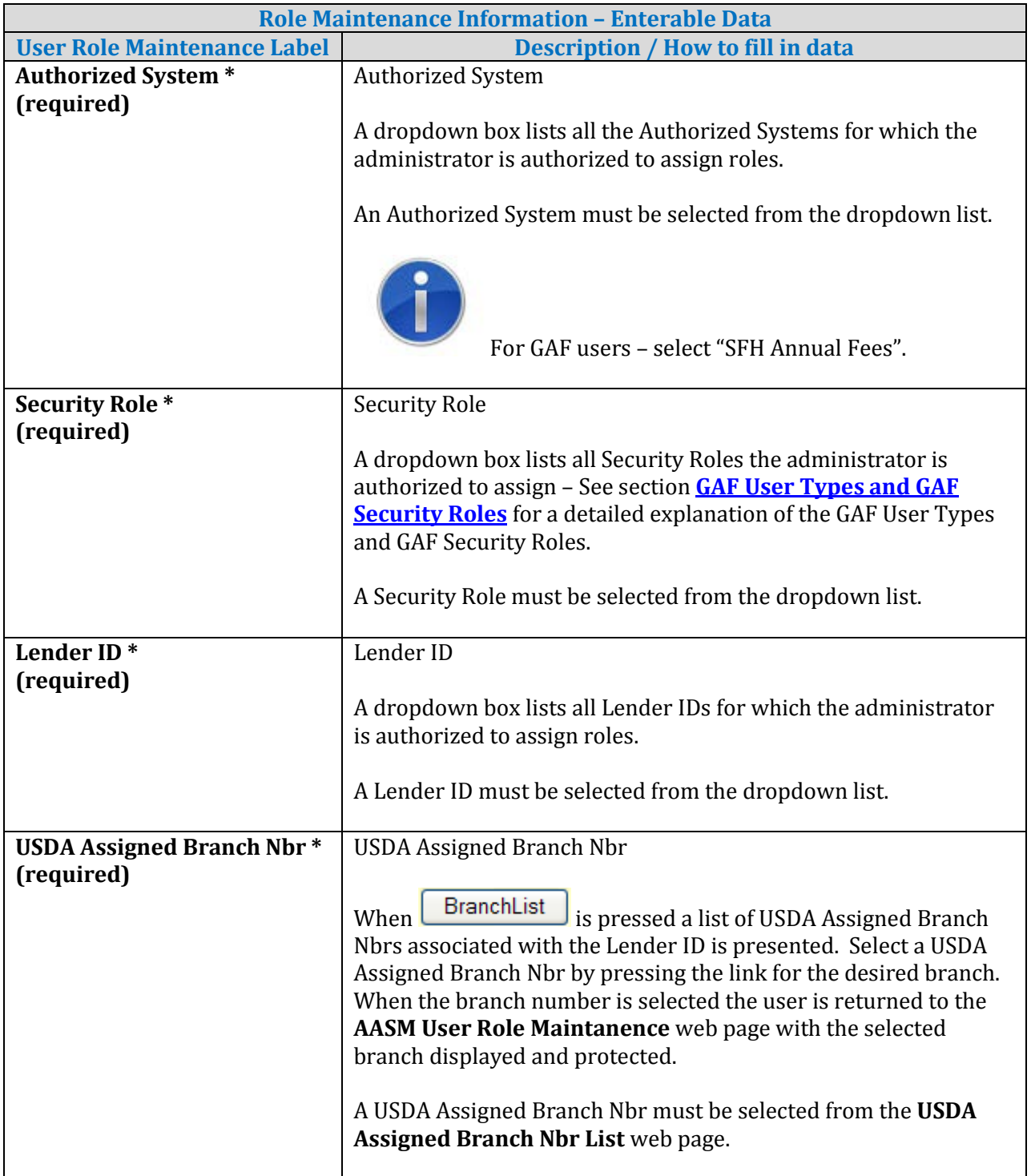

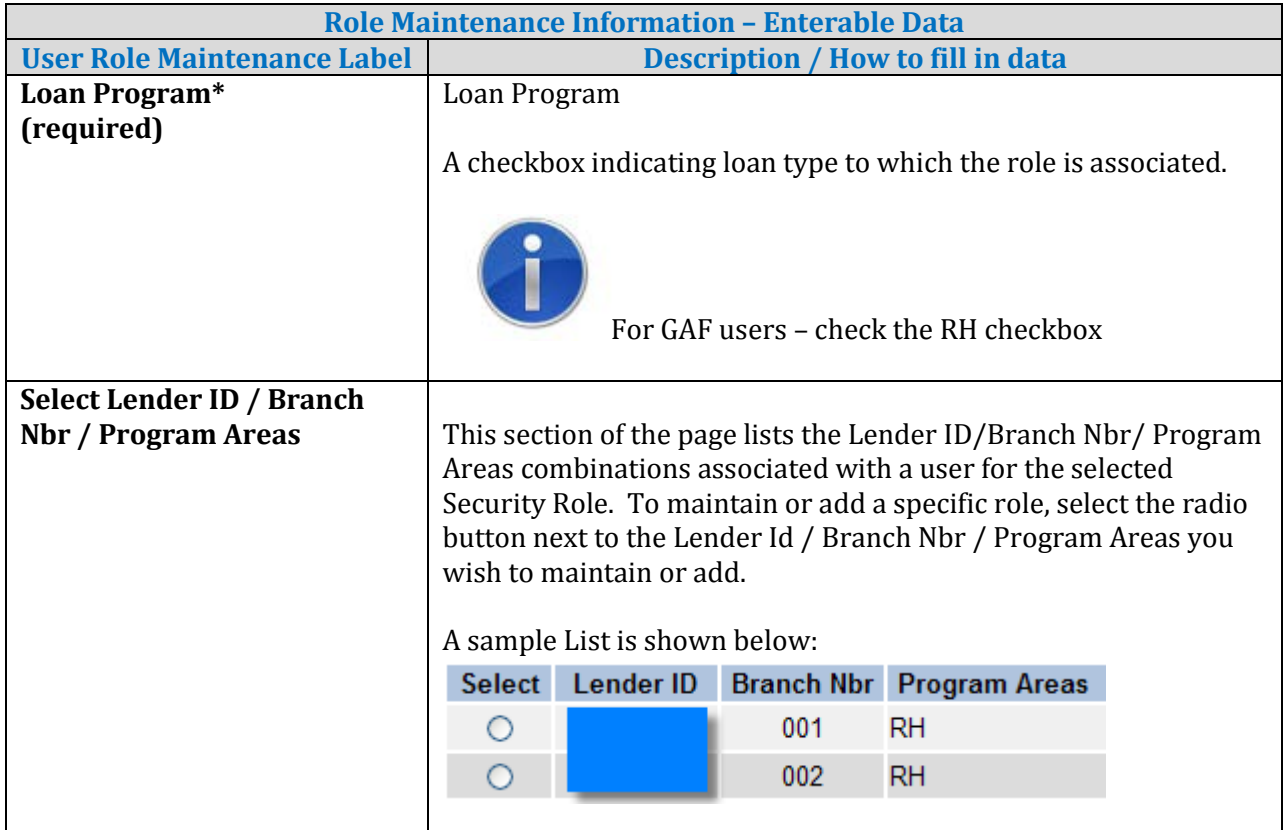

# <span id="page-69-0"></span>5.3.5. Buttons on AASM User Role Maintenance Web Page

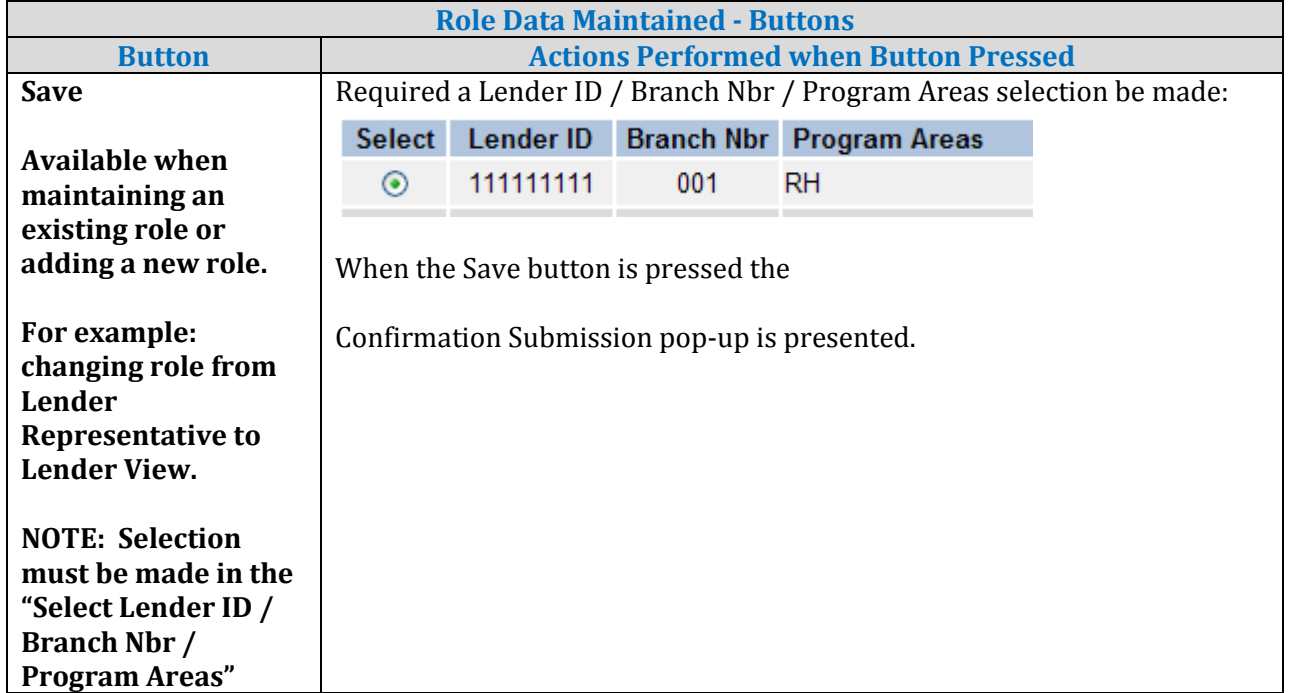

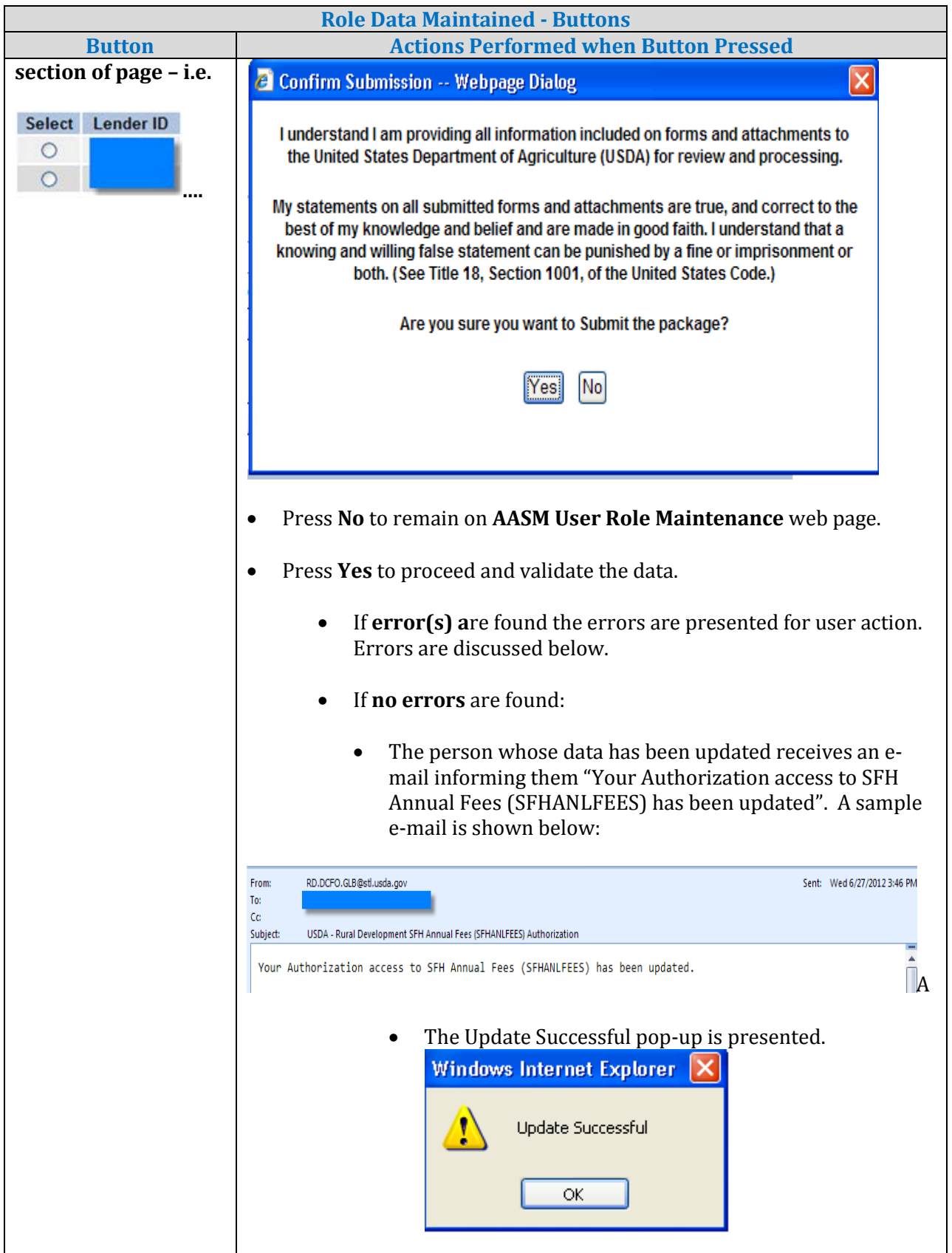

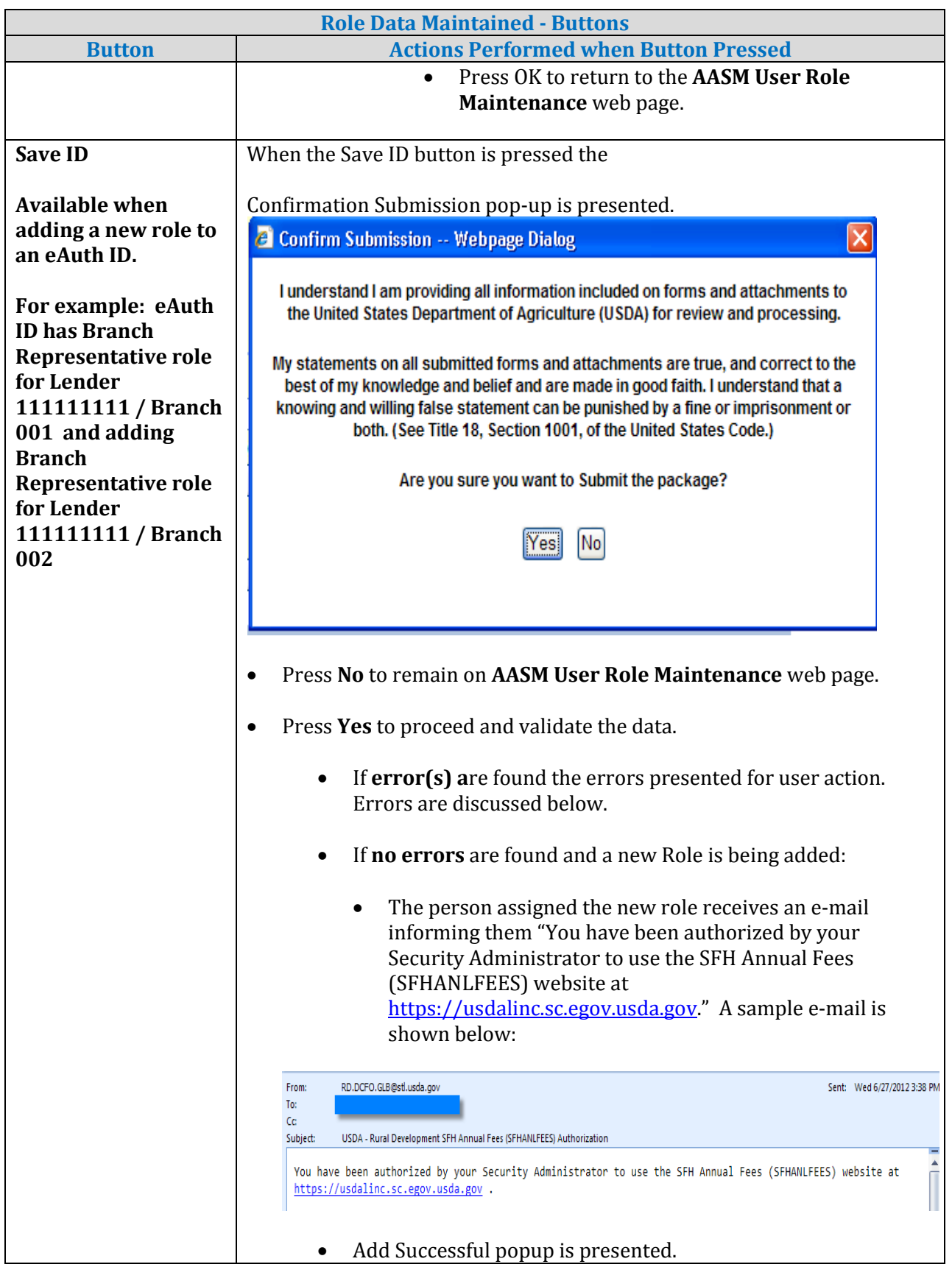
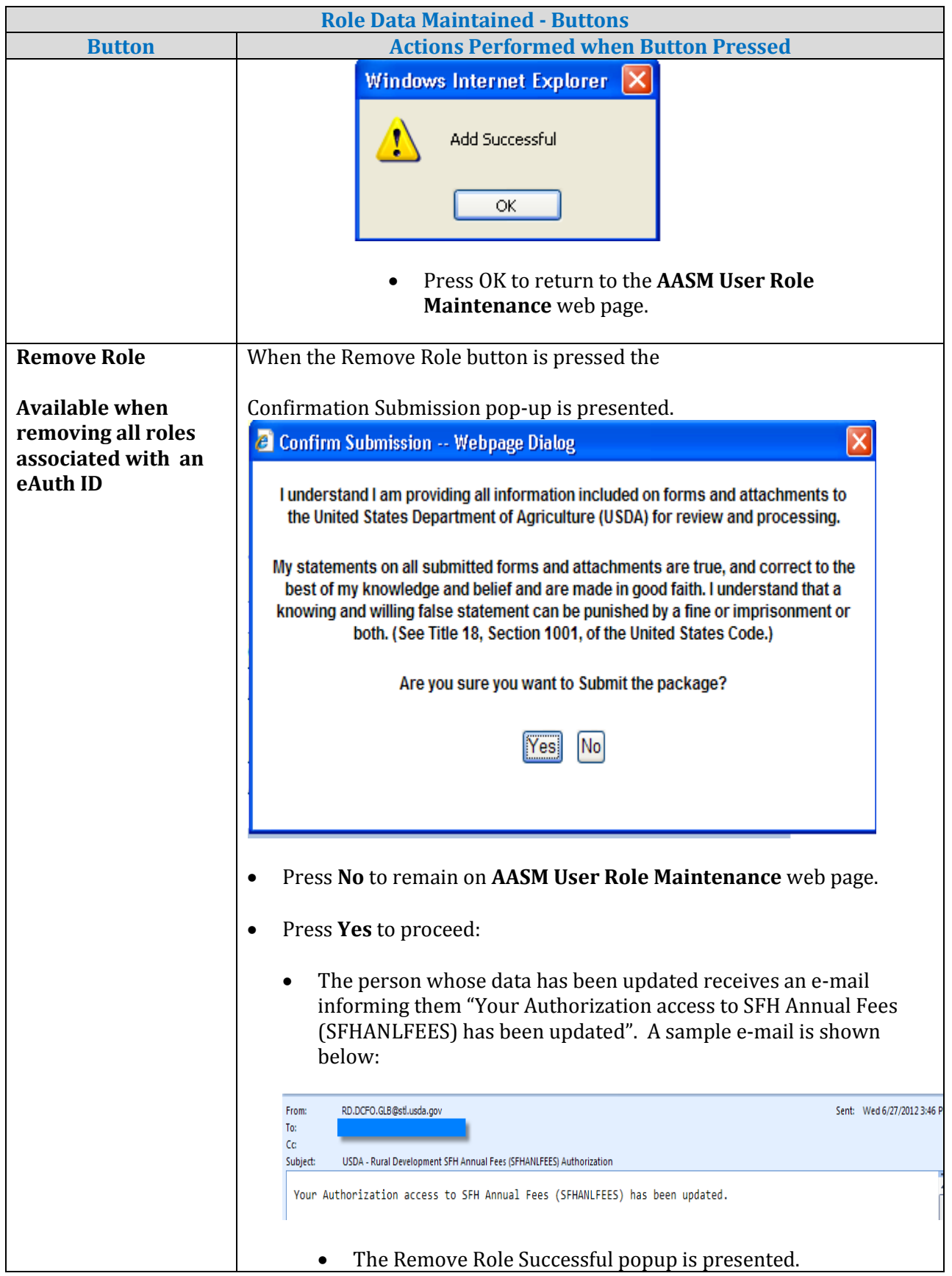

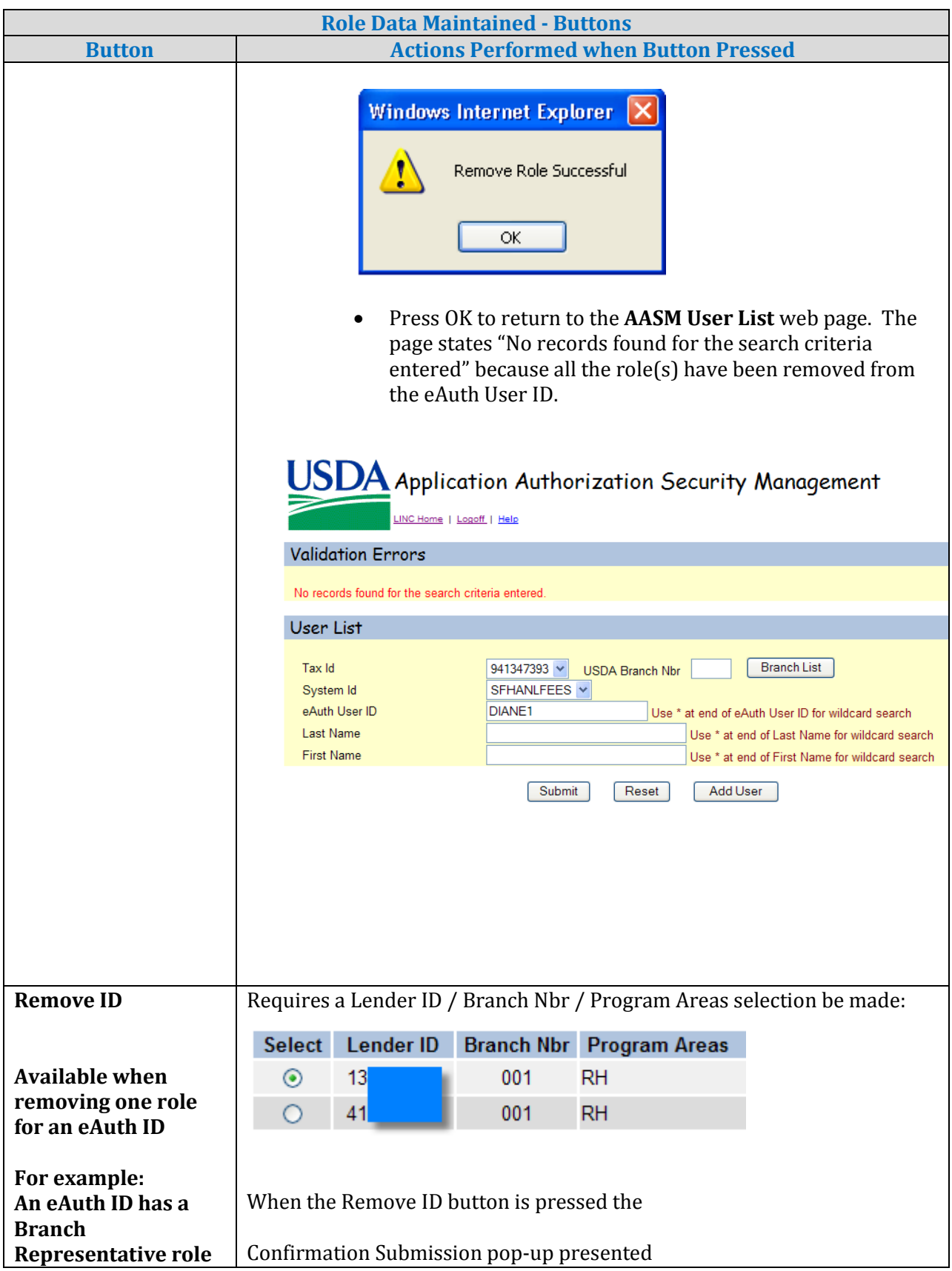

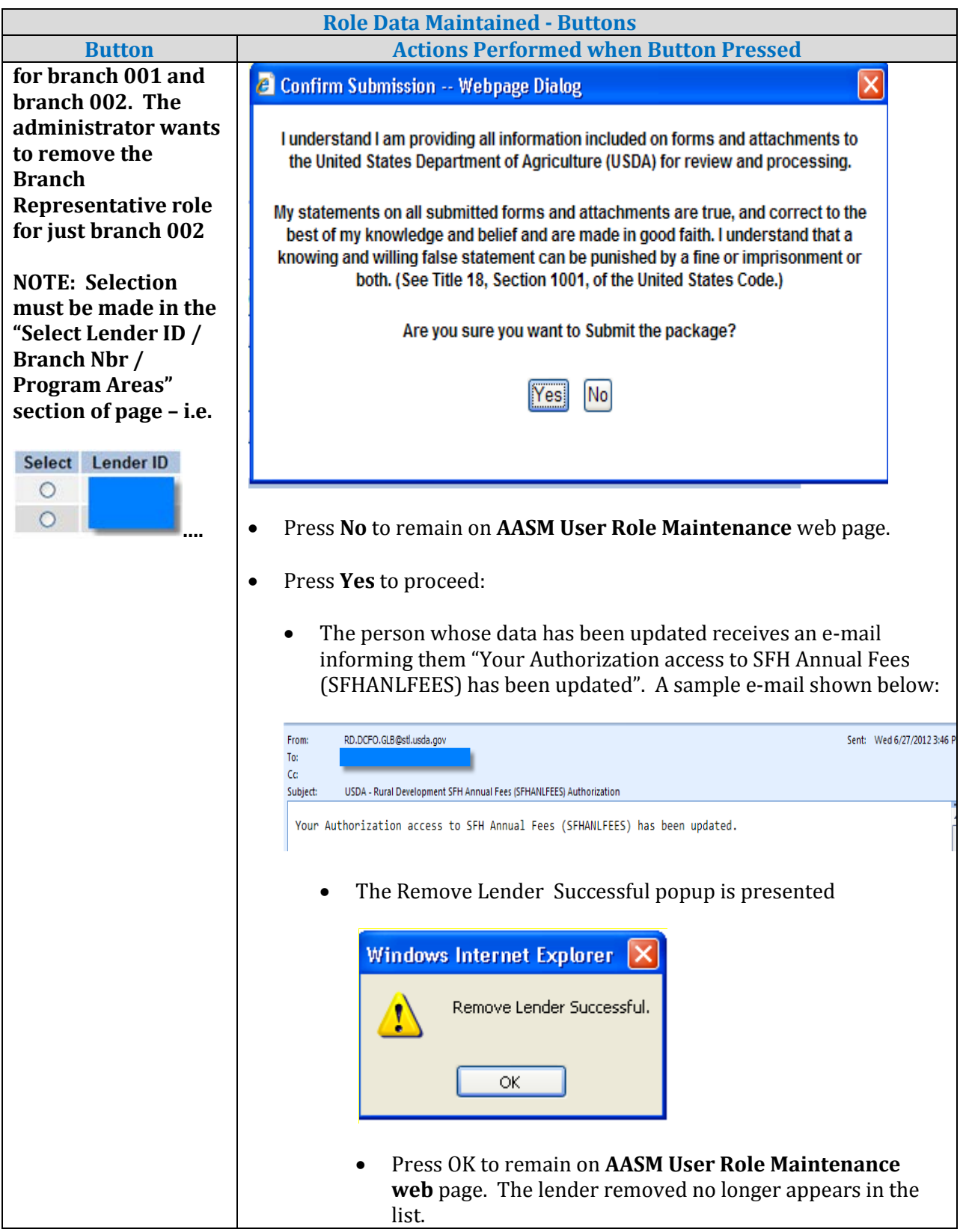

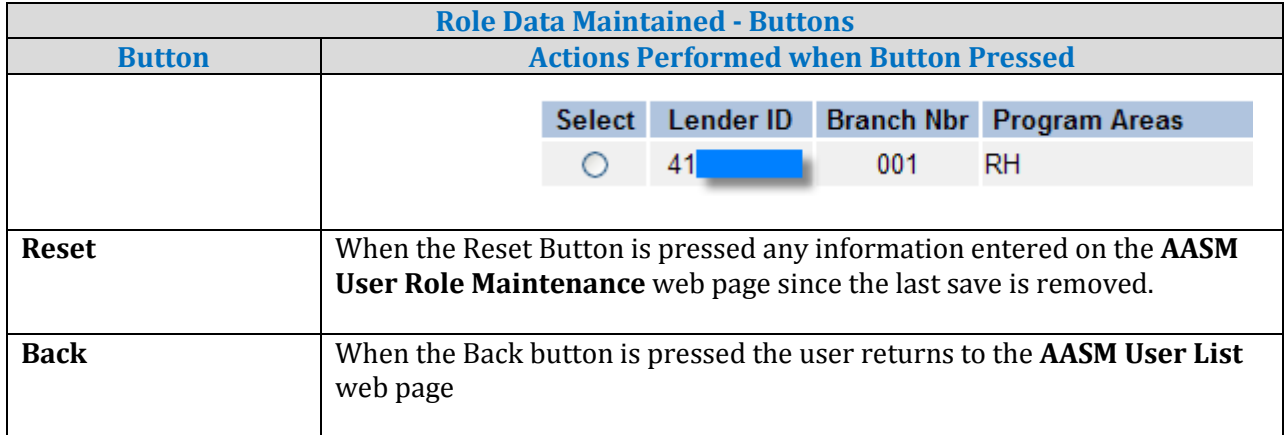

### 5.3.6. Errors Related to AASM Role User Maintenance Web Page

Errors are presented either as an:

- Error message in red under the associated text data for example:
	- USDA Assigned Branch Nbr \* BranchList Branch Nbr is invalid
- Error message in red in the Validation Error section for example Validation Errors

User is Administrator - Please call Finance Office at (314) 457-4192 if changes in user data neededNo System Ids were found

• Information on contacting the USDA Guaranteed Loan Branch is available on the **GAF Contact Us** web page.

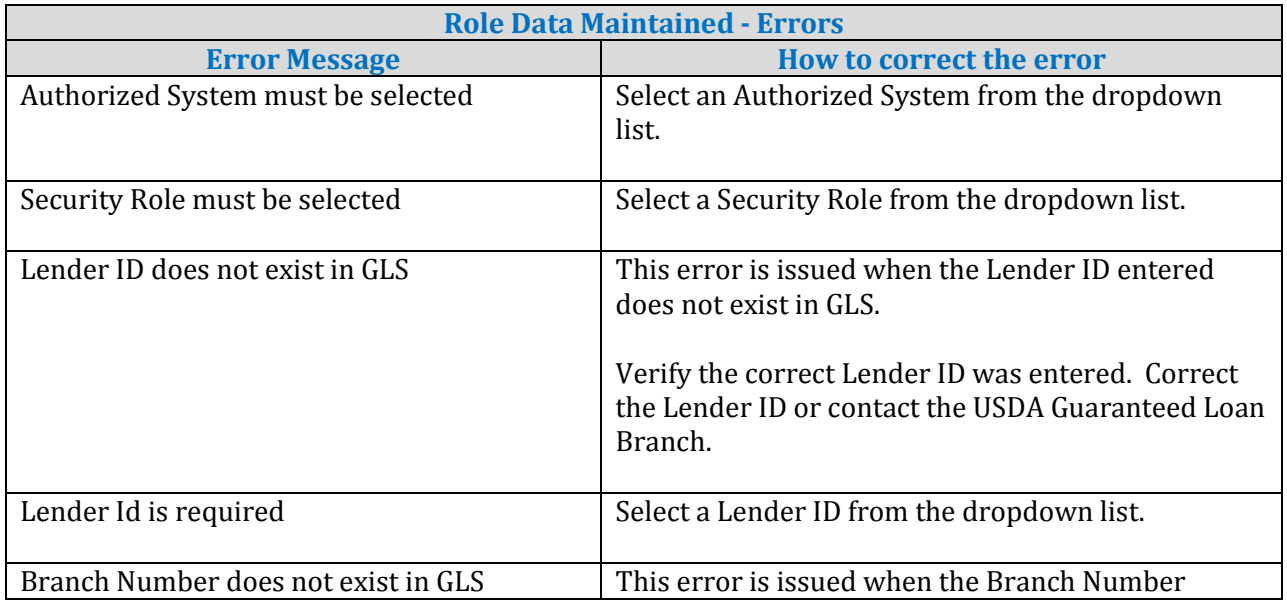

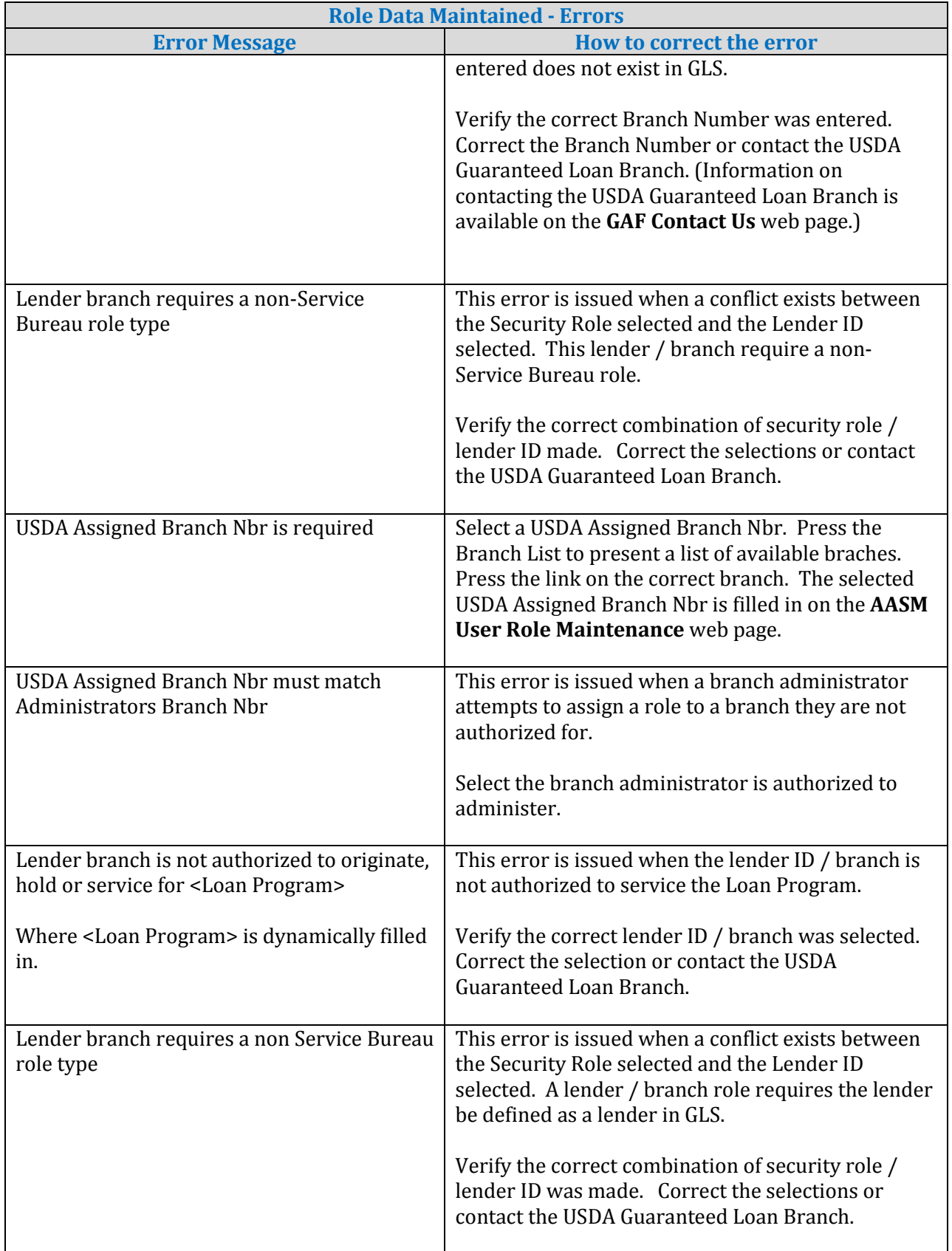

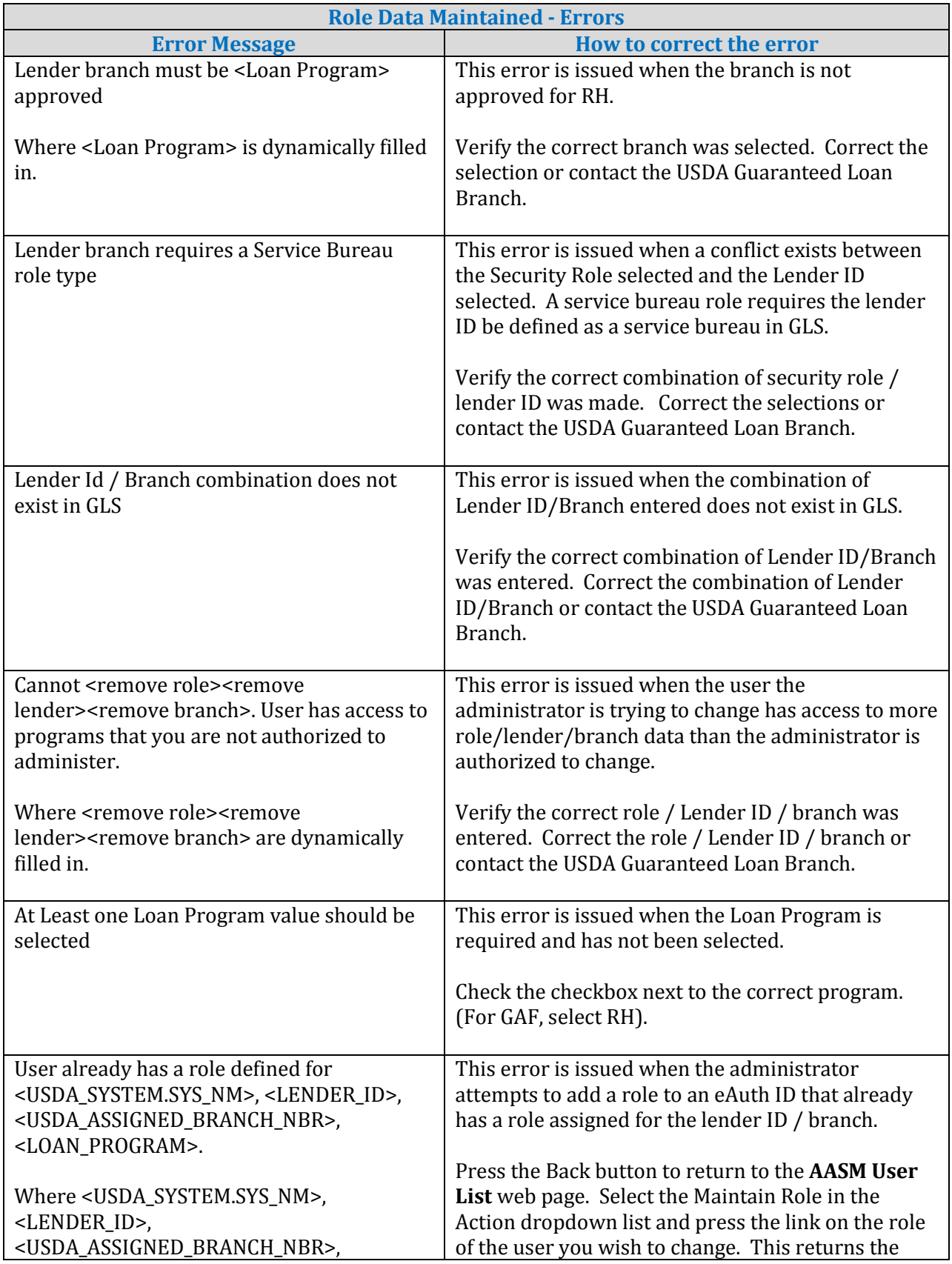

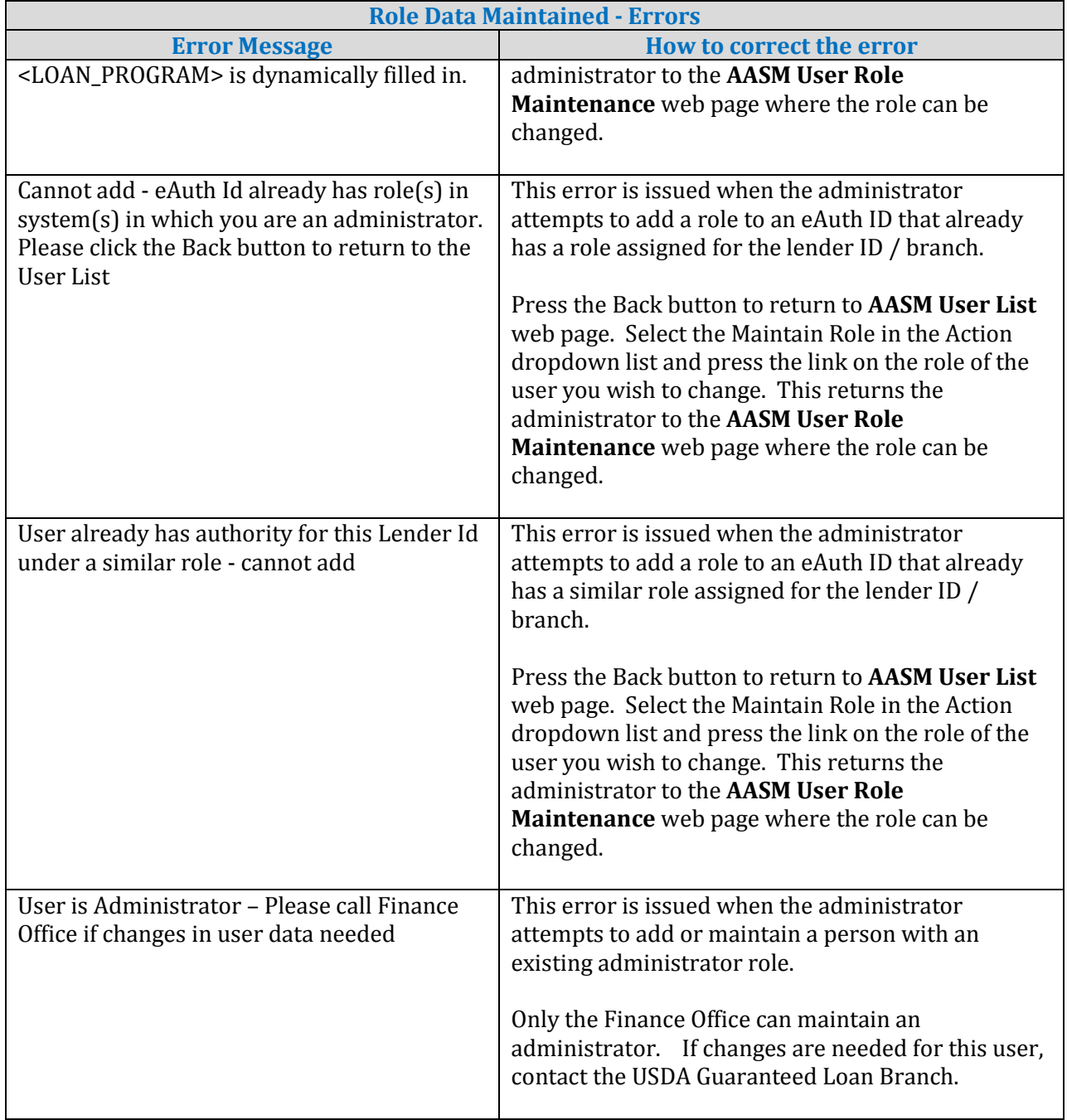

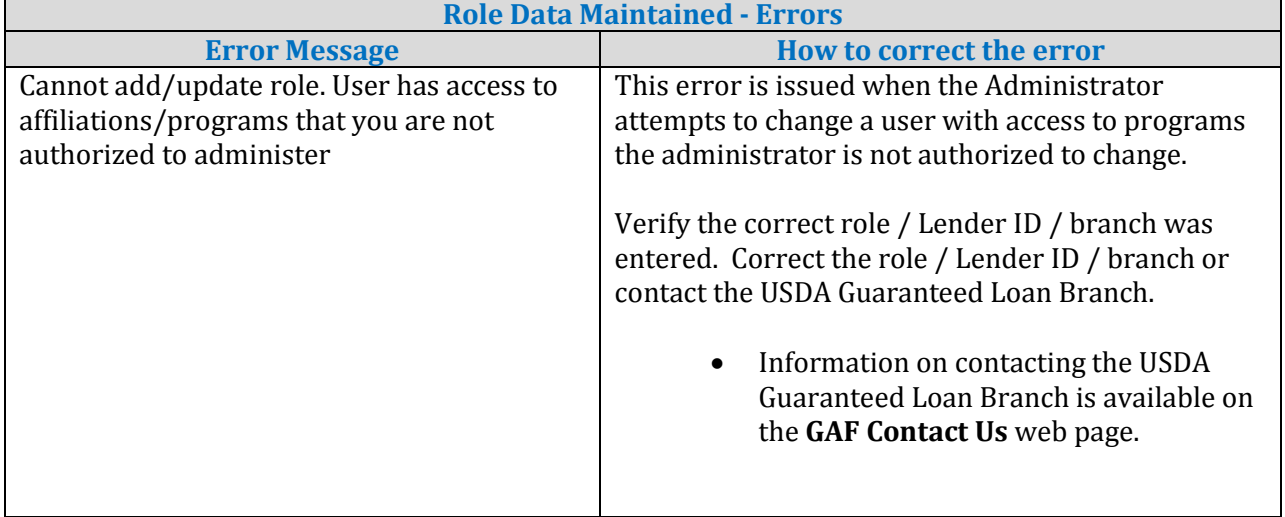

# 5.3.7. Helpful Tips for AASM User Role Maintenance Web Page

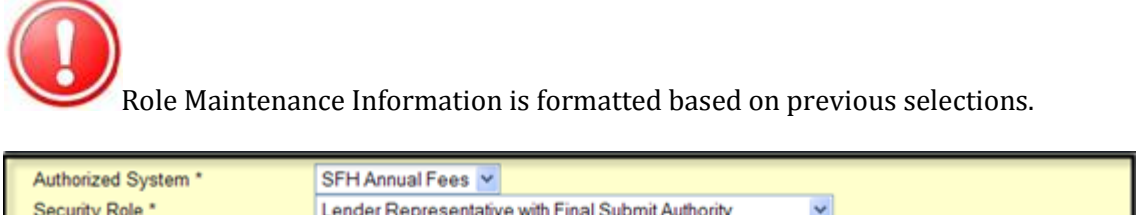

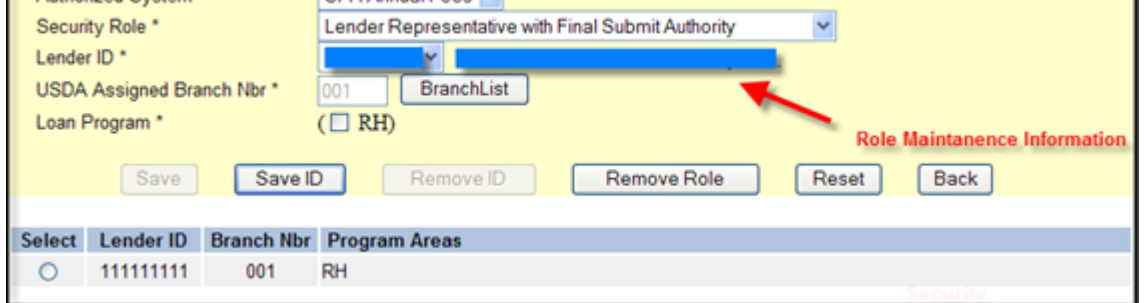

For example:

• Initial presentation

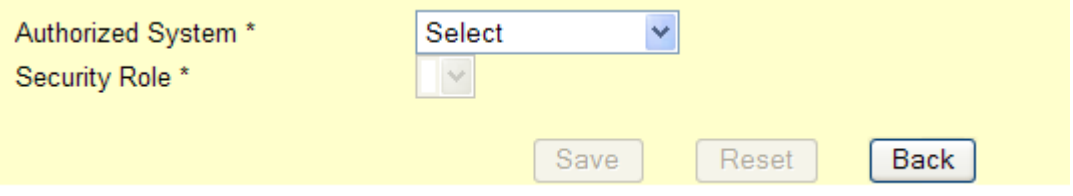

• Selecting an Authorized System enables the Security Role field and populates the dropdown list with the allowed selections for that system.

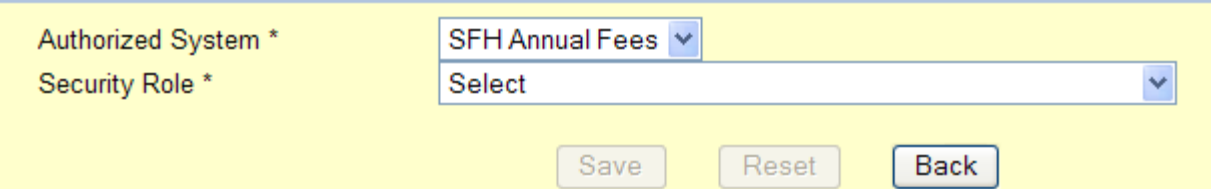

• Selecting a Security Role enables the Lender ID field and populates the dropdown list with allowed selections for that role.

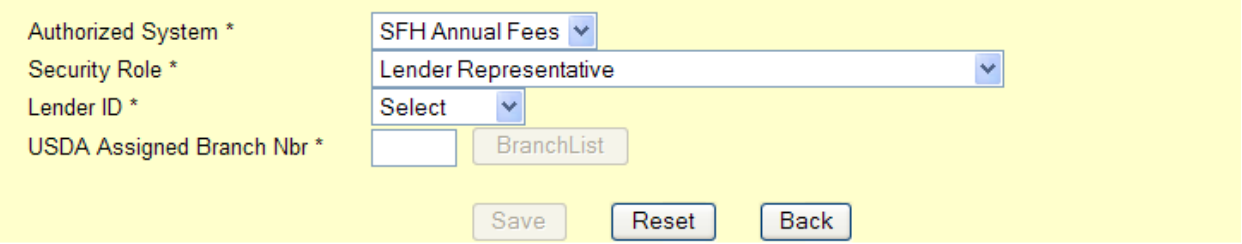

• Selecting a Lender ID enables Branch List button used to select the USDA Assigned Branch Nbr. NOTE: Reset button is enabled.

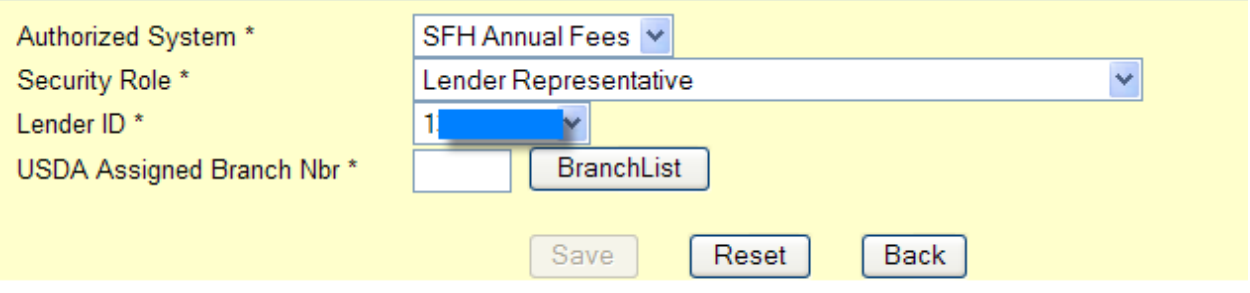

 $\Delta \Delta r$ 

- Branch List  ${\mathbf A}$  Application Authorization Security Management LINC Home | Logoff | Help Back Lender ID: 1 **Branch Lender Name Address Nbr**  $001$  $002$  $003$  $004$
- Selecting a USDA Assigned Branch Nbr formats the Loan Program field so the related program can be checked NOTE: Save button is enabled.

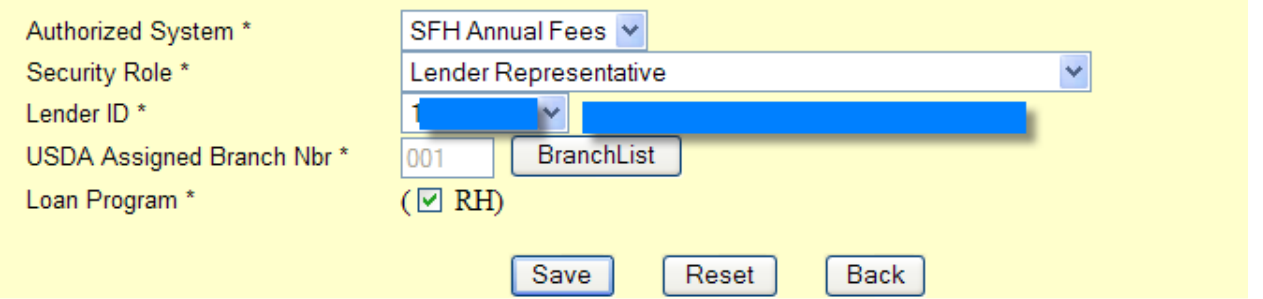

## **6. Pre-Authorized Debit Account (PAD) Administrators Set-Up GAF Default (PAD)**

### 6.1. PAD Security Roles

The Pre-Authorized Debit (PAD) System has different user types:

- A **Lender Type** is associated with a specific Lender ID / USDA Branch Number and is granted global authority to service all the lender's branches. When a user is assigned a lender type, the user is allowed to assign Pre-Authorized Debit accounts for any of the lender's branches. For example:
	- Lender ID = 123456789 has three branches  $(\text{\# }001, 002, 003)$
	- The lender's associate works at Branch #001 and is assigned a user type of Lender. This user can assign a Pre-Authorized Debit account for Branch # 001, Branch # 002, and Branch # 003 or as a global account servicing all the branches.
- A **Branch Type** is associated with a specific Lender ID / USDA Branch Number and is granted limited authority to service only the branch with which they are associated. When a user is assigned a branch type, the user is allowed to assign Pre-Authorized Debit accounts for only a specified branch. For example:
	- Lender ID = 123456789 has three branches  $(\text{\# }001, 002, 003)$
	- The lender's associate works at Branch #002 and is assigned a user type of Branch associated with Branch #002. This user can work on Pre-Authorized Debit accounts related to Branch #002 only.

## 6.2. USDA Assigns PAD Administrator Roles

PAD Administrator Security Roles are assigned by USDA Guaranteed Loan Branch as shown below:

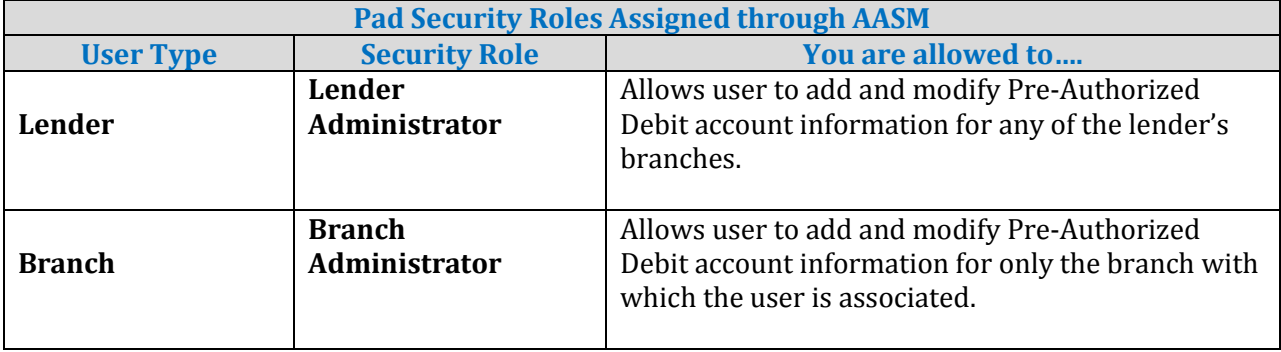

### 6.3. Logging into PAD

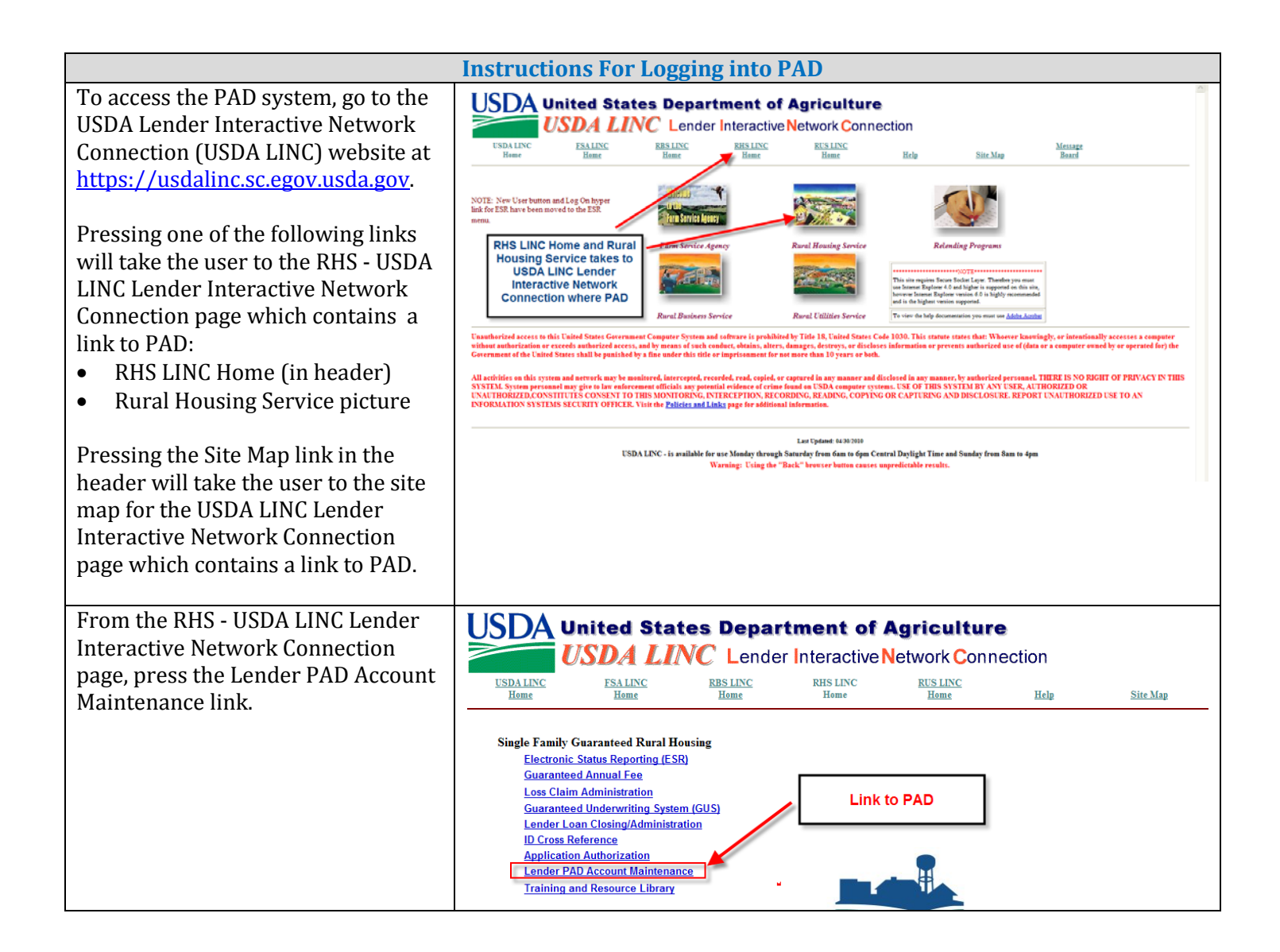

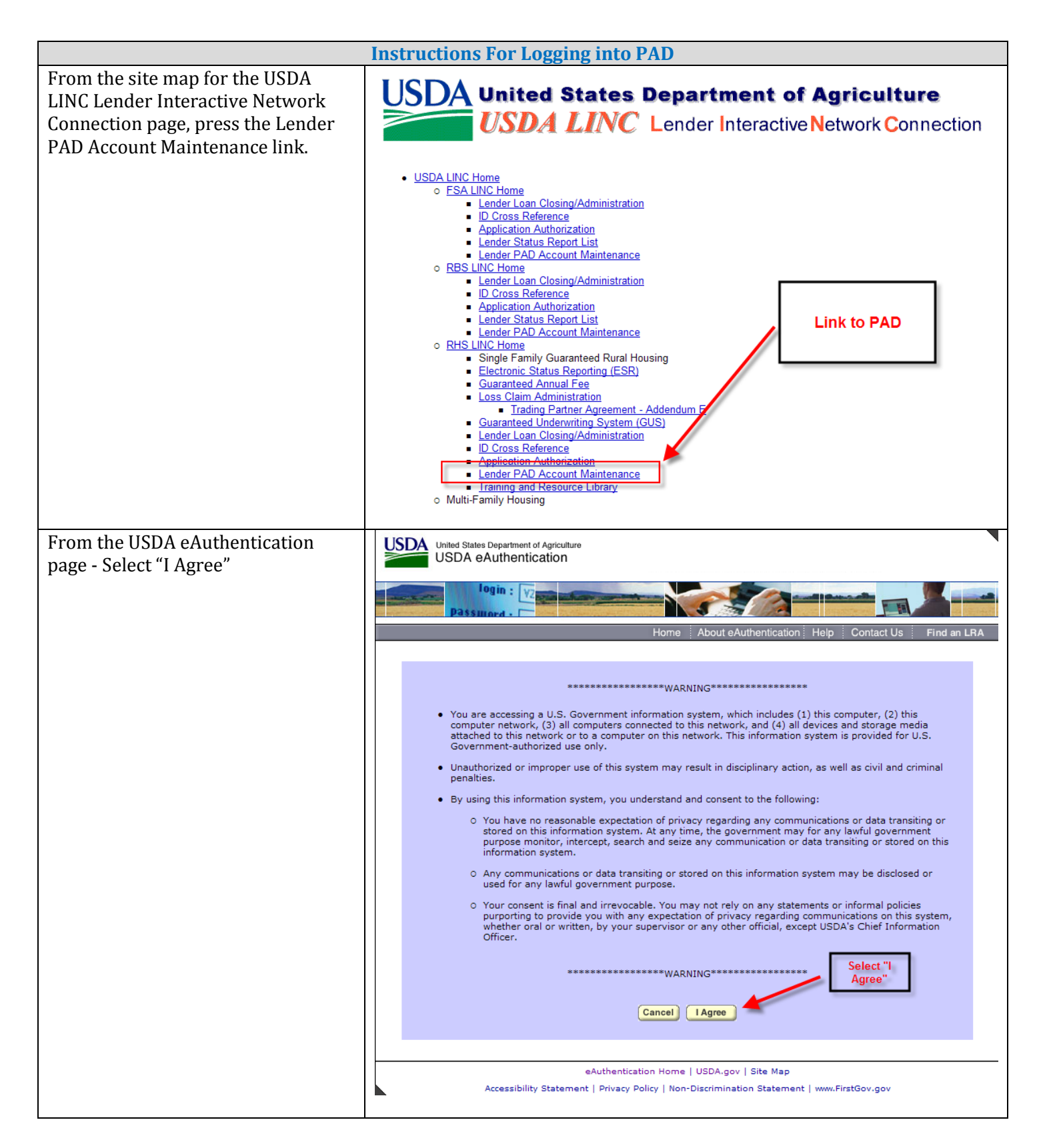

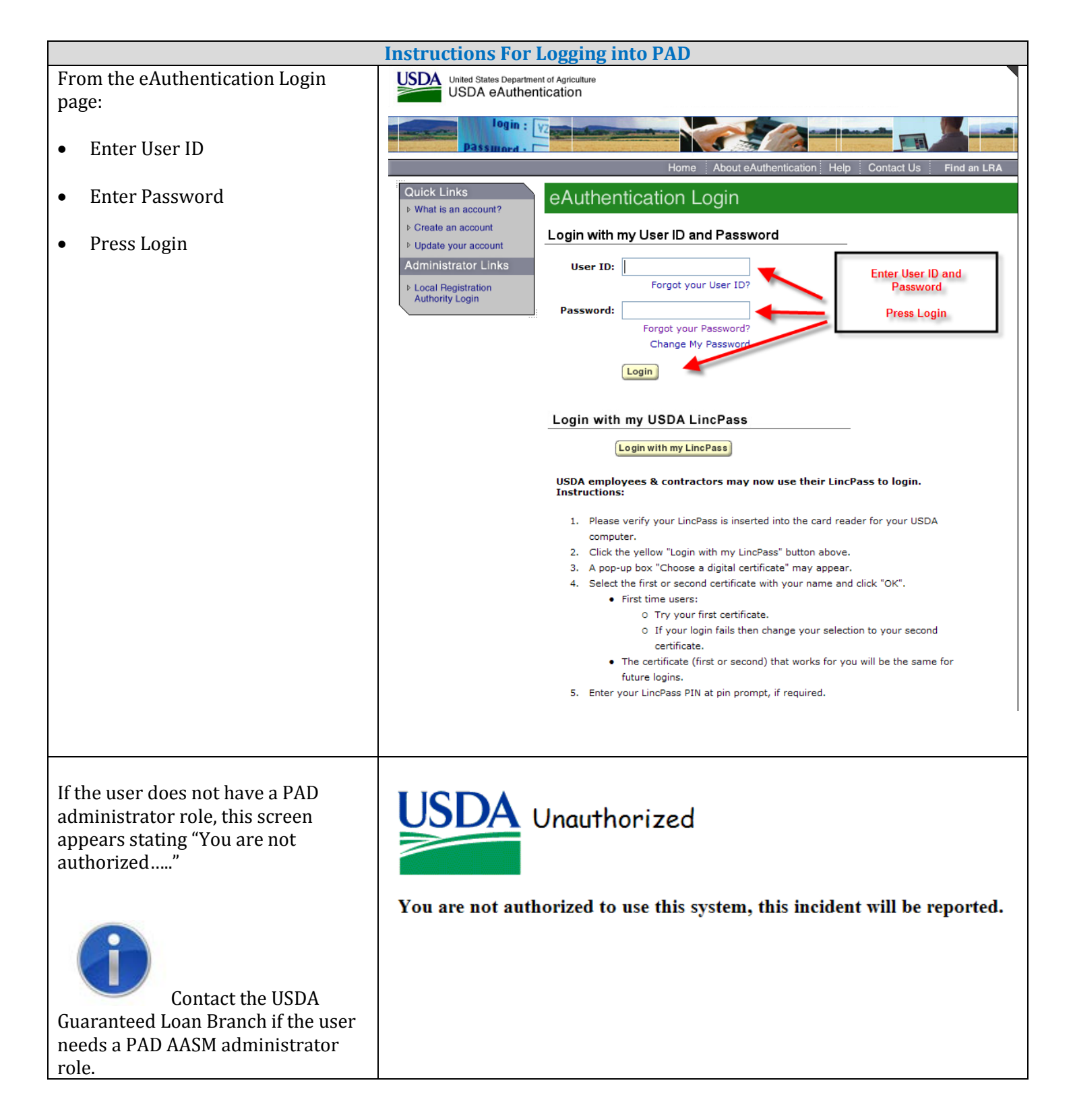

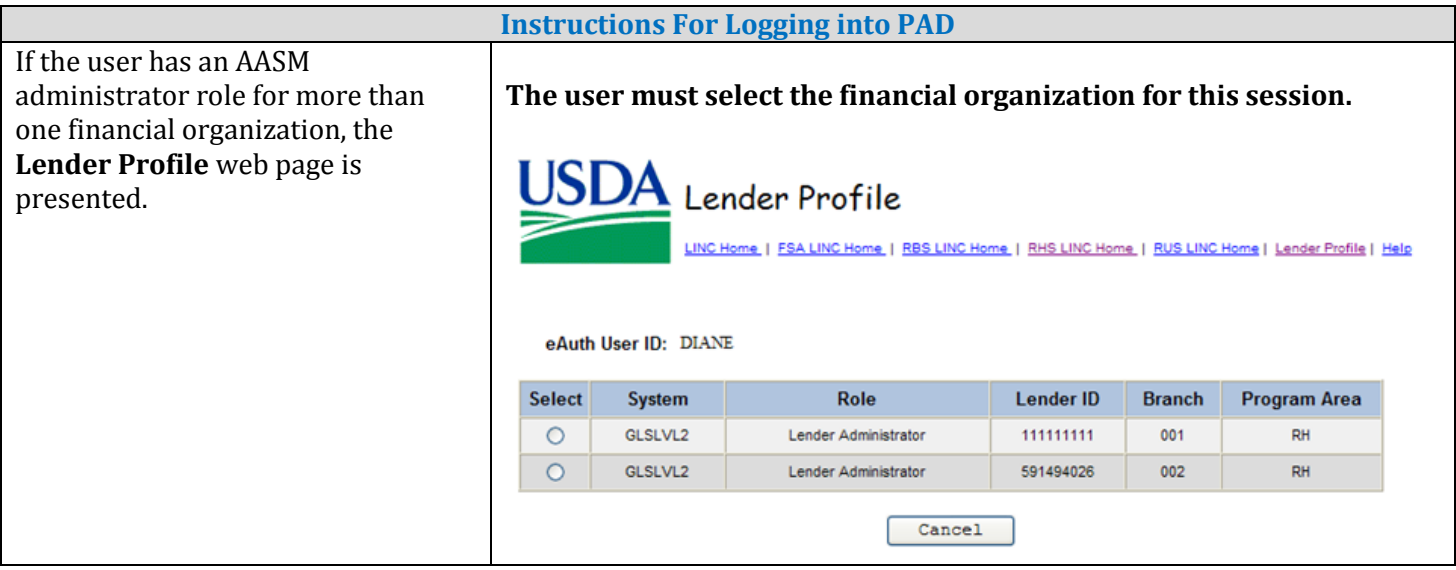

# 6.4. Lender Pre-Authorized Debit Web Page – Lists Current PAD Accounts

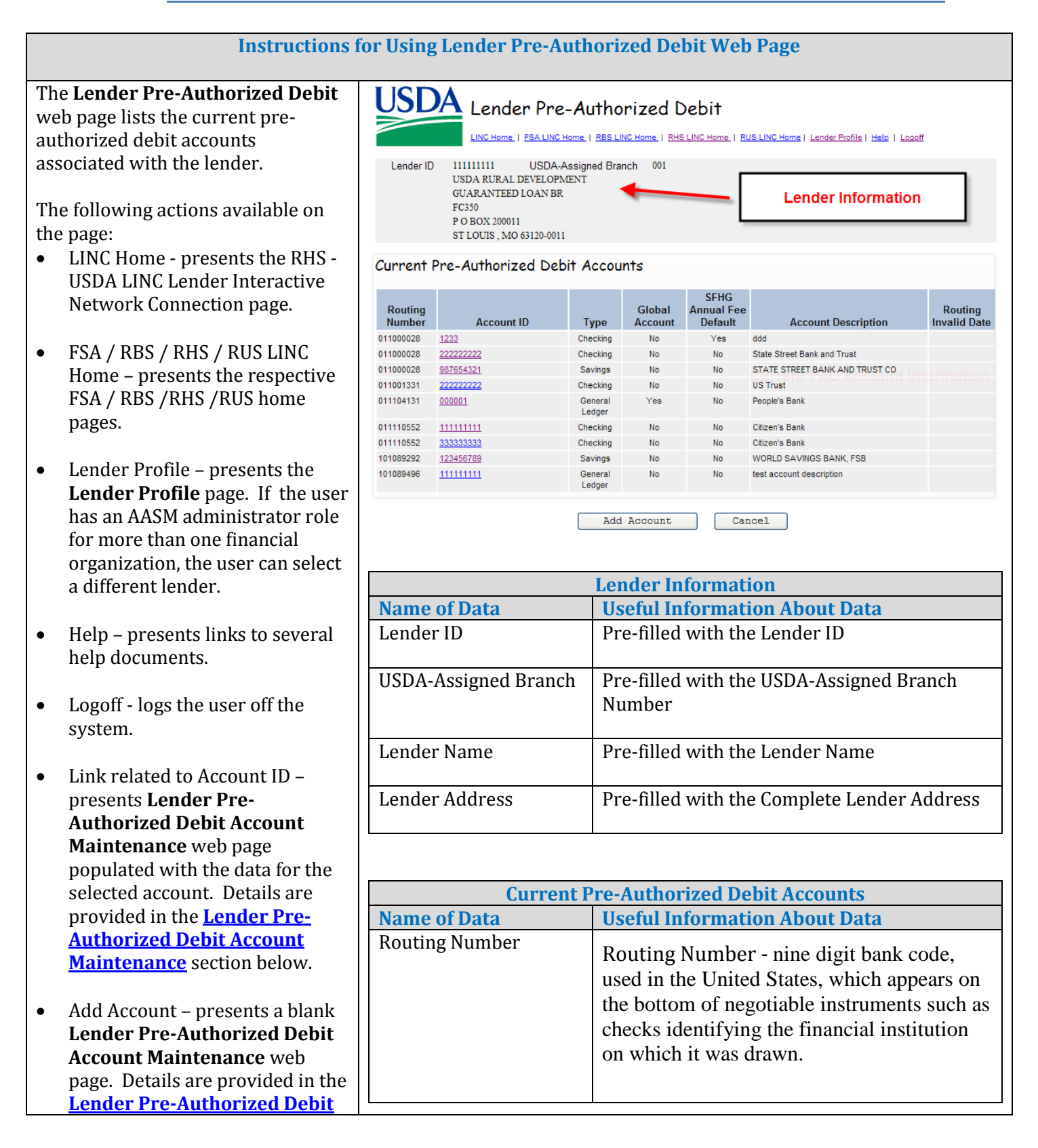

<span id="page-88-0"></span>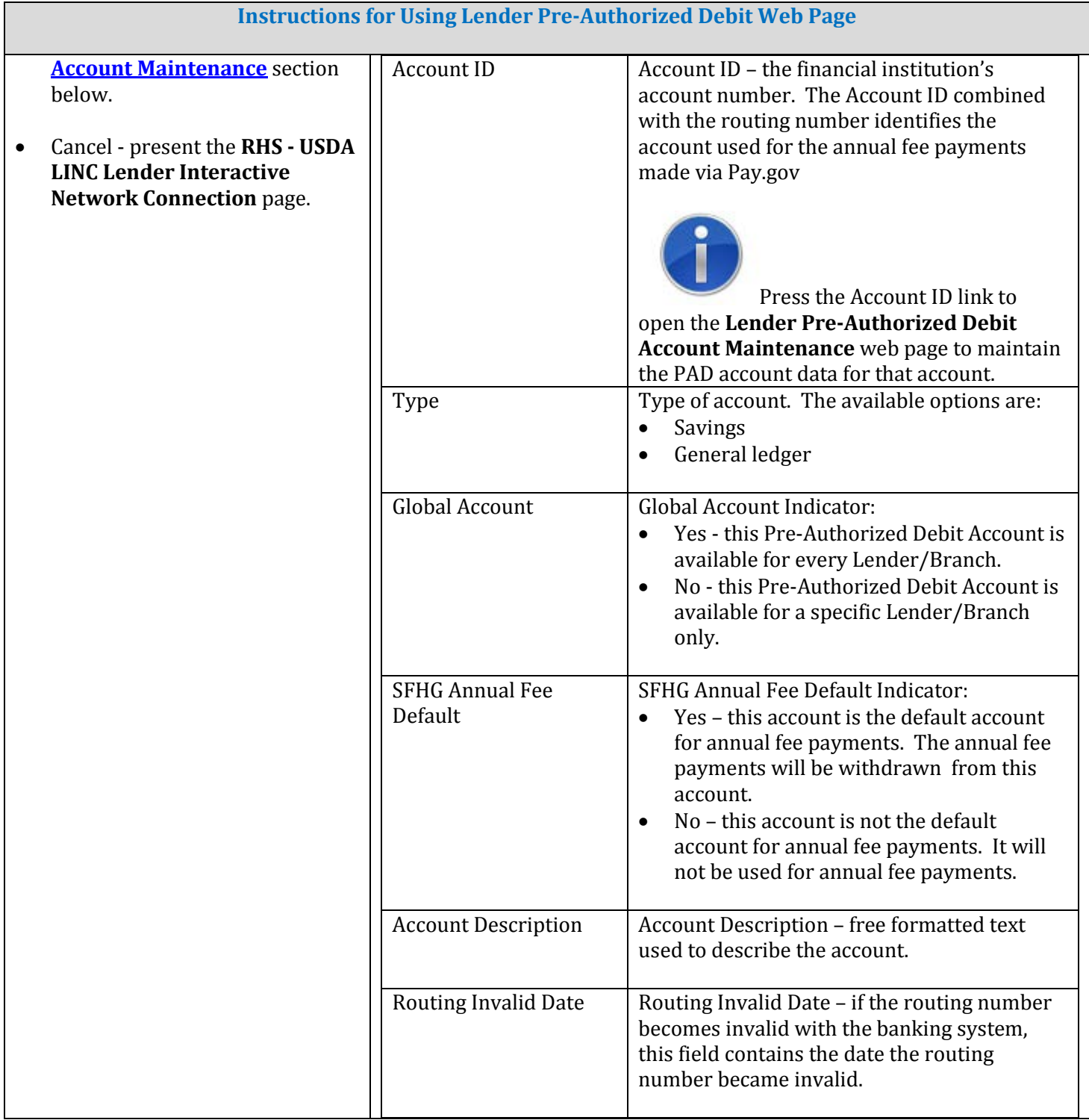

6.5. Lender Pre-Authorized Debit Account Maintenance

#### 6.5.1. Purpose of Lender Pre-Authorized Debit Account Maintenance Web Page

- Allows an authorized administrator to:
	- Add a new Pre-Authorized Debit Account
	- Maintain an existing Pre-Authorized Debit Account
	- Delete an existing Pre-Authorized Debit Account

## 6.5.2. Access Lender Pre-Authorized Debit Account Maintenance Web Page

To add a Pre-Authorized Debit Account:

• Press the "Add Account" button on the **Lender Pre-Authorized Debit** web page.

To maintain a Pre-Authorized Debit Account:

• Press the link (Account ID) on the **Lender Pre-Authorized Debit** web page.

#### 6.5.3. Screen Prints of Lender Pre-Authorized Debit Account Maintenance Web Page

**When adding a PAD account, the initial page presentation initializes the data as shown below:**

Debit Threshold Amount Prenote Status \*

Prenote Date

Create Date Routing Invalid Date ASSUMED

06/25/2012

06/25/2012

 $\vee$ 

 $\mathsf{Submit}$ 

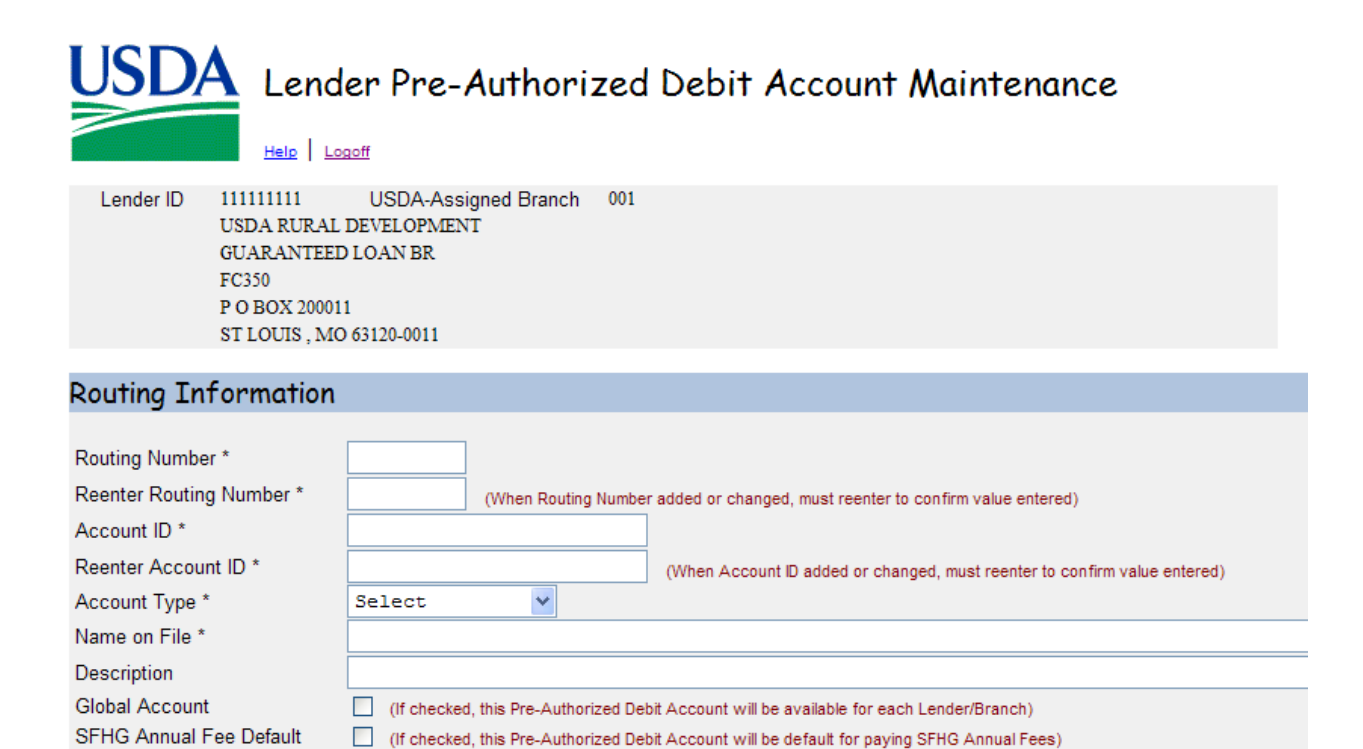

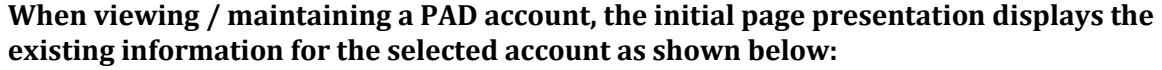

 $\mathtt{Cancel}$ 

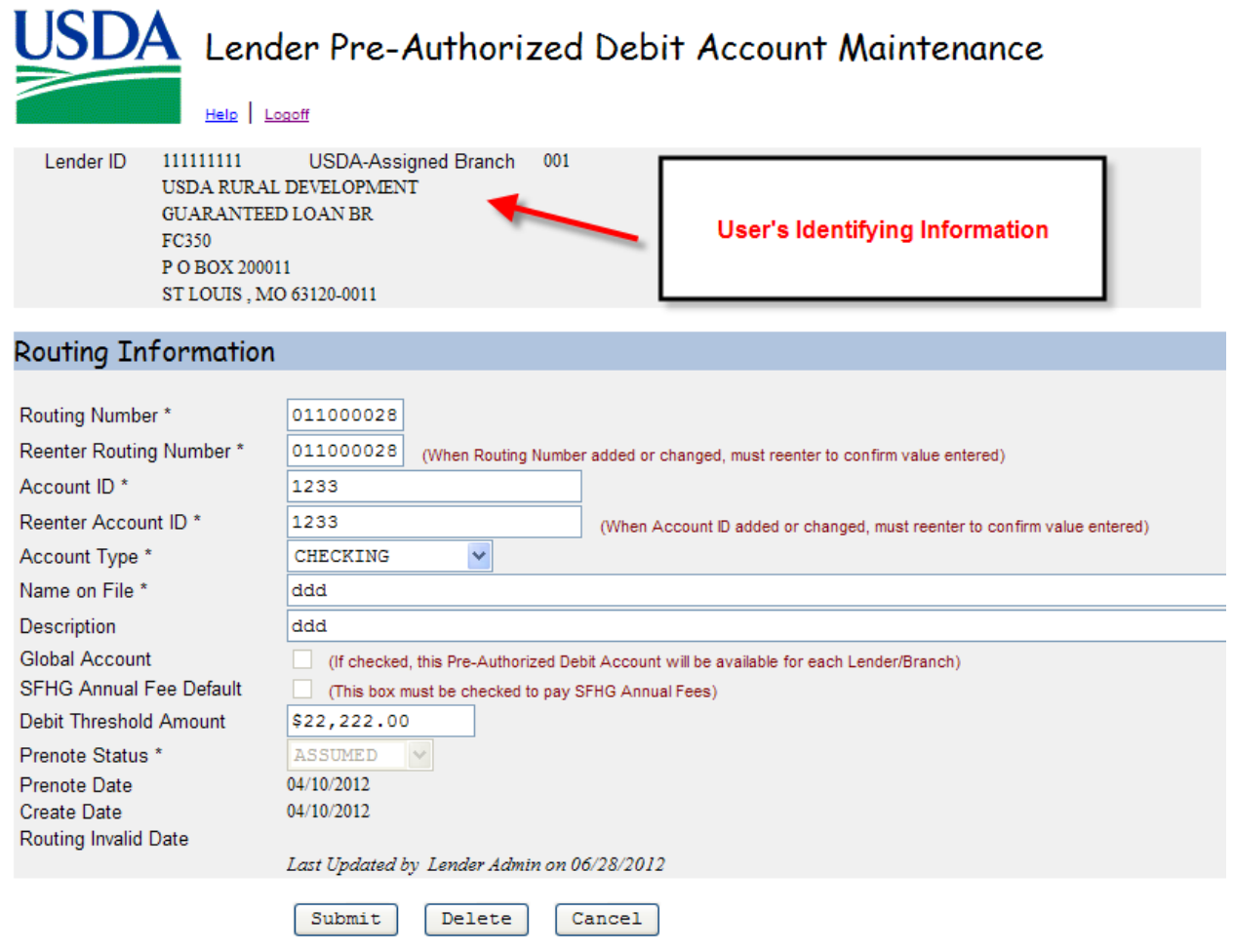

# <span id="page-91-0"></span>6.5.4. Sections Displayed on Lender Pre-Authorized Debit Account Maintenance Web Page

- **Lender's Identifying Information** consisting of:
	- Lender ID
	- USDA Assigned Branch
	- Lender's Complete Address including Name, Street, City, State and Zip Code
- **Routing Information** data related to this section is discussed in tables below.

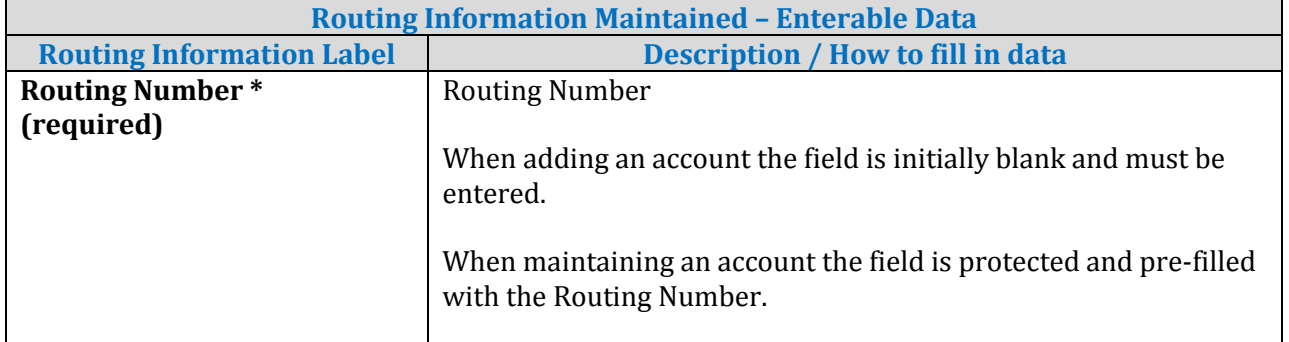

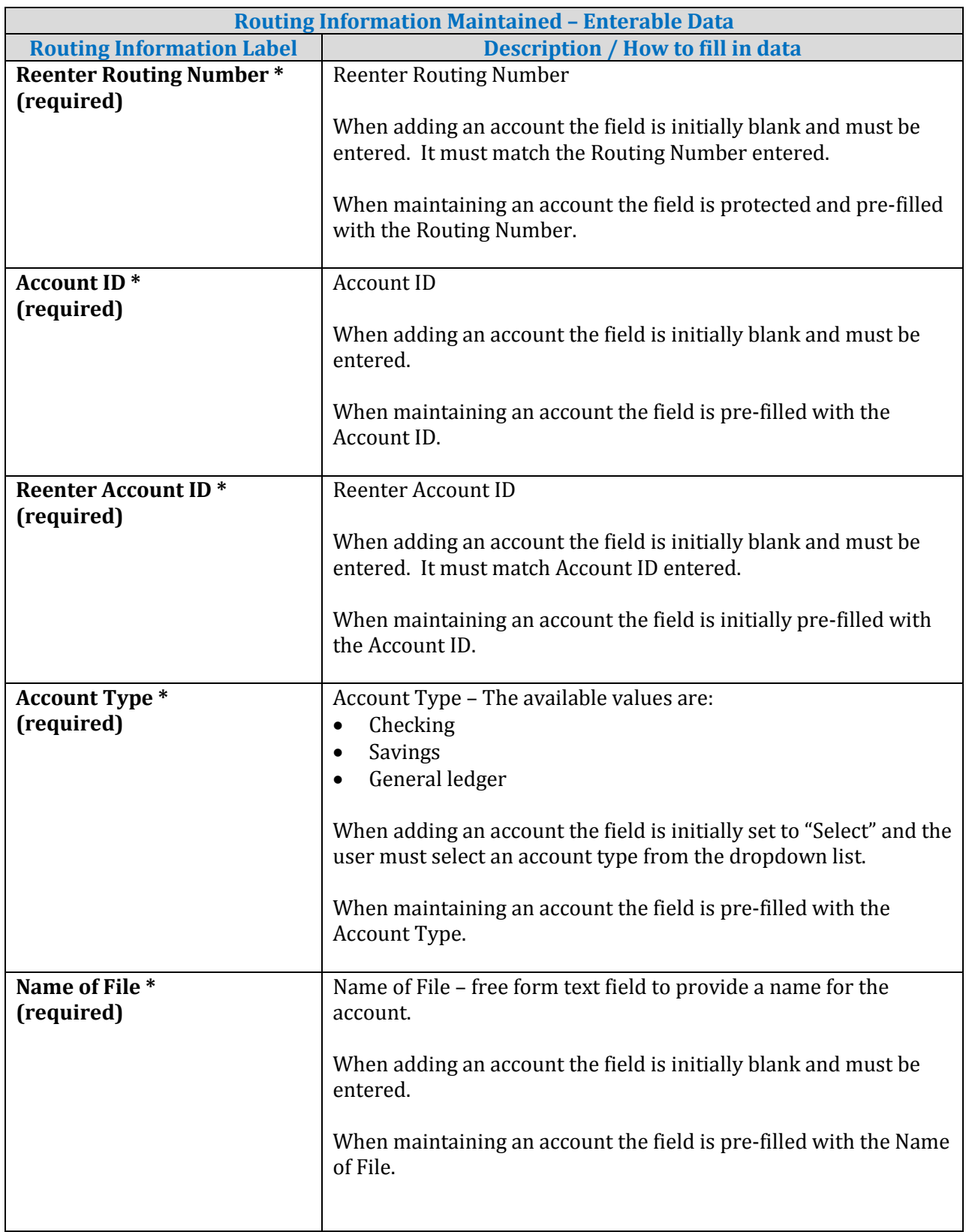

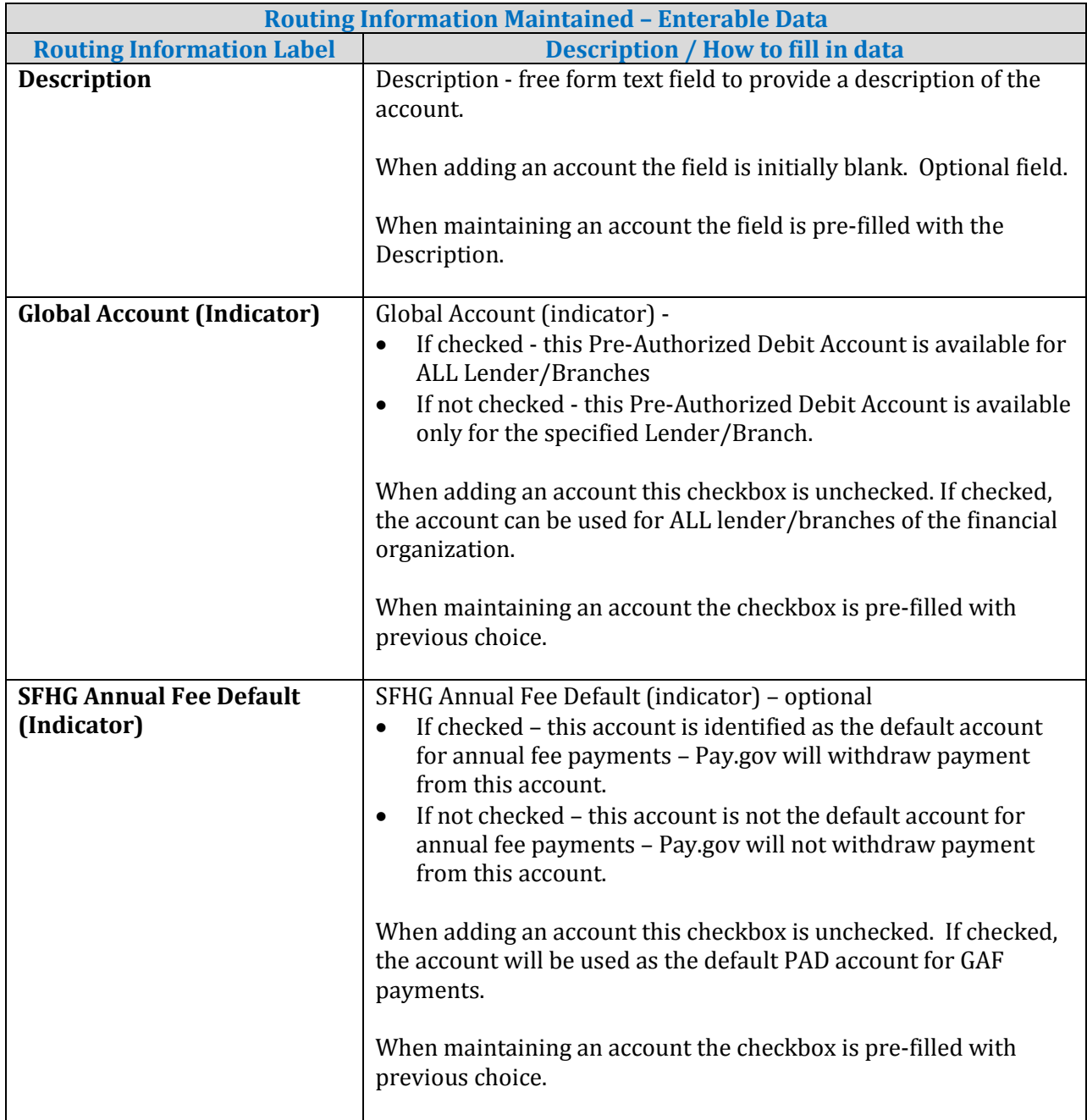

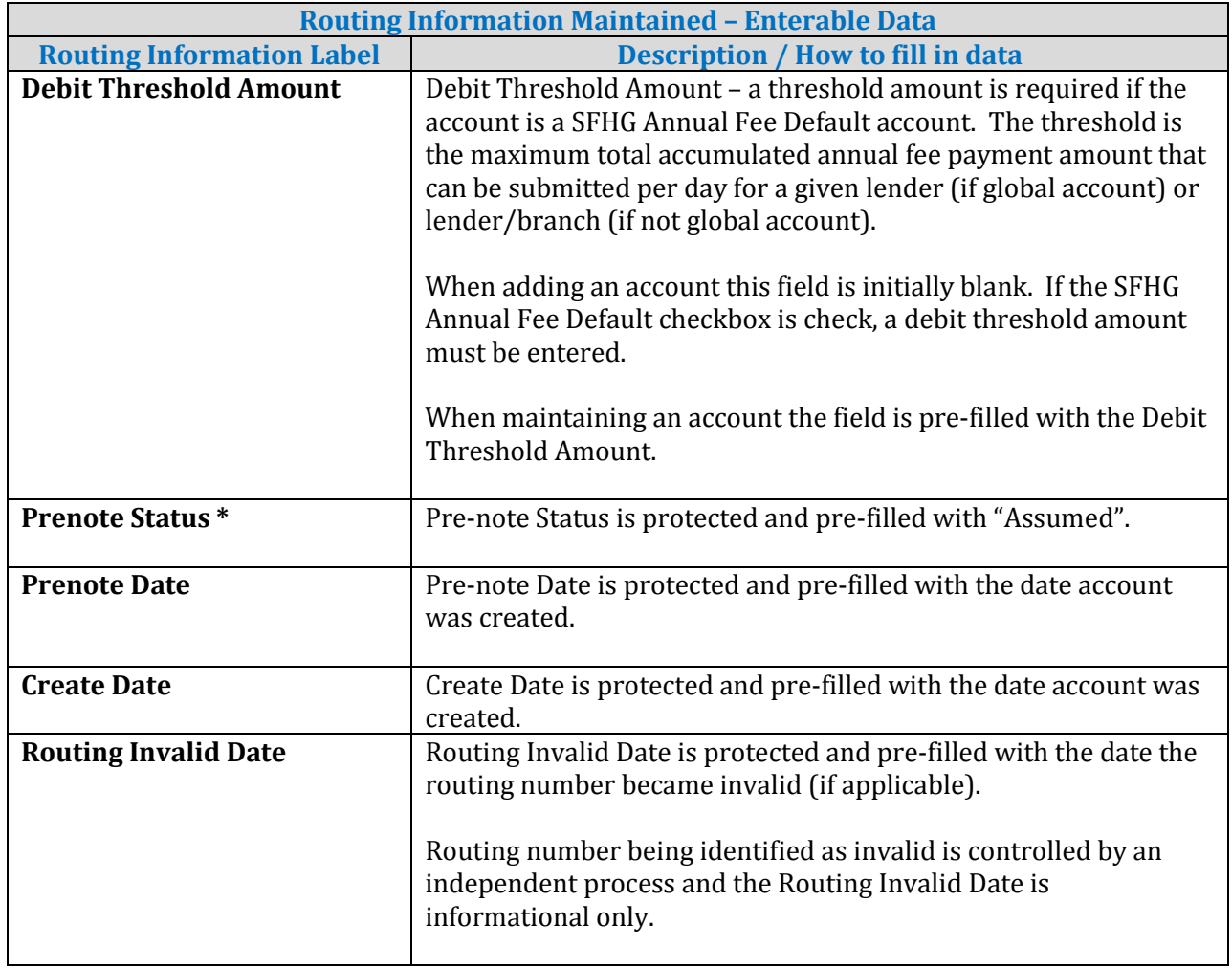

# <span id="page-94-0"></span>6.5.5. Buttons on Lender Pre-Authorized Debit Account Maintenance Web Page

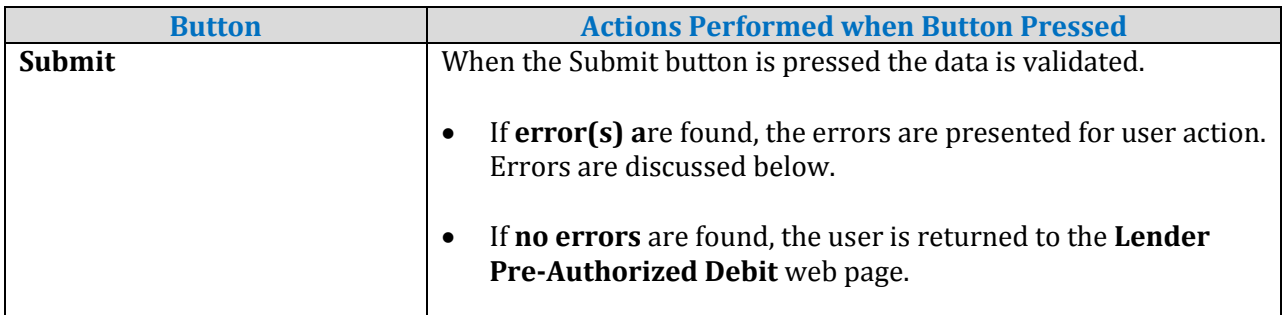

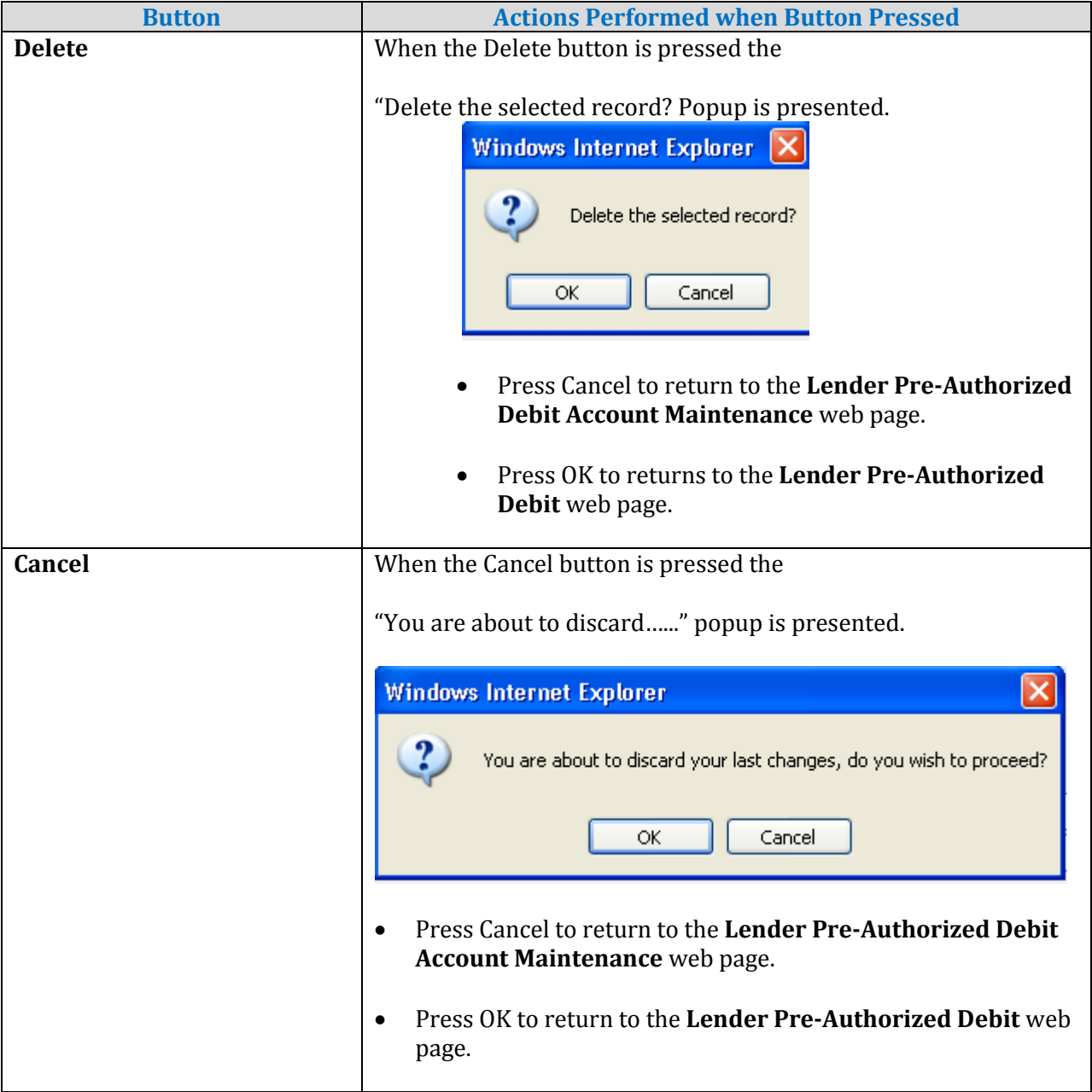

# 6.5.6. Errors Related to Lender Pre-Authorized Debit Account Maintenance Web Page

Errors are presented in red under the associated text data.

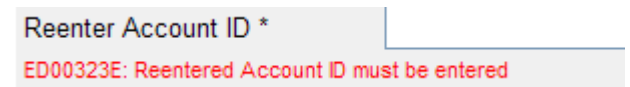

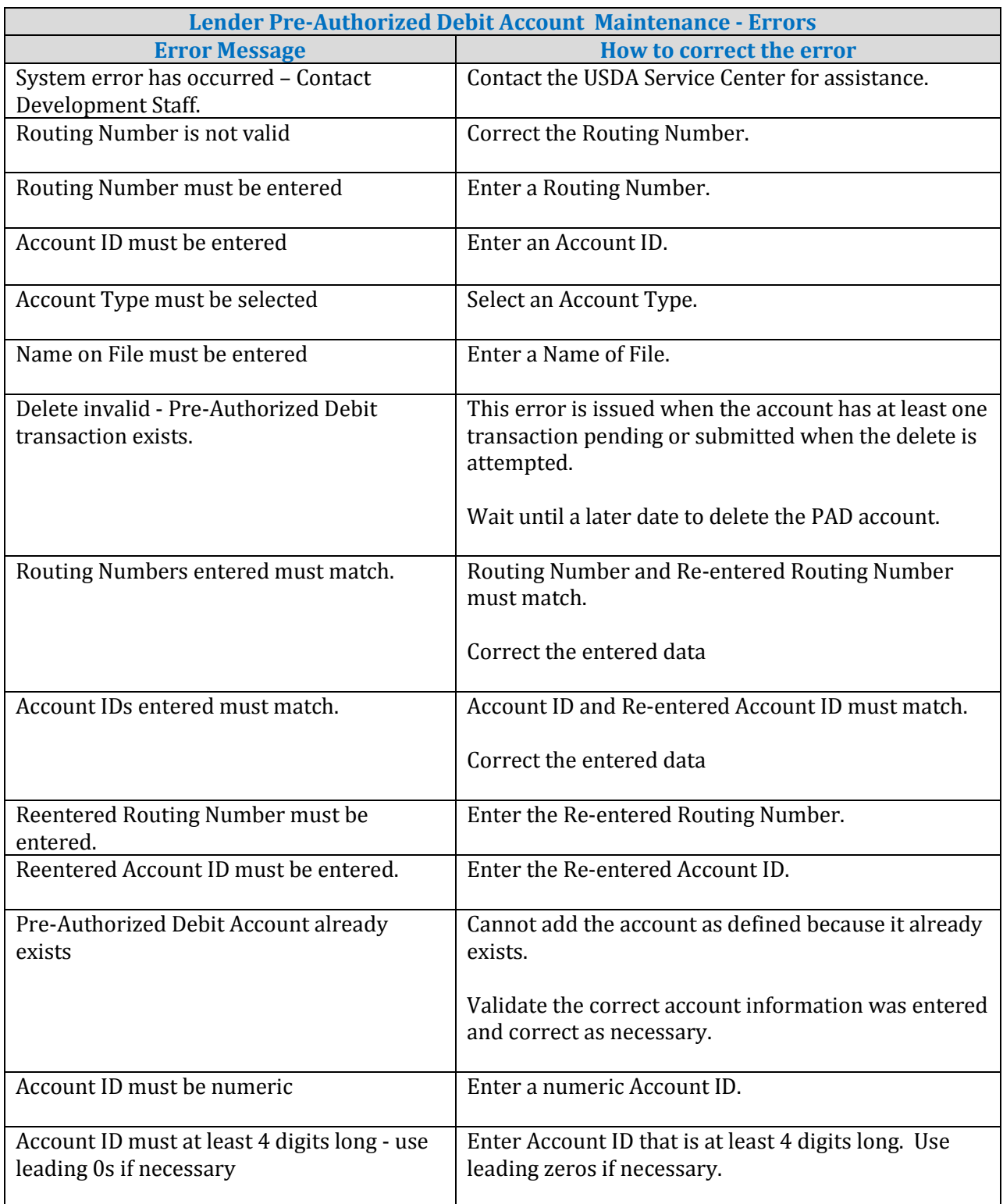

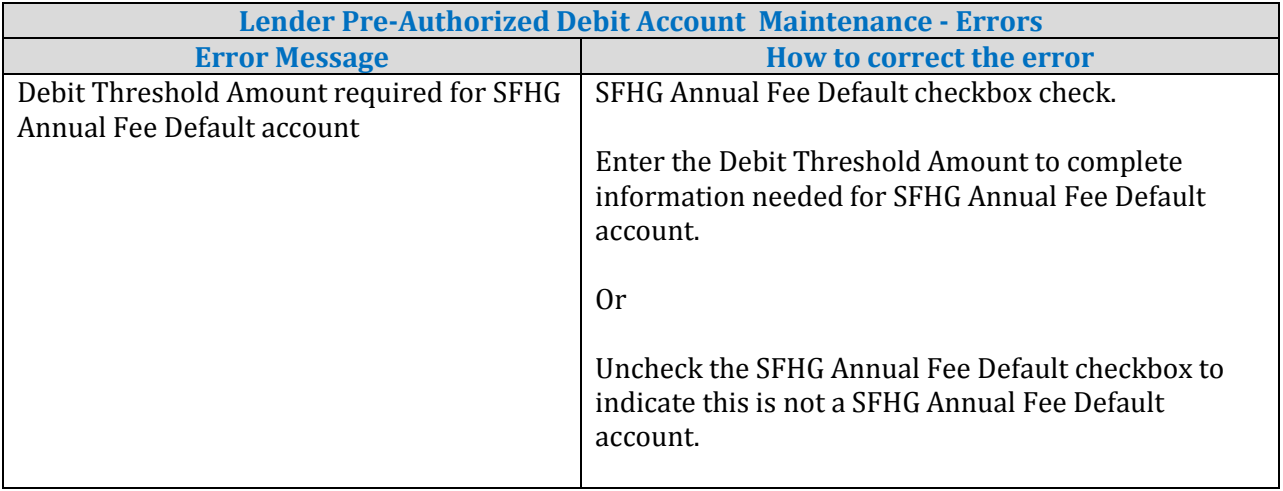

6.5.7. Helpful Tips for Lender Pre-Authorized Debit Account Maintenance Web Page

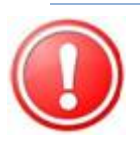

# *6.5.7.1. Add PAD Account*

- Enter all fields on the page as described in **[Data Displayed on Lender Pre-](#page-91-0)[Authorized Debit Account Maintenance Web Page.](#page-91-0)**
- Press Save see SAVE button in **[Buttons on Lender Pre-Authorized Debit](#page-94-0)  [Account Maintenance Web Page.](#page-94-0)**

#### **Routing Information**

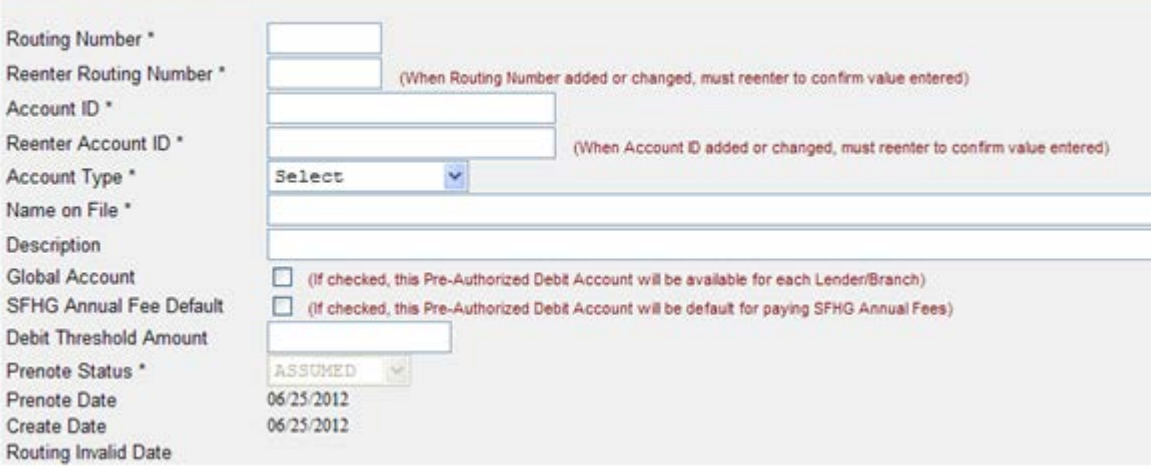

*6.5.7.2. Maintain PAD Account*

- Data is pre-filled on the **Lender Pre-Authorized Debit Account Maintenance** web page based on account link pressed from **Lender Pre-Authorized Debit** web page.
- Change the desired fields on page as described in **[Data Displayed on Lender Pre-](#page-91-0)[Authorized Debit Account Maintenance Web Page.](#page-91-0)**
- Press Save see SAVE button in **[Buttons on Lender Pre-Authorized Debit](#page-94-0)  [Account Maintenance Web Page.](#page-94-0)**
- **NOTE:** Global Account field is not available to be modified; instead the user must delete the existing PAD account and add a PAD account with the changes to the Global Account field.

#### **Routing Information**

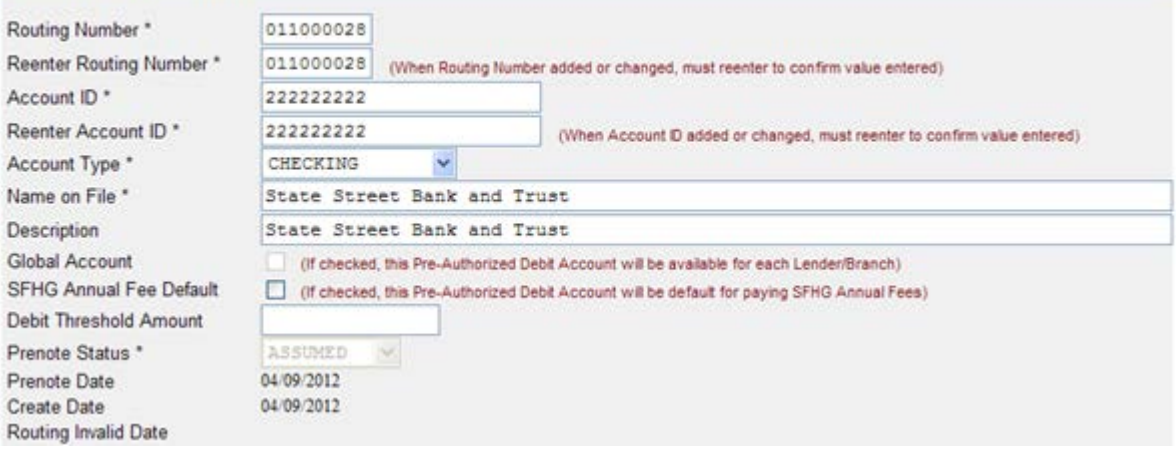

# **7. Glossary of Terms**

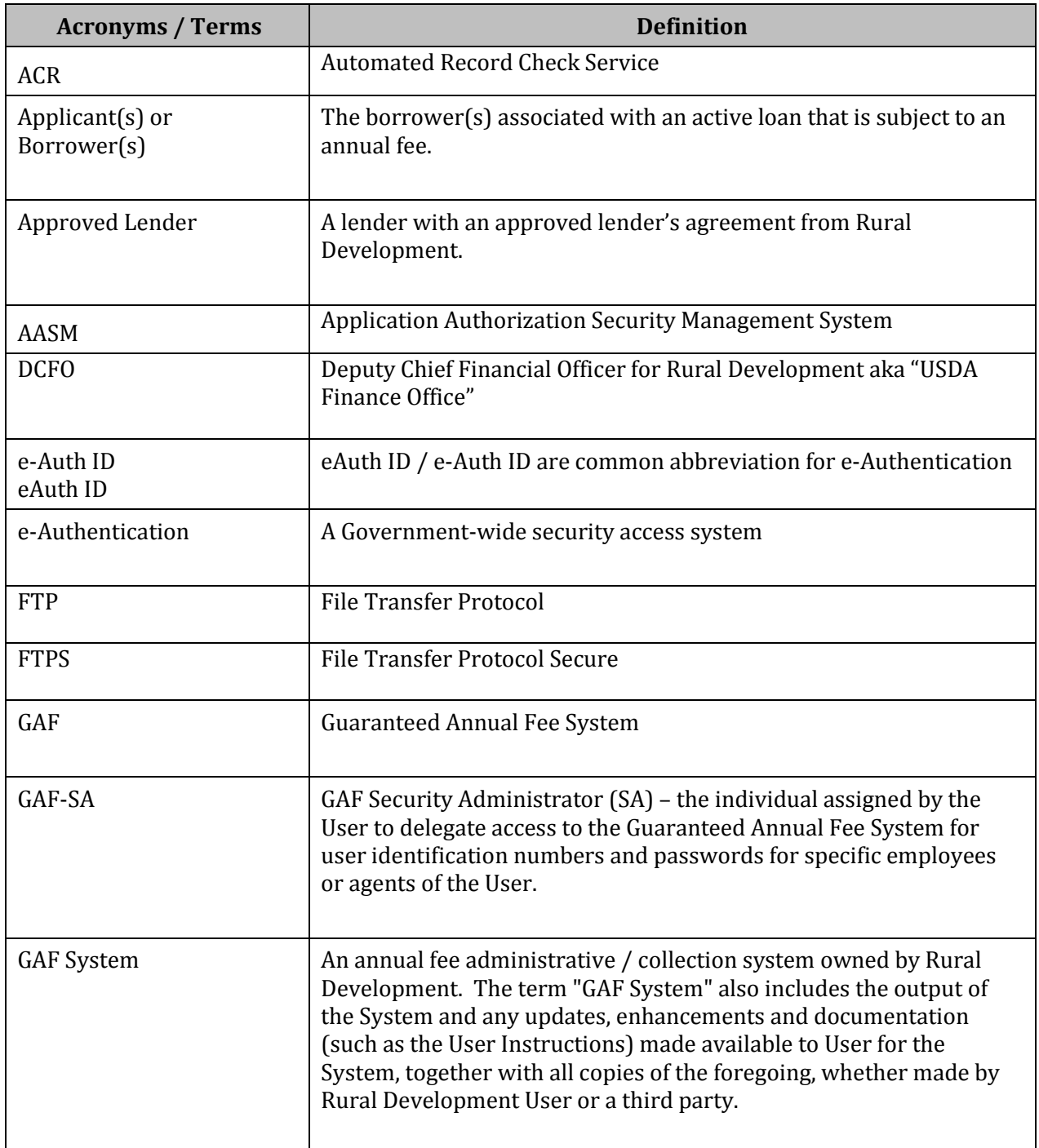

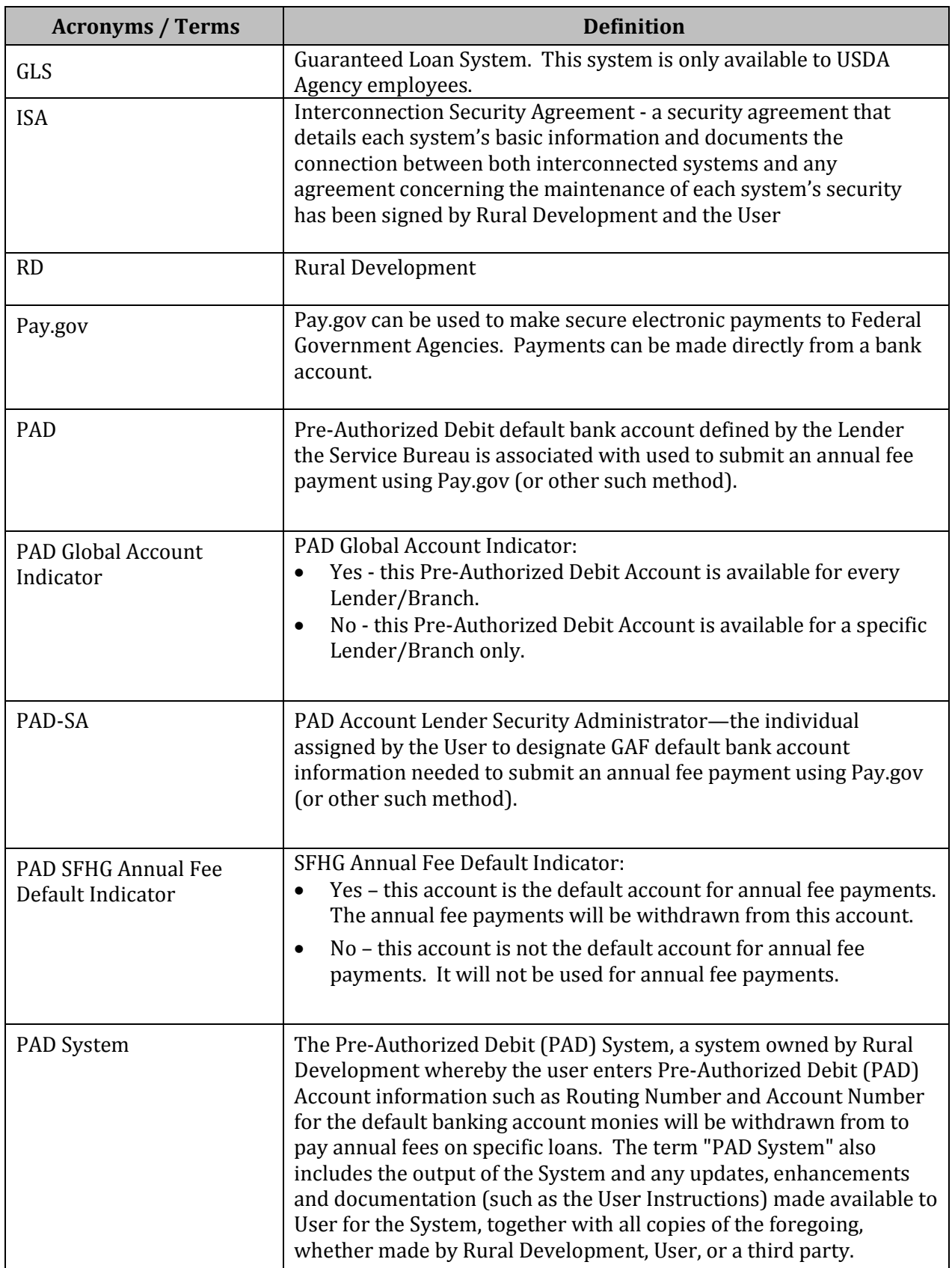

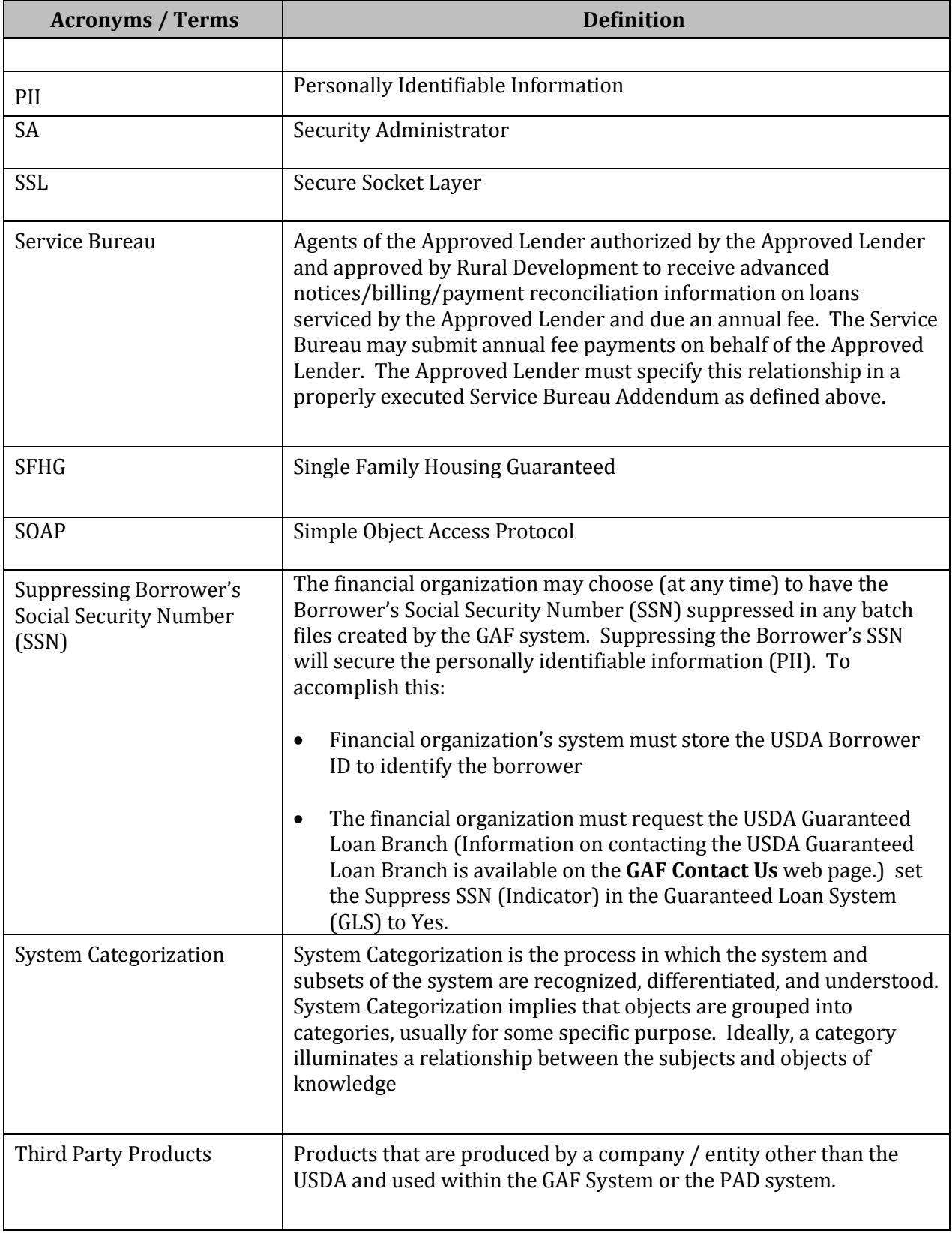

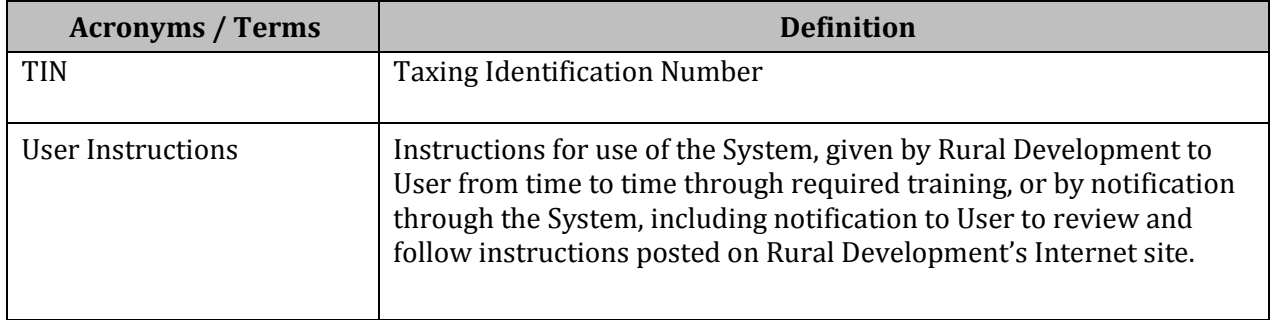